# **Guida di riferimento del sistema ZENworks. Reporting - Versione Beta**

**Agosto 2015**

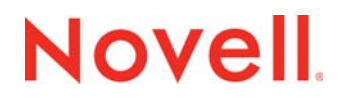

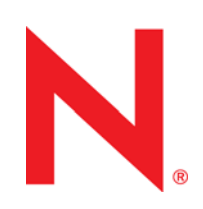

#### **Note legali**

Novell, Inc. non rilascia dichiarazioni o garanzie in merito a contenuto o utilizzo di questa documentazione e in particolare declina qualsiasi garanzia espressa o implicita di commerciabilità o idoneità a scopo particolare. Novell, Inc. inoltre si riserva il diritto di aggiornare la presente pubblicazione e di modificarne il contenuto in qualsiasi momento, senza alcun obbligo di notificare tali revisioni o modifiche ad alcuna persona fisica o entità.

Novell, Inc. non rilascia dichiarazioni o garanzie in merito a software e in modo specifico declina qualsiasi garanzia espressa o implicita di commerciabilità o idoneità a scopo particolare. Novell, Inc. inoltre si riserva il diritto di modificare parti del software Novell in qualsiasi momento, senza alcun obbligo di notificare tali modifiche ad alcuna persona fisica o entità.

Qualsiasi informazione tecnica o prodotto fornito con il presente Contratto può essere soggetto ai controlli statunitensi relativi alle esportazioni e alla normativa del commercio in vigore in altri paesi. L'utente si impegna a rispettare la normativa relativa al controllo delle esportazioni e a ottenere qualsiasi licenza o autorizzazione necessaria per esportare, riesportare o importare prodotti finali. L'utente si impegna inoltre a non esportare o riesportare verso entità incluse negli elenchi di esclusione delle esportazioni statunitensi o a qualsiasi paese sottoposto a embargo o che sostiene movimenti terroristici, come specificato nella legislazione statunitense in materia di esportazioni. L'utente accetta infine di non utilizzare i prodotti finali per utilizzi correlati ad armi nucleari, missilistiche o biochimiche. Per ulteriori informazioni sull'esportazione di software Novell, vedere la pagina Web [International Trade Services](http://www.novell.com/info/exports/) (http://www.novell.com/info/exports/) (in lingua inglese) sul sito di Novell. Novell non si assume alcuna responsabilità relativa al mancato ottenimento, da parte dell'utente, delle autorizzazioni di esportazione necessarie.

Copyright © 2013-2015 Novell, Inc. Tutti i diritti riservati. È vietato riprodurre, fotocopiare, memorizzare su un sistema o trasmettere la presente pubblicazione o parti di essa senza l'espresso consenso scritto dell'editore.

Novell, Inc. 1800 South Novell Place Provo, UT 84606 U.S.A. www.novell.com

*Documentazione online:* per accedere alla documentazione online più recente relativa a questo o ad altri prodotti Novell, vedere la [pagina Web della documentazione Novell](http://www.novell.com/documentation/) (http://www.novell.com/documentation/).

#### **Marchi di fabbrica di Novell**

Per informazioni sui marchi di fabbrica Novell, vedere [l'elenco dei marchi di servizio e di fabbrica Novell](http://www.novell.com/company/legal/trademarks/tmlist.html) (http:// www.novell.com/company/legal/trademarks/tmlist.html) (in lingua inglese).

#### **Materiali di terze parti**

Tutti i marchi di fabbrica di terze parti appartengono ai rispettivi proprietari.

# **Sommario**

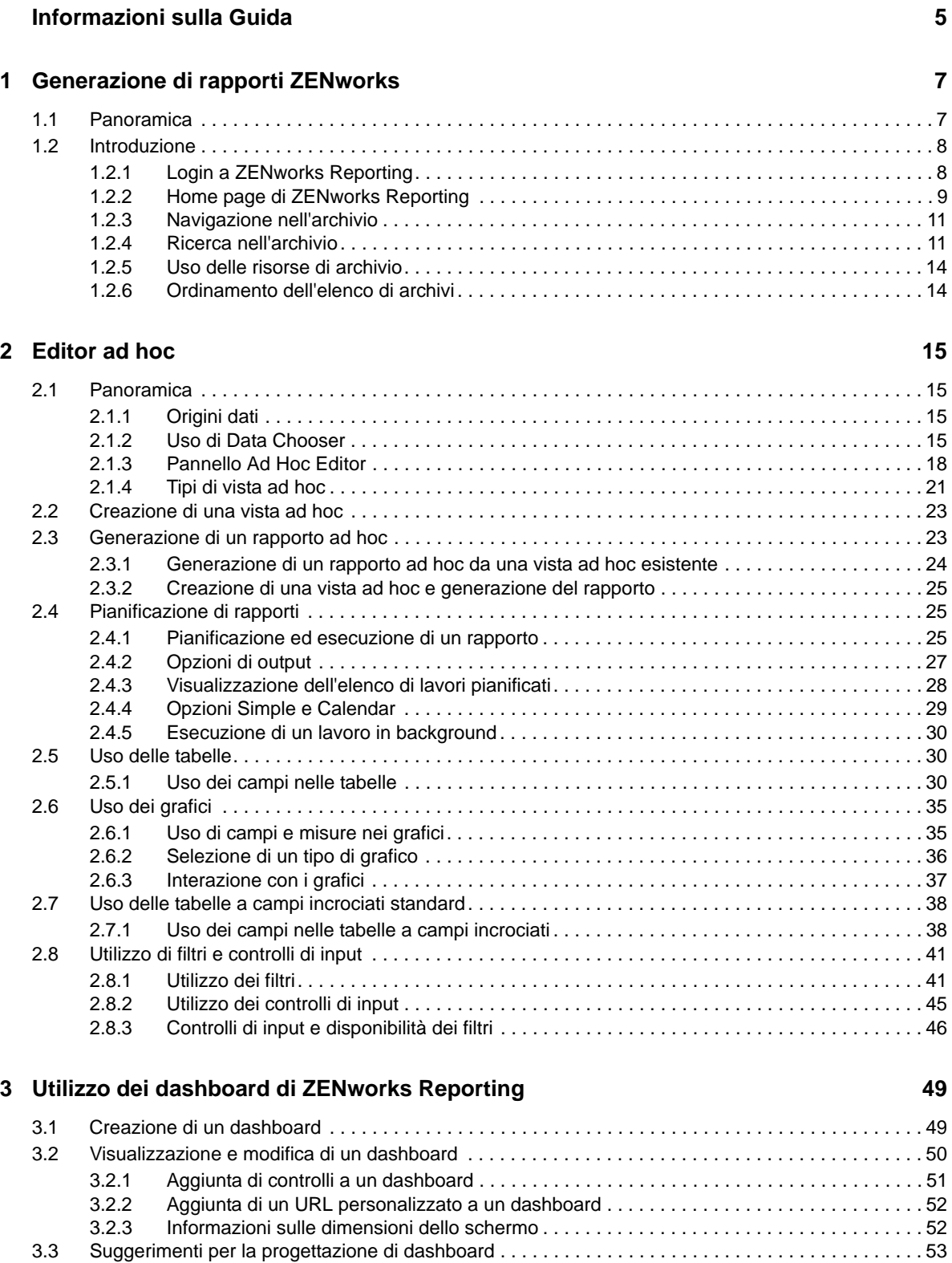

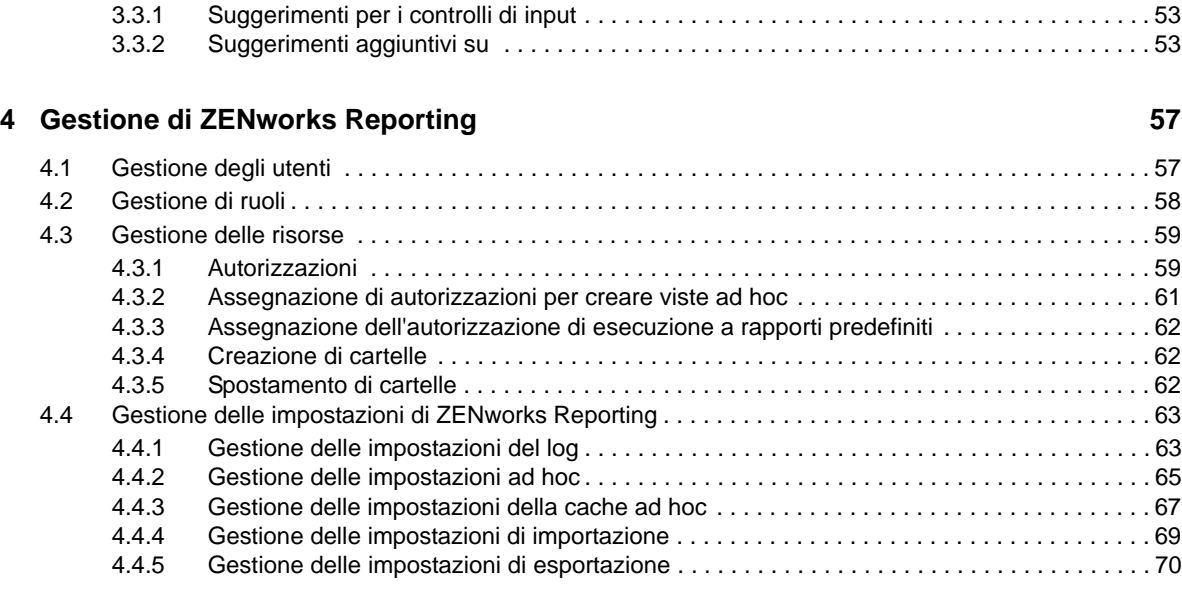

**[A Risoluzione dei problemi di ZENworks Reporting 73](#page-72-0)**

# <span id="page-4-0"></span>**Informazioni sulla Guida**

Questa *Guida di riferimento del sistema Novell ZENworks Reporting* include informazioni per la creazione e la gestione dei rapporti mediante ZENworks Reporting. Le informazioni sono organizzate nel modo seguente:

- [Capitolo 1, "Generazione di rapporti ZENworks", a pagina 7](#page-6-2)
- [Capitolo 2, "Editor ad hoc", a pagina 15](#page-14-4)
- [Capitolo 3, "Utilizzo dei dashboard di ZENworks Reporting", a pagina 49](#page-48-2)
- [Capitolo 4, "Gestione di ZENworks Reporting", a pagina 57](#page-56-2)
- [Appendice A, "Risoluzione dei problemi di ZENworks Reporting", a pagina 73](#page-72-1)

#### **Destinatari**

Questa guida è destinata agli amministratori di ZENworks Reporting.

#### **Feedback**

È possibile inviare i propri commenti e suggerimenti relativi a questa guida e agli altri documenti forniti con questo prodotto. Per inserire i commenti, utilizzare l'apposita funzione disponibile in fondo a ogni pagina della documentazione online.

### **Documentazione aggiuntiva**

ZENworks Reporting è supportato da altra documentazione (in formato PDF e HTML) utile per conoscere e implementare il prodotto. Per ulteriore documentazione, visitare il [sito Web relativo alla](http://www.novell.com/documentation/zenworks114/)  [documentazione di ZENworks 11 SP4](http://www.novell.com/documentation/zenworks114/) (http://www.novell.com/documentation/zenworks114/).

# <span id="page-6-2"></span><span id="page-6-0"></span><sup>1</sup>**Generazione di rapporti ZENworks**

La soluzione ZENworks Reporting è integrata in diversi prodotti Novell ZENworks per fornire la funzionalità di generazione dei rapporti. ZENworks Reporting include le funzionalità seguenti:

- Consente di generare rapporti per diversi prodotti Novell ZENworks.
- Offre un'interfaccia utente intuitiva, che può essere utilizzata per eseguire l'analisi dei dati, utilizzando viste ad hoc. Include anche funzionalità avanzate per il drill down nei dati.
- Viene fornito con rapporti predefiniti basati sui casi di utilizzo più comuni. e utilizzabili come punto di partenza per il proprio lavoro.
- Offre funzionalità di pianificazione per la generazione di rapporti che possono essere consegnati nella casella postale.
- Consente di esportare i dati dei rapporti in più formati file.
- Offre grafici incorporati che consentono di acquisire nuovi dettagli sui dati.
- Supporta l'autenticazione basata su LDAP, che semplifica l'accesso per gli utenti o gli amministratori non di ZENworks all'interno dell'organizzazione.

In questo capitolo sono incluse le seguenti sezioni:

- [Sezione 1.1, "Panoramica", a pagina 7](#page-6-1)
- [Sezione 1.2, "Introduzione", a pagina 8](#page-7-0)

# <span id="page-6-1"></span>**1.1 Panoramica**

1

ZENworks Reporting include i seguenti componenti principali:

- **Motore di generazione di rapporti Jaspersoft:** ZENworks Reporting utilizza Jaspersoft, un'applicazione basata su Web, come motore di generazione di rapporti sottostante.
- **Dominio:** il motore di generazione di rapporti Jaspersoft utilizza i domini per visualizzare oggetti o elementi utilizzati per la generazione di rapporti. Un dominio è una raccolta di oggetti mappati a uno schema di database. I domini sono disponibili per diversi prodotti ZENworks, quali ZENworks Configuration Management, Gestione revisione e ZENworks Mobile Management. Tali domini non vengono forniti con ZENworks Reporting, ma sono inclusi nei singoli prodotti ZENworks. ZENworks viene fornito con due set di domini, ZENworks Configuration Management e ZENworks Audit. Durante l'installazione di ZENworks Reporting, in base alle informazioni specificate, vengono importati uno o più di questi domini in ZENworks Reporting. Un dominio viene inserito nel pacchetto come parte di un file di risorse compresso.
- **Accesso LDAP:** ZENworks Reporting al momento supporta solo l'autenticazione basata su LDAP. Pertanto, gli utenti devono eseguire il login a ZENworks Reporting utilizzando le proprie credenziali LDAP. ZENworks Reporting supporta sia Microsoft Active Directory che NetIQ e-Directory. Durante il processo di installazione, il cliente specifica i gruppi LDAP contenenti utenti che dovrebbero disporre dei privilegi di amministratore in ZENworks Reporting. Durante l'installazione, tali gruppi vengono mappati come ruoli di amministratore in ZENworks Reporting. Di conseguenza, un utente appartenente a questi gruppi può eseguire il login a ZENworks Reporting come amministratore.

ZENworks Reporting offre una vista dei dati di ZENworks basata sui requisiti dell'utente. È possibile visualizzare i dati utilizzando gli elementi elencati di seguito.

- **Vista ad hoc:** queste viste sono prima di tutto strumenti di analisi dei dati forniti da ZENworks Reporting. Possono essere create trascinando e rilasciando vari oggetti di dominio nell'editor ad hoc. Gli utenti possono anche selezionare determinati oggetti come filtri. Utilizzando questi filtri, un utente può eseguire il drill down nei dati per ottenere ulteriori dettagli. In queste viste, un utente ha ancora accesso a tutti gli oggetti dati esposti dal dominio e può eseguire lo swap degli oggetti. È anche possibile ottenere risultanti rilevanti utilizzando la vista ad hoc per generare rapporti basati su una combinazione di oggetti. Dopo aver ottenuto i risultati necessari, è possibile salvare la vista per un uso futuro oppure pubblicarla come rapporto ad hoc. Una vista ad hoc può essere una vista tabulare, una vista grafico o una vista a campi incrociati.
- **Rapporti ad hoc:** sono rapporti personalizzati che possono essere creati salvando una vista ad hoc come rapporto oppure scrivendo una query SQL e incorporandola in un rapporto.
- **Rapporti predefiniti:** questi rapporti sono creati da Novell. Presentano un formato corretto e sono stati generati utilizzando lo strumento Jaspersoft Studio Profession. Sono rapporti specifici di un dominio e sono disponibili in un file di risorse compresso, importato in ZENworks Reporting durante l'installazione.
- **rinnovi/previsioni:** un dashboard è una raccolta di rapporti contenenti informazioni rilevanti. Può utilizzare i rapporti predefiniti integrati in ZENworks Reporting oppure i rapporti ad hoc.

# <span id="page-7-0"></span>**1.2 Introduzione**

In questa sezione verranno trattati i seguenti argomenti:

- [Sezione 1.2.1, "Login a ZENworks Reporting", a pagina 8](#page-7-1)
- [Sezione 1.2.2, "Home page di ZENworks Reporting", a pagina 9](#page-8-0)
- [Sezione 1.2.3, "Navigazione nell'archivio", a pagina 11](#page-10-0)
- [Sezione 1.2.4, "Ricerca nell'archivio", a pagina 11](#page-10-1)
- [Sezione 1.2.5, "Uso delle risorse di archivio", a pagina 14](#page-13-0)
- [Sezione 1.2.6, "Ordinamento dell'elenco di archivi", a pagina 14](#page-13-1)

## <span id="page-7-1"></span>**1.2.1 Login a ZENworks Reporting**

Per proteggere i dati a cui si accede tramite il server, è necessario eseguire il login a ZENworks Reporting con una password.

- **1** Immettere http://<nomehost>:<numero-porta> o http://<indirizzo IP>:<numeroporta> in un browser Web, dove <nomehost> è il nome del dispositivo che ospita ZENworks Reporting.
- **2** Nella pagina Login, specificare l'ID utente e la password. L'ID utente deve essere l'ID utente LDAP.
- **3** Per modificare le impostazioni internazionali e il fuso orario di default, fare clic su *Show locale & time zone*, quindi selezionare dall'elenco a discesa le impostazioni internazionali e il fuso orario richiesti.
- **4** Fare clic su *Login*.

L'ID utente specificato viene autenticato internamente con il server LDAP. Dopo l'autorizzazione, il server LDAP consente di eseguire il login all'applicazione. Viene visualizzata la home page di ZENworks Reporting.

# <span id="page-8-0"></span>**1.2.2 Home page di ZENworks Reporting**

Dalla home page è possibile accedere rapidamente alle funzioni di uso più frequente del server. I menu vengono visualizzati in base alle autorizzazioni utente.

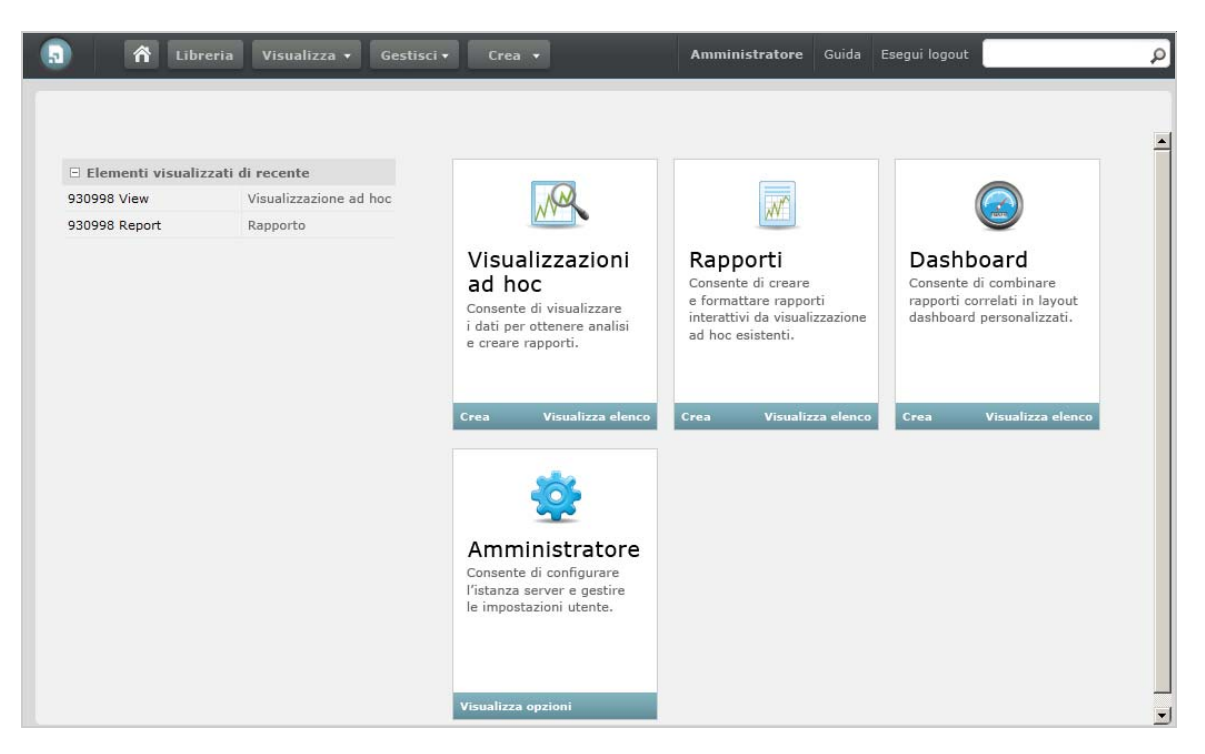

La home page contiene le icone riportate di seguito.

- *Rapporti*: mostra un elenco di rapporti che è possibile visualizzare ed eseguire.
- *Visualizzazioni ad hoc*: avvia la procedura guidata Selezione dati, seguita dall'editor ad hoc per la progettazione delle viste ad hoc che costituiscono la base per la creazione interattiva di rapporti sul server.
- *Dashboard*: avvia la finestra di progettazione dei dashboard per integrare rapporti, controlli di input, grafica, etichette e contenuto Web in una singola vista integrata.
- *Amministrazione*: avvia la pagina Utenti e ruoli. Solo gli amministratori possono visualizzare questo menu e accedervi. Per ulteriori informazioni, vedere *[Capitolo 4, "Gestione di ZENworks](#page-56-2)  [Reporting", a pagina 57](#page-56-2)*.

Nella tabella che segue è contenuta una descrizione dei menu della home page:

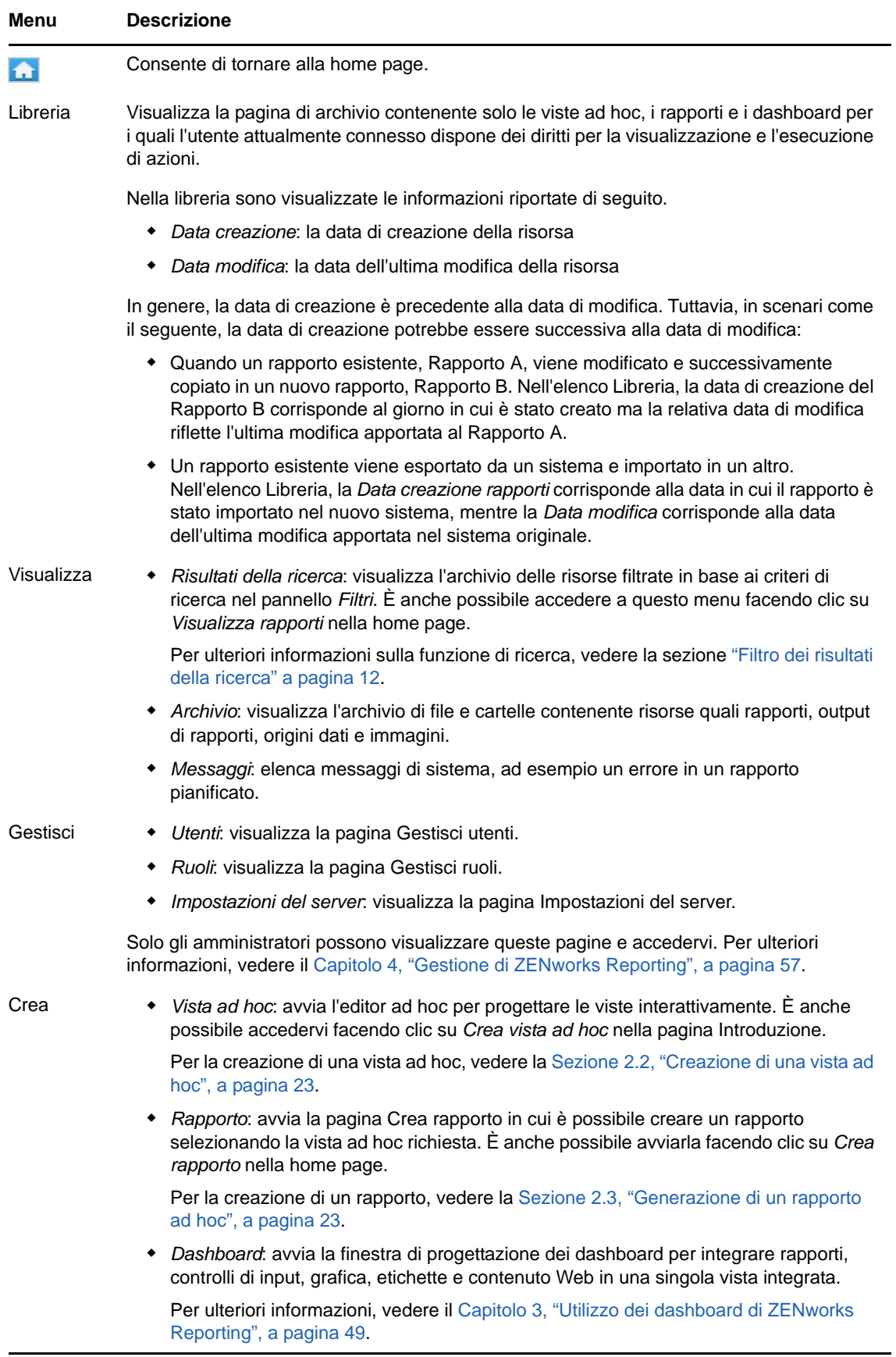

Se si esegue il login come amministratore, nella home page compaiono opzioni e voci di menu aggiuntive per la gestione di utenti, ruoli e impostazioni.

# <span id="page-10-0"></span>**1.2.3 Navigazione nell'archivio**

L'archivio è lo spazio di memorizzazione interna di rapporti, viste di analisi e file correlati del server. È organizzato in cartelle che contengono risorse quali file system. Tuttavia, diversamente da un file system, l'archivio viene memorizzato come database privato accessibile direttamente solo da ZENworks Reporting.

È possibile accedere alla pagina Archivio dalla home page utilizzando uno dei seguenti metodi:

- Fare clic su *Visualizza rapporti*
- Fare clic su *Visualizza > Archivio*
- Fare clic su *Visualizza > Risultati della ricerca*
- Fare clic su *Libreria*

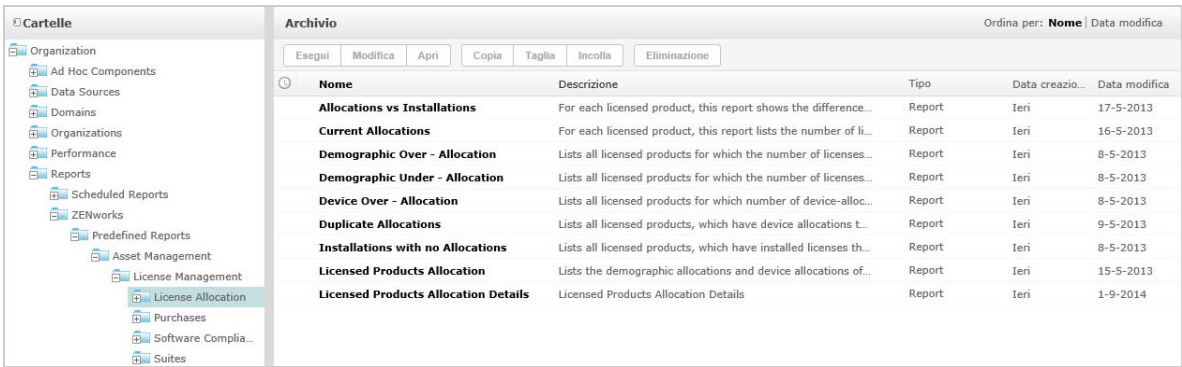

La pagina Archivio offre una vista differente dello stesso set di oggetti sottostanti. Dalla pagina Archivio, è possibile accedere ai rapporti e ad altri file archiviati sul server. Se si dispone dei diritti appropriati per queste *Cartelle*, è possibile sfogliare il contenuto dell'archivio.

## <span id="page-10-1"></span>**1.2.4 Ricerca nell'archivio**

In base ai diritti di accesso di cui si dispone, è possibile effettuare ricerche nell'intero archivio oppure restringere la ricerca utilizzando i filtri. È possibile applicare filtri in base al nome della risorsa, all'utente che ha modificato la risorsa, al tipo di risorsa e alla data di creazione e pianificazione della risorsa.

- ["Ricerca in tutte le risorse" a pagina 11](#page-10-2)
- ["Filtro dei risultati della ricerca" a pagina 12](#page-11-0)

#### <span id="page-10-2"></span>**Ricerca in tutte le risorse**

Per effettuare una ricerca in tutte le risorse dell'archivio:

- **1** Fare clic su *Visualizza > Risultati della ricerca* oppure utilizzare il campo *Cerca* nell'angolo in alto a destra della home page.
- **2** Nel pannello Filtri scegliere uno dei seguenti filtri: *Tutti quelli disponibili*, *Modificati da me* o *Visualizzati da me*.
- **3** Selezionare *Tutti i tipi*.

**4** Fare clic su  $\boxed{P}$ .

I risultati della ricerca mostrano i file per i quali si dispone dell'autorizzazione di visualizzazione. Fare clic su una risorsa nell'elenco per visualizzarla.

#### <span id="page-11-0"></span>**Filtro dei risultati della ricerca**

Se si specifica un criterio di ricerca e si fa clic su **P** nella parte superiore di una pagina del server, il server non utilizzerà i filtri. La funzione di ricerca utilizza le seguenti impostazioni di default:

- Includi sottocartelle
- $\bullet$  Inizia dalla cartella più in alto visibile all'utente
- Cerca rapporti, output di rapporti o altre risorse
- Disponi in ordine alfabetico per nome

Se si fa clic su *Visualizza > Risultati della ricerca* e quindi su **P** nella pagina dei risultati della ricerca, il server utilizza i filtri impostati nel pannello *Filtri*.

**Nota:** i criteri di ricerca immessi nel campo di ricerca non vengono cancellati automaticamente. Per cancellarli, fare clic su $\|$ .

È possibile perfezionare una ricerca applicando i filtri. I filtri consentono, ad esempio, di trovare i rapporti visualizzati più di recente. È possibile impostare i seguenti tipi di filtri:

- Utente
- Risorsa
- Ora di accesso
- Rapporto pianificato

È possibile impostare ogni filtro in modo indipendente.

Il filtro Utente include le seguenti impostazioni:

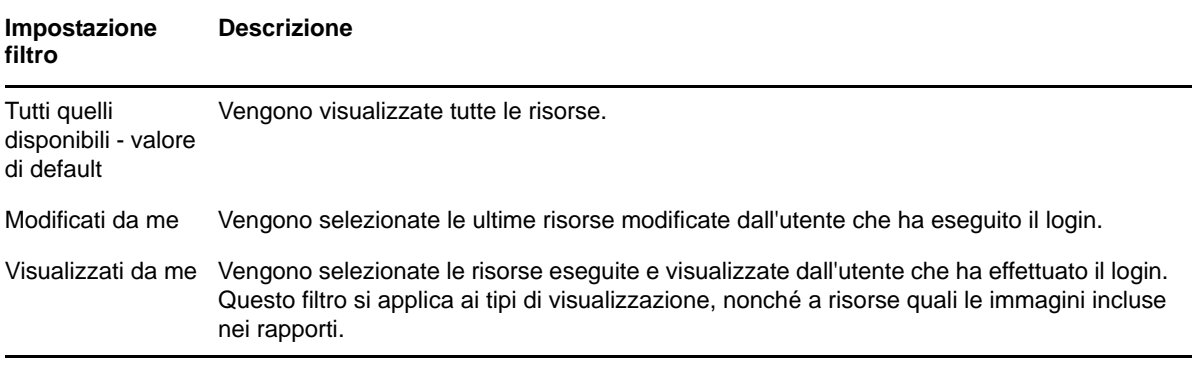

Il filtro di tipo Risorsa presenta le seguenti impostazioni:

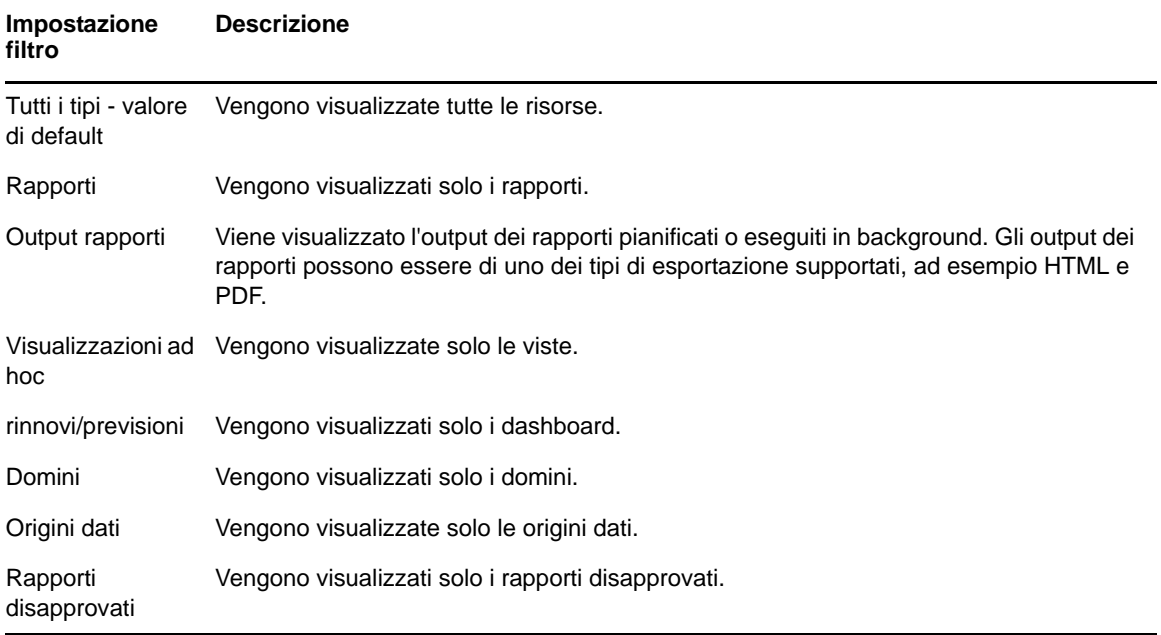

Il filtro di tipo Ora di accesso presenta le impostazioni elencate di seguito. Tutte le impostazioni relative all'ora si riferiscono al fuso orario effettivo dell'utente:

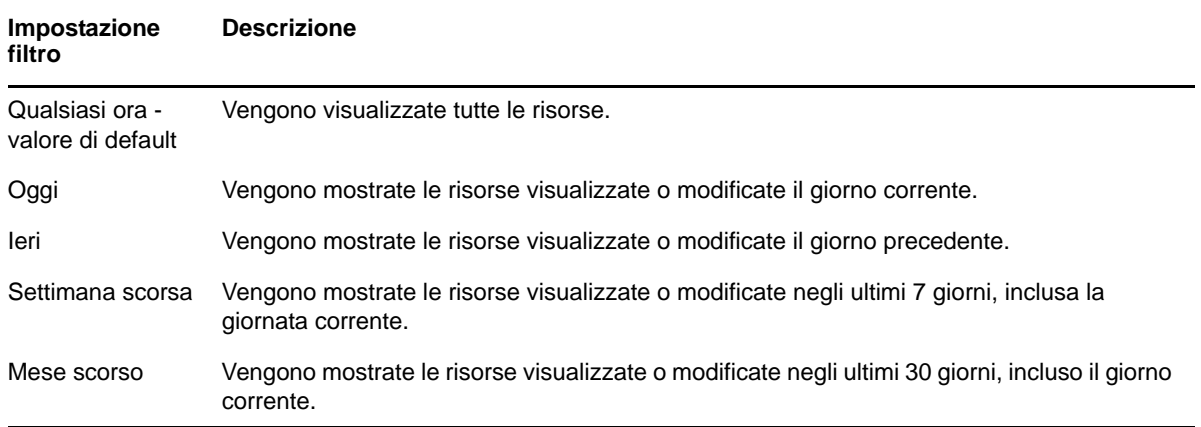

Il filtro di tipo Rapporto pianificato presenta le seguenti impostazioni:

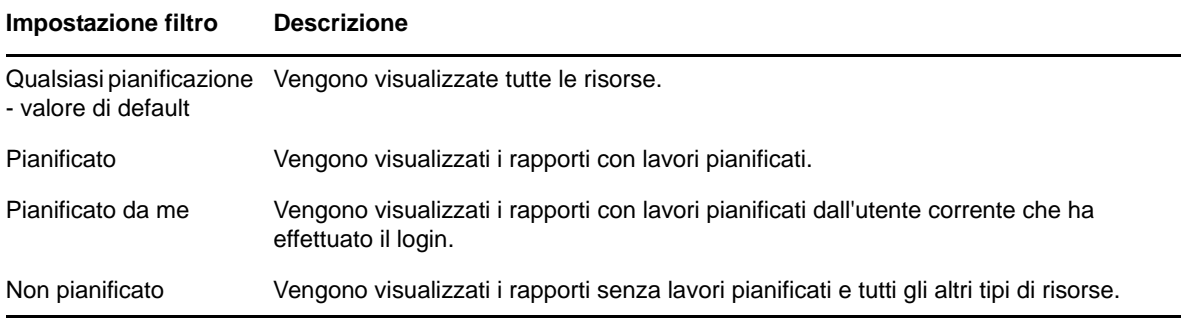

Suggerimenti per la ricerca delle risorse:

• Inserire frammenti di parola.

- Cercare il nome visualizzato o la parte del nome visualizzato di una risorsa.
- Cercare parole o frammenti nella descrizione di una risorsa.
- Immettere più parole.
- Utilizzare parole senza distinzione tra maiuscole e minuscole.
- Non cercare nomi di cartella.
- Non immettere virgolette o simboli tra un termine e l'altro.

# <span id="page-13-0"></span>**1.2.5 Uso delle risorse di archivio**

Dopo aver trovato una risorsa nel pannello Archivio, è possibile eseguire i seguenti task:

- Per eseguire e visualizzare il rapporto, fare clic sul relativo nome.
- Per eseguire altre opzioni del menu di scelta rapida, fare clic con il pulsante destro del mouse sul nome di una risorsa. Ad esempio, *Modifica* o *Apri nella finestra di progettazione*. Le opzioni vengono visualizzate nel menu di scelta rapida in base ai diritti assegnati all'utente.
- Per selezionare una o più risorse, fare clic in un punto qualsiasi nella riga, tranne il nome della risorsa. Utilizzare il menu di scelta rapida o i pulsanti al di sopra dell'elenco dei risultati (*Esegui*, *Modifica*, *Apri*, *Copia*, *Taglia*, *Sposta* o *Elimina*). Se la risorsa non supporta l'operazione o se non si dispone dell'autorizzazione, questi pulsanti potrebbero non essere disponibili. Ad esempio, quando si seleziona un dashboard o un rapporto ad hoc, il pulsante *Apri* non è attivo se non si dispone dell'autorizzazione di scrittura.

Potrebbe essere necessaria anche l'autorizzazione per l'accesso alla cartella o al file dipendente, ad esempio un'immagine di una risorsa. Ad esempio, per pianificare un rapporto, è necessario disporre delle autorizzazioni di lettura, scrittura o eliminazione sulla cartella in cui il server salva l'output del rapporto.

Nel pannello *Archivio* potrebbero essere visualizzate le seguenti icone:

- $\cdot$  L'icona  $\circ$  indica che il rapporto è pianificato per l'esecuzione o è in esecuzione in background. Per visualizzare l'elenco di lavori pianificati per il rapporto, fare clic su questa icona.
- L'icona in indica che il rapporto include opzioni di salvataggio per i propri controlli di input. Per elencare le opzioni di salvataggio, fare clic sull'icona  $\blacktriangleright$ .

## <span id="page-13-1"></span>**1.2.6 Ordinamento dell'elenco di archivi**

Per modificare l'ordine dell'elenco di rapporti e di altre risorse, utilizzare i controlli *Ordina per*:

- Fare clic su *Nome* per ordinare alfabeticamente (partendo dalla lettera A). Questo è il criterio di ordinamento di default.
- Fare clic su *Data modifica* per ordinare in base all'ultima ora e data di modifica (partendo da quella più recente).

# <span id="page-14-0"></span>2 <sup>2</sup>**Editor ad hoc**

<span id="page-14-4"></span>L'editor ad hoc è una finestra di progettazione interattiva per la creazione e la modifica delle viste ad hoc. Consente di esplorare e analizzare i dati dal proprio Argomento o Dominio. Per creare il contenuto dei rapporti è anche possibile utilizzare le viste ad hoc.

Per ulteriori informazioni sull'editor ad hoc, vedere le seguenti sezioni:

- [Sezione 2.1, "Panoramica", a pagina 15](#page-14-1)
- [Sezione 2.2, "Creazione di una vista ad hoc", a pagina 23](#page-22-0)
- [Sezione 2.3, "Generazione di un rapporto ad hoc", a pagina 23](#page-22-1)
- [Sezione 2.4, "Pianificazione di rapporti", a pagina 25](#page-24-1)
- [Sezione 2.5, "Uso delle tabelle", a pagina 30](#page-29-1)
- [Sezione 2.6, "Uso dei grafici", a pagina 35](#page-34-0)
- [Sezione 2.7, "Uso delle tabelle a campi incrociati standard", a pagina 38](#page-37-0)
- [Sezione 2.8, "Utilizzo di filtri e controlli di input", a pagina 41](#page-40-0)

# <span id="page-14-1"></span>**2.1 Panoramica**

L'editor ad hoc consente di creare vari tipi di rapporti quali tabelle, tabelle a campi incrociati e grafici. È possibile creare rapporti trascinando e rilasciando gli elementi, nonché aggiungere e riepilogare gli elementi, definire gruppi, assegnare un'etichetta e un titolo al rapporto e formattare i dati per ogni elemento. È anche possibile utilizzare l'editor per esplorare e analizzare i dati interattivamente.

- [Sezione 2.1.1, "Origini dati", a pagina 15](#page-14-2)
- [Sezione 2.1.2, "Uso di Data Chooser", a pagina 15](#page-14-3)
- [Sezione 2.1.3, "Pannello Ad Hoc Editor", a pagina 18](#page-17-0)
- [Sezione 2.1.4, "Tipi di vista ad hoc", a pagina 21](#page-20-0)

# <span id="page-14-2"></span>**2.1.1 Origini dati**

Gli oggetti di archivio elencati di seguito forniscono connessioni alle origini dati per la creazione di una vista ad hoc.

- *Domini*: sono raccolte di oggetti mappati a uno schema di database. I domini sono disponibili per diversi prodotti ZENworks, quali ZENworks Configuration Management, Gestione revisione e ZENworks Mobile Management.
- *Argomenti*: gli argomenti vengono creati come file JRXML e quindi associati a origini dati nel server. Possono essere anche creati da un dominio nel server. Per ulteriori informazioni sugli Argomenti, vedere la [Jaspersoft Server User Guide](http://community.jaspersoft.com/documentation/jasperreports-server-user-guide-v500).

# <span id="page-14-3"></span>**2.1.2 Uso di Data Chooser**

Dopo aver selezionato l'origine dati, viene visualizzato la Selezione dati.

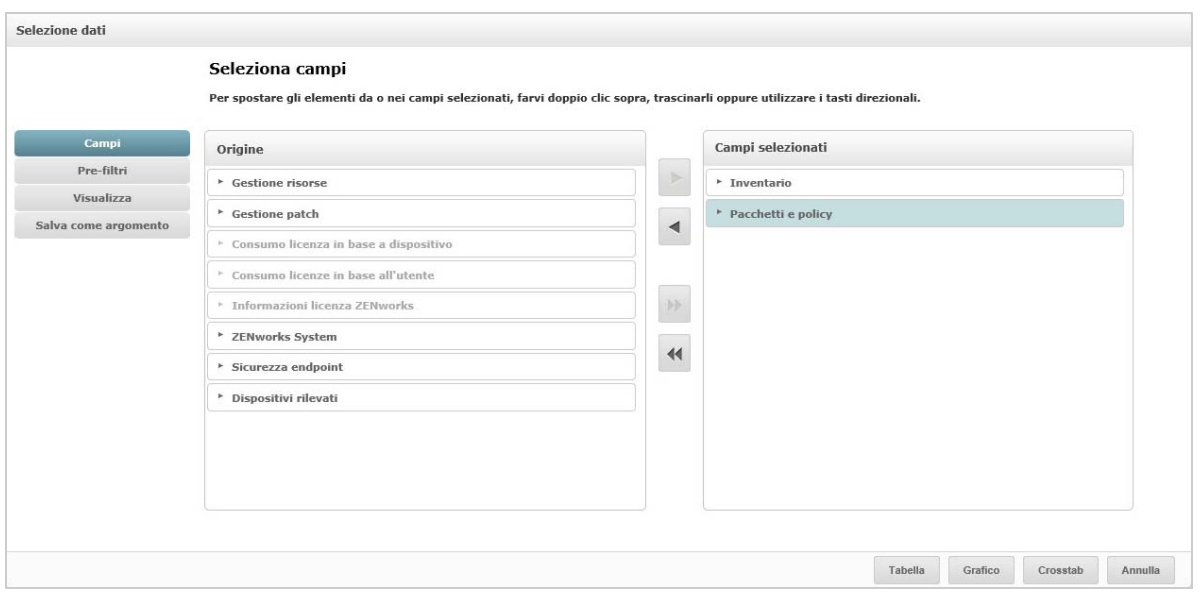

È necessario selezionare elementi da *Origine* in *Campi selezionati*, per abilitare i pulsanti *Pre-filtri*, *Visualizza* e *Salva come argomento*. Le funzioni *Pre-filtri*, *Visualizza* e *Salva come argomento* sono facoltative e possono essere utilizzate in qualsiasi ordine. Fare clic su *Tabella, Grafico* o *Crosstab* in qualsiasi momento per progettare una vista basata sui dati scelti.

Per ulteriori informazioni sul Selezione dati, vedere le seguenti sezioni:

- ["Selezione di elementi" a pagina 16](#page-15-0)
- ["Pre-filtraggio dei dati" a pagina 16](#page-15-1)
- ["Modifica delle impostazioni dell'etichetta di default" a pagina 17](#page-16-0)
- ["Salvataggio delle impostazioni" a pagina 18](#page-17-1)

#### <span id="page-15-0"></span>**Selezione di elementi**

Fare clic su *Campi* per selezionare elementi e set di campi da utilizzare nella vista o da rendere disponibili nell'argomento Dominio.

- Nel pannello *Origine* vengono visualizzati i set di campi del Dominio. Utilizzare le icone e e per chiudere o espandere ogni set.
- Nel pannello *Campi selezionati* vengono visualizzati gli elementi selezionati dal pannello *Origine*. Per spostare un campo tra un pannello e l'altro, è possibile trascinare, fare doppio clic o selezionare gli elementi e fare clic su un pulsante freccia.

#### <span id="page-15-1"></span>**Pre-filtraggio dei dati**

È possibile pre-filtrare i dati nella procedura guidata Selezione dati prima di fare clic su *Tabella*, *Grafico* o *Crosstab* o prima di fare clic su *Salva come argomento*. Il pre-filtraggio dei dati limita le opzioni dati disponibili in un argomento Dominio o i campi visualizzati nella vista ad hoc. È possibile definire un filtro per i campi non visualizzati nel rapporto finale. Il filtro che soddisfa tutti i criteri definiti verrà visualizzato nel rapporto finale. È anche possibile progettare rapporti che richiedono agli utenti di specificare dati di input da utilizzare come filtri.

Il pannello *Pre-filtri* offre una potente funzionalità per la progettazione delle viste all'interno del server.

Per definire un filtro:

- **1** Nella procedura guidata Selezione dati, fare clic su *Pre-filtri*.
- **2** Espandere le opzioni nel pannello *Campi*.
- **3** Fare doppio clic per selezionare un campo.
- **4** Scegliere un operatore di confronto.

I campi di testo presentano operatori di confronto delle sottostringhe, quali *inizia con* o *contiene* e operatori di corrispondenza con stringa intera, quali *uguale a* o *è uno di*. Quando si seleziona un operatore di corrispondenza con stringa intera, vengono visualizzati tutti i valori esistenti per il campo selezionato, recuperati in tempo reale dal database.

Nel pannello *Filtri* viene visualizzato un elenco a discesa. L'elenco contiene i nomi di account dai quali è possibile selezionare più valori.

**5** In *Valori disponibili* fare clic su ogni valore e spostarlo in *Valori selezionati* per il confronto.

Se i valori da visualizzare in *Valori disponibili* sono più di 50, fare clic su **P** per cercare il valore. È possibile configurare il numero massimo di elementi visualizzabili in *Valori disponibili*.

**6** Selezionare la casella di controllo *Bloccato* per limitare la vista *Valori selezionati*.

Per default, la casella di controllo *Bloccato* è deselezionata per consentire agli utenti di utilizzare i filtri quando eseguono il rapporto.

- **7** Fare clic su *OK*.
- **8** Nel pannello *Filtri* fare clic su *Cambia* per modificare la condizione.
- **9** Fare clic su *OK* per salvare le modifiche.

Per eliminare una voce da un elenco, selezionare una riga, quindi fare clic su *Rimuovi*.

**Nota:** le righe di dati devono soddisfare tutte le condizioni. Il filtro applicato ai dati deve essere un operatore logico *AND* per tutte le condizioni definite.

#### <span id="page-16-0"></span>**Modifica delle impostazioni dell'etichetta di default**

Utilizzare il pannello *Visualizza* per modificare l'etichetta di default e l'ordine dei campi nell'editor ad hoc. Nell'editor ad hoc è possibile modificare le etichette dei campi e l'ordinamento in qualsiasi momento. Tuttavia, se si configurano le impostazioni, le modifiche verranno aggiornate nell'argomento Dominio.

Il pannello *Visualizza* include le seguenti opzioni:

 Per modificare l'ordine dei campi, fare clic nella riga del campo appropriato. Quindi, in base alla posizione richiesta, utilizzare i pulsanti *Sposta all'inizio*, *Sposta su*, *Sposta giù* o *Sposta alla fine*.

È possibile spostare i set e i campi all'interno dei set.

- Per default, il nome del campo diventa l'etichetta visualizzata per la riga, colonna o misura creata dal campo specifico. Per modificare l'etichetta visualizzata di default di un campo o di un set, fare doppio clic sulla riga e specificare la nuova etichetta nella casella di testo.
- I set non vengono visualizzati nelle viste. Tuttavia, se si desidera creare rapidamente una vista, è possibile utilizzare i set per aggiungere tutti i campi insieme.
- Se non si desidera utilizzare i set nell'editor ad hoc, selezionare *Elenco semplice* nella parte superiore del pannello *Selezione origine dati*. È quindi possibile etichettare e riordinare di nuovo i campi.

### <span id="page-17-1"></span>**Salvataggio delle impostazioni**

Nel pannello *Salva come argomento* è possibile specificare un nome e una descrizione con cui salvare le impostazioni del Selezione dati come argomento Dominio. Dopo aver salvato queste impostazioni, è possibile creare viste differenti dall'argomento Dominio, utilizzando i relativi campi, filtri e impostazioni dell'etichetta visualizzata. È anche possibile modificare le impostazioni dell'argomento Dominio.

# <span id="page-17-0"></span>**2.1.3 Pannello Ad Hoc Editor**

Editor ad hoc consente di creare vari tipi di viste e rapporti.

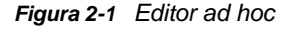

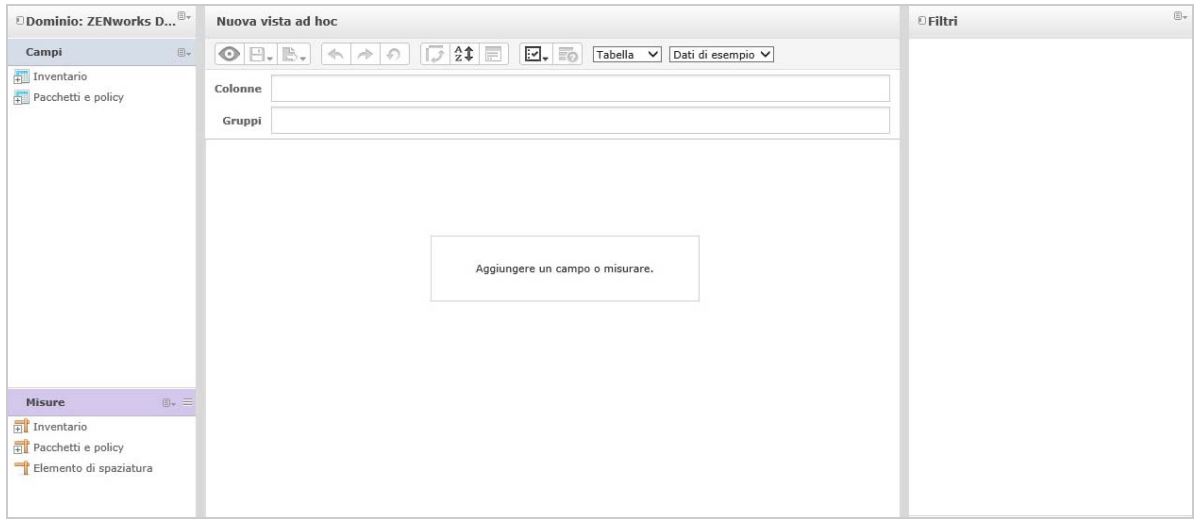

Il pannello *Editor ad hoc* include quanto segue:

- ["Pannello Data Source Selection" a pagina 18](#page-17-2)
- ["Pannello Vista ad hoc" a pagina 18](#page-17-3)
- ["Pannello Filtri" a pagina 21](#page-20-1)

#### <span id="page-17-2"></span>**Pannello Data Source Selection**

Il pannello *Selezione origine dati* contiene un elenco di elementi selezionati da un Argomento o Dominio e inseriti in *Campi* e *Misure*.

Per nascondere o scoprire questo pannello, fare clic sull'icona Selezione origine dati nell'angolo in alto a sinistra. L'opzione *Nascondi* consente di disporre un contenuto in una vista ad hoc di grandi dimensioni.

#### <span id="page-17-3"></span>**Pannello Vista ad hoc**

Il pannello *Vista ad hoc* offre strumenti che consentono di controllare e organizzare i dati inclusi in una vista.

*Figura 2-2 Pannello Vista ad hoc*

|                           | Nuova vista ad hoc                                                                                    |                                   |
|---------------------------|----------------------------------------------------------------------------------------------------|-----------------------------------|
|                           | $\bigcirc$ B. B. $\bigcirc$ $\land$ $\bigcirc$ $\bigcirc$ 2 $\bigcirc$<br>$\blacksquare$ .<br>Tabella | Dati di esempio V<br>$\checkmark$ |
| Colonne                   | E-mail utente app *                                                                                   |                                   |
| Gruppi                    |                                                                                                    |                                   |
|                           | Fare clic ner aggiungere un titolo<br>Dati dettagliati                                                |                                   |
| Dati totali               |                                                                                                    |                                   |
|                           | Dettagli e totali                                                                                     |                                   |
| $\mathsf{O}_\mathsf{o}$ . |                                                                                                    |                                   |

Per ulteriori informazioni sul pannello *Vista ad hoc*, vedere le seguenti sezioni:

- ["Icone della barra degli strumenti di Ad Hoc Editor" a pagina 19](#page-18-0)
- ["Layout Band" a pagina 20](#page-19-0)
- ["Selettore Grid Detail" a pagina 21](#page-20-2)

# <span id="page-18-0"></span>**Icone della barra degli strumenti di Ad Hoc Editor**

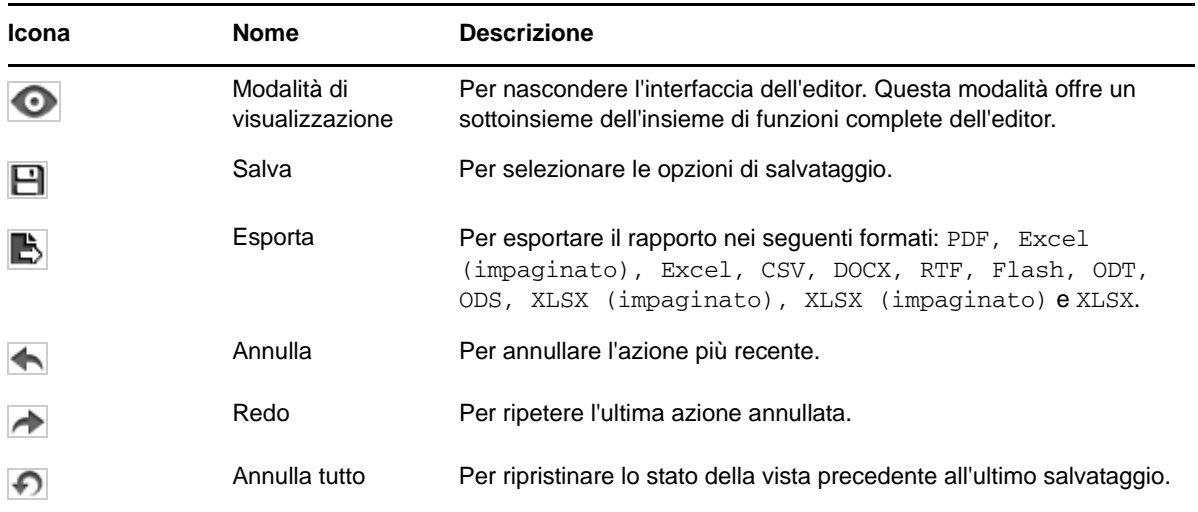

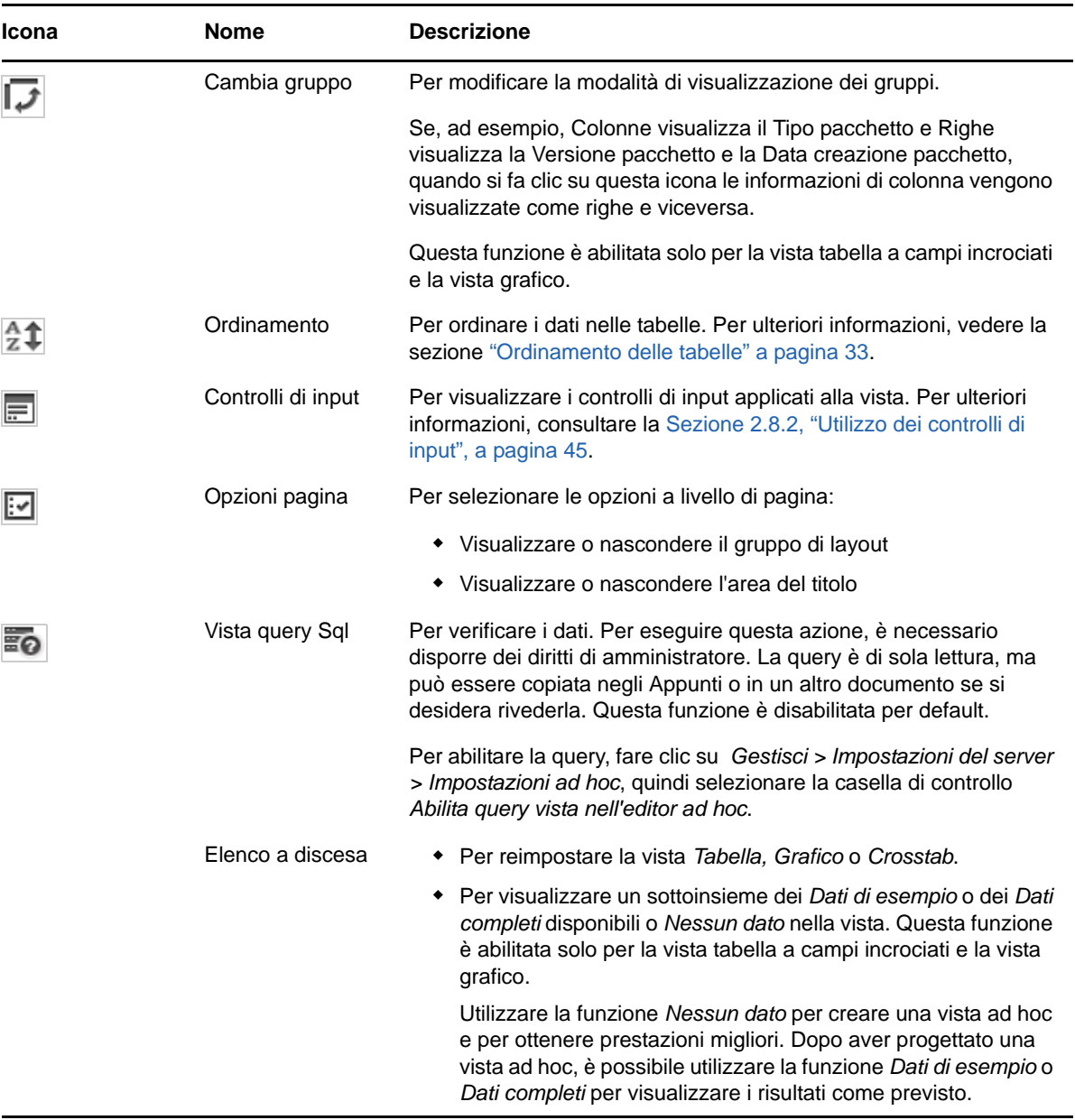

#### <span id="page-19-0"></span> **Layout Band**

Sotto la *Barra degli strumenti* è disponibile il *Gruppo di layout*, con i seguenti campi:

- Per la vista tabella, i campi disponibili sono *Colonne* e *Gruppi*.
- Per le viste grafici e tabelle a campi incrociati, i campi disponibili sono *Colonne* e *Righe*.

A seconda della vista, questi campi presentano etichette e funzioni differenti. È possibile trascinare e rilasciare gli elementi dai *Campi* e dalle *Misure* nella vista ad hoc.

### <span id="page-20-2"></span>**Selettore Grid Detail**

Sotto il gruppo di layout è presente il selettore Dettagli griglia. Questa opzione è disponibile solo per la vista grafico o tabella. Nella vista tabella fare clic su  $\bullet\bullet\bullet$  per selezionare le seguenti opzioni:

- *Dati dettagliati*
- *Dati totali*
- *Dettagli e totali*

# <span id="page-20-1"></span>**Pannello Filtri**

Nel pannello *Filtri* sono mostrati i filtri definiti per la vista. È possibile impostare i valori di filtro e visualizzare i risultati nel pannello *Vista ad hoc*. Per nascondere o scoprire il pannello *Filtri*, fare clic sull'icona Filtro nell'angolo in alto a destra del pannello *Filtri*.

Per ulteriori informazioni, consultare la [Sezione 2.8, "Utilizzo di filtri e controlli di input", a pagina 41.](#page-40-0)

# <span id="page-20-0"></span>**2.1.4 Tipi di vista ad hoc**

L'editor ad hoc consente di selezionare i seguenti tipi di vista:

- ["Tabelle" a pagina 21](#page-20-3)
- ["Grafici" a pagina 22](#page-21-0)
- ["Tabelle a campi incrociati" a pagina 22](#page-21-1)

#### <span id="page-20-3"></span>**Tabelle**

Le viste tabella vengono utilizzate per visualizzare i valori nel database e riepilogarli nelle colonne. La vista tabella è costituita da colonne, righe e gruppi.

Utilizzando i gruppi, è possibile raggruppare le righe per valori identici in qualsiasi campo con riepiloghi intermedi per ogni valore raggruppato. Ad esempio, una vista tabella di dettagli pacchetto contiene colonne che indicano il nome del pacchetto, la versione e la data di creazione di ogni pacchetto con le rispettive righe che mostrano il tipo di pacchetto.

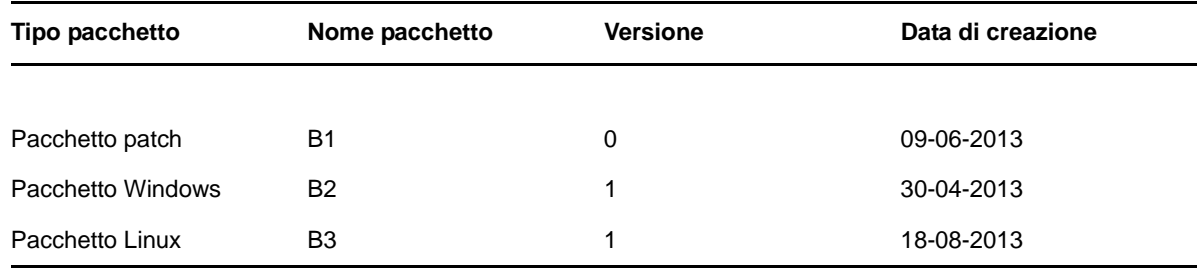

Per ulteriori informazioni, vedere la [Sezione 2.5, "Uso delle tabelle", a pagina 30.](#page-29-1)

# <span id="page-21-0"></span>**Grafici**

Le viste grafico confrontano una o più misure di più set di elementi correlati. I grafici riepilogano i dati graficamente e supportano tipi di grafici quali grafico a barre, grafico a linee, grafico ad area e grafico a torta.

Nella tabella che segue, ad esempio, la scheda *Grafico* indica i dati di un grafico a barre che confronta il Totale pacchetti per ogni Tipo pacchetto.

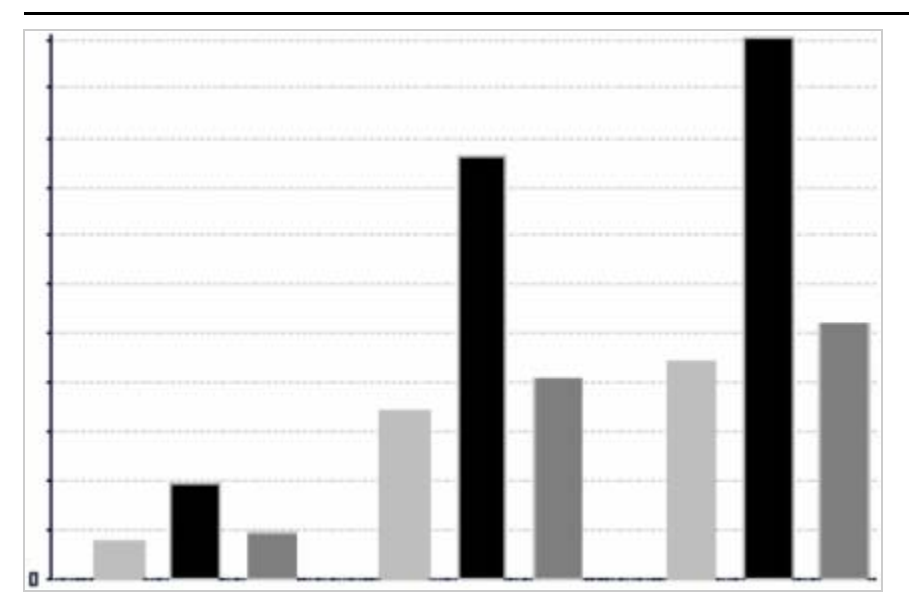

#### Tipo pacchetto

■ Pacchetto patch ■ Pacchetto Windows 02 Pacchetto Linux

Per ulteriori informazioni, consultare la [Sezione 2.6, "Uso dei grafici", a pagina 35.](#page-34-0)

### <span id="page-21-1"></span>**Tabelle a campi incrociati**

Le tabelle a campi incrociati sono rappresentazioni più compatte rispetto alle tabelle; forniscono dati per gli elementi e i relativi valori calcolati. Colonne e righe specificano le dimensioni per il raggruppamento; le celle contengono le misure riepilogate.

Ad esempio, in una *Crosstab* con colonne raggruppate per Tipo pacchetto, il Totale pacchetti sarà:

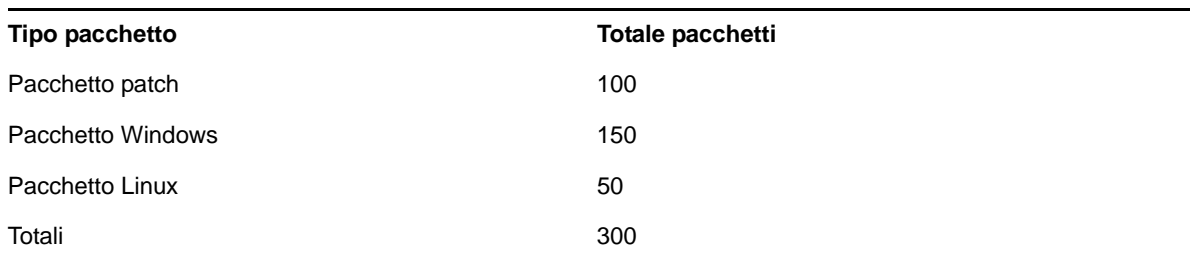

Per ulteriori informazioni, consultare la Sezione 2.7, "Uso delle tabelle a campi incrociati standard", a [pagina 38.](#page-37-0)

# <span id="page-22-0"></span>**2.2 Creazione di una vista ad hoc**

Una vista ad hoc è una vista di dati, basata su un dominio o argomento. Può essere una tabella, un grafico o una tabella a campi incrociati. Rappresenta il punto di ingresso per le operazioni di analisi.

- <span id="page-22-4"></span><span id="page-22-2"></span>**1** Fare clic su *Crea > Vista ad hoc*.
- **2** Nel pannello *Selezione dati* selezionare *Domini*.
- **3** Fare clic su  $\Phi$  per espandere la struttura della vista ad albero, quindi selezionare il dominio da utilizzare.

È possibile visualizzare solo i domini per i quali si dispone dei diritti appropriati.

- **4** Fare clic su *Scegli dati*.
- **5** Nel pannello *Selezione dati* fare clic su *Campi* per selezionare gli elementi da utilizzare nella vista ad hoc.

Per ulteriori informazioni, vedere la sezione ["Selezione di elementi" a pagina 16.](#page-15-0)

Nel pannello Selezione dati selezionare le opzioni richieste:

- *Pre-filtri*: per creare filtri con cui limitare i dati disponibili nell'editor ad hoc. Per ulteriori informazioni, consultare la ["Pre-filtraggio dei dati" a pagina 16.](#page-15-1)
- *Visualizza*: per modificare i campi e i nomi visualizzati nel campo *Etichetta visualizzata*. Per ulteriori informazioni, vedere la sezione ["Modifica delle impostazioni dell'etichetta di default"](#page-16-0)  [a pagina 17](#page-16-0).
- *Salva come argomento*: per salvare l'argomento personalizzato. Per ulteriori informazioni, vedere la sezione ["Salvataggio delle impostazioni" a pagina 18.](#page-17-1)
- **6** Selezionare il tipo di vista ad hoc: Tabella, Grafico o Crosstab.

Per ulteriori informazioni, vedere la [Sezione 2.1.4, "Tipi di vista ad hoc", a pagina 21](#page-20-0).

<span id="page-22-5"></span>**7** Selezionare gli elementi appropriati in *Campi* e *Misure*.

Per ulteriori informazioni, vedere la [Sezione 2.5.1, "Uso dei campi nelle tabelle", a pagina 30](#page-29-2), [Sezione 2.6.1, "Uso di campi e misure nei grafici", a pagina 35](#page-34-1) o [Sezione 2.6.1, "Uso di campi e](#page-34-1)  [misure nei grafici", a pagina 35.](#page-34-1)

- **8** Posizionare il cursore su  $\Box$ , quindi fare clic su *Salva vista ad hoc* o su *Salva vista ad hoc come*.
- **9** Scegliere la cartella in cui salvare la vista. Per default, la vista ad hoc viene salvata nell'archivio.
- **10** Specificare il nome della vista, quindi fare clic su *Salva*.

<span id="page-22-3"></span>È anche possibile aprire e modificare una vista ad hoc esistente per crearne una nuova.

# <span id="page-22-1"></span>**2.3 Generazione di un rapporto ad hoc**

L'editor ad hoc consente di esplorare le viste, che possono essere salvate anche come rapporti. Tali rapporti possono essere modificati in *iReport* e quindi pianificati e aggiunti ai dashboard.

- [Sezione 2.3.1, "Generazione di un rapporto ad hoc da una vista ad hoc esistente", a pagina 24](#page-23-0)
- [Sezione 2.3.2, "Creazione di una vista ad hoc e generazione del rapporto", a pagina 25](#page-24-0)

# <span id="page-23-0"></span>**2.3.1 Generazione di un rapporto ad hoc da una vista ad hoc esistente**

Se si dispone di viste esistenti da generare come rapporto, procedere nel modo seguente:

- **1** Passare alla cartella in cui si è salvata la vista.
- **2** Selezionare la vista.
- <span id="page-23-1"></span>**3** Posizionare il cursore su  $\Box$ , quindi selezionare *Salva vista ad hoc e crea rapporto* per salvare la vista come vista ad hoc e rapporto ad hoc.
- **4** Scegliere la cartella in cui salvare il rapporto.
- **5** Specificare il nome della vista e del rapporto, quindi fare clic su *Salva*.

La vista ad hoc viene salvata come rapporto, quando si desidera:

- Visualizzare i dati nel visualizzatore di rapporti interattivo.
- Eseguire ulteriori interventi di formattazione sui dati della tabella.
- $\bullet$  Incorporare il contenuto dei dati in un dashboard.
- **6** Selezionare il rapporto da eseguire.

È possibile visualizzare e selezionare i rapporti utilizzando i seguenti metodi:

- Nella home page fare clic su *Visualizza rapporti*.
- Fare clic su *Visualizza > Archivio*.
- Fare clic su *Visualizza > Risultati della ricerca*.
- Fare clic su *Libreria*.

Viene visualizzato il pannello *Archivio*, con una vista differente dello stesso set di file.

<span id="page-23-2"></span>**7** Fare clic sul nome del rapporto oppure fare clic con il pulsante destro del mouse sul nome del rapporto e scegliere *Esegui*.

oppure

Se si accede al rapporto da *Visualizza > Archivio*, selezionare la riga del rapporto, quindi fare clic su *Esegui*.

### **Procedura alternativa per la generazione del rapporto da una vista esistente**

- **1** Nella home page fare clic su *Crea rapporto*.
- **2** Nel pannello *Crea rapporto* selezionare la vista desiderata, quindi fare clic su *OK*.
- **3** Posizionare il cursore su  $\Box$ , quindi fare clic su *Salva* o su *Salva come*.
- **4** Scegliere la cartella in cui salvare il rapporto.

# <span id="page-24-0"></span>**2.3.2 Creazione di una vista ad hoc e generazione del rapporto**

- **1** Eseguire dal [Passo 1](#page-22-4) al [Passo 7,](#page-22-5) come descritto nella [Sezione 2.2, "Creazione di una vista ad](#page-22-0)  [hoc", a pagina 23](#page-22-0), e dal [Passo 3](#page-23-1) al [Passo 7,](#page-23-2) come descritto nella [Sezione 2.3.1, "Generazione](#page-23-0)  [di un rapporto ad hoc da una vista ad hoc esistente", a pagina 24.](#page-23-0)
- **2** Fare clic sul nome del rapporto oppure fare clic con il pulsante destro del mouse sul nome del rapporto e scegliere *Esegui*.

oppure

Se si accede al rapporto da *Visualizza > Archivio*, selezionare la riga del rapporto, quindi fare clic su *Esegui*.

**Nota:** dopo aver creato un rapporto da una vista ad hoc, non è possibile aggiungere o rimuovere oggetti dal rapporto.

### **Rapporti dipendenti**

Quando si crea un rapporto da una vista ad hoc, il rapporto dipende da tale vista.

Se si aggiorna una vista ad hoc, i relativi rapporti dipendenti non vengono aggiornati. Se, ad esempio, si apre una vista ad hoc nell'editor e vi si aggiunge una colonna, tale colonna non viene visualizzata nei rapporti precedenti creati dalla vista. Per aggiornare i rapporti, è necessario salvare la vista aggiornata con un altro nome file.

# <span id="page-24-1"></span>**2.4 Pianificazione di rapporti**

Nelle seguenti sezioni vengono fornite informazioni utili per pianificare i rapporti:

- [Sezione 2.4.1, "Pianificazione ed esecuzione di un rapporto", a pagina 25](#page-24-2)
- [Sezione 2.4.2, "Opzioni di output", a pagina 27](#page-26-0)
- [Sezione 2.4.3, "Visualizzazione dell'elenco di lavori pianificati", a pagina 28](#page-27-0)
- [Sezione 2.4.4, "Opzioni Simple e Calendar", a pagina 29](#page-28-0)
- [Sezione 2.4.5, "Esecuzione di un lavoro in background", a pagina 30](#page-29-0)

### <span id="page-24-2"></span>**2.4.1 Pianificazione ed esecuzione di un rapporto**

È possibile impostare il lavoro, nonché stabilire quando eseguirlo e la frequenza con cui eseguirlo.

- **1** Nella home page fare clic su *Visualizza rapporti* o su *Visualizza > Archivio*.
- **2** Fare clic con il pulsante destro del mouse sul nome del rapporto, quindi selezionare *Pianificazione*.
- **3** Fare clic su *Pianifica lavoro* per visualizzare il pannello *Utilità di pianificazione*.

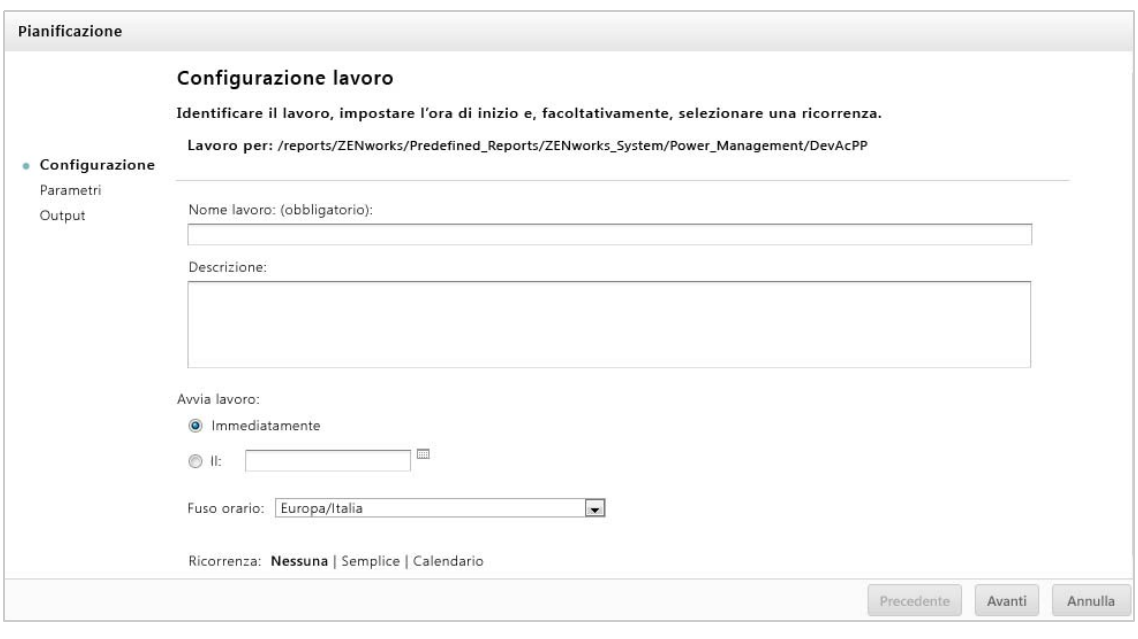

- **4** Nel campo *Nome lavoro* specificare un nome per il lavoro, ad esempio Rapporto settimanale. La descrizione è facoltativa.
- **5** Impostare i seguenti attributi di pianificazione:
	- *Avvia lavoro*: scegliere una delle opzioni elencate di seguito.
		- *Immediatamente*: per avviare il lavoro non appena viene completato.
		- *In data specifica*: per avviare il lavoro successivamente. Fare clic sull'icona del calendario e e selezionare la data e l'ora di inizio futura. Per impostare l'ora di esecuzione del lavoro, fare clic sulle ore e i minuti nella parte inferiore del calendario.
	- *Fuso orario*: specificare il fuso orario per la pianificazione. Il fuso orario di default è quello del server, ovvero il fuso orario immesso durante il login. Se ci si trova in un fuso orario differente, impostare questo campo nel modo appropriato.
	- *Ripetizione*: scegliere una delle impostazioni elencate di seguito.
		- *Nessuna*: il rapporto viene eseguito una sola volta.
		- *Semplice*: per ripetere il lavoro in base a un intervallo orario, giornaliero o settimanale.
		- *Calendar*: per ripetere il lavoro in determinati giorni della settimana o del mese.

Se si seleziona *Semplice* o *Calendario*, vengono visualizzati campi aggiuntivi. Per ulteriori informazioni, vedere [Sezione 2.4.4, "Opzioni Simple e Calendar", a pagina 29](#page-28-0).

- **6** Fare clic su *Salva*.
- **7** (Condizionale) Se il rapporto che si sta pianificando prevede controlli di input, viene richiesto l'input.

Se sono presenti valori salvati, vengono visualizzati in un elenco a discesa nella parte superiore del pannello *Imposta i valori di parametro*. Nell'elenco a discesa *Usa valori salvati* è possibile impostare i controlli di input definiti per il rapporto che si sta pianificando. È possibile impostare i valori di input per il rapporto pianificato e fare clic su *Salva valori correnti* per salvare il valore di input.

- **8** Scegliere un set di valori salvati oppure impostare i controlli di input, quindi fare clic su *Salva*.
- **9** Impostare le opzioni di output nel pannello *Impostazioni di output*.

Per ulteriori informazioni, vedere [Sezione 2.4.2, "Opzioni di output", a pagina 27.](#page-26-0)

**10** Fare clic su *Salva*.

Il lavoro viene visualizzato nell'elenco Lavori pianificati, come mostrato al [Passo 2](#page-27-1).

**11** Fare clic su *Esegui ora* per eseguire il rapporto in background.

# <span id="page-26-0"></span>**2.4.2 Opzioni di output**

Nel pannello *Dettagli output* è possibile modificare le impostazioni di output. È innanzitutto necessario impostare il lavoro, quindi le opzioni di output.

Per ulteriori informazioni, vedere [Sezione 2.4.1, "Pianificazione ed esecuzione di un rapporto", a](#page-24-2)  [pagina 25.](#page-24-2)

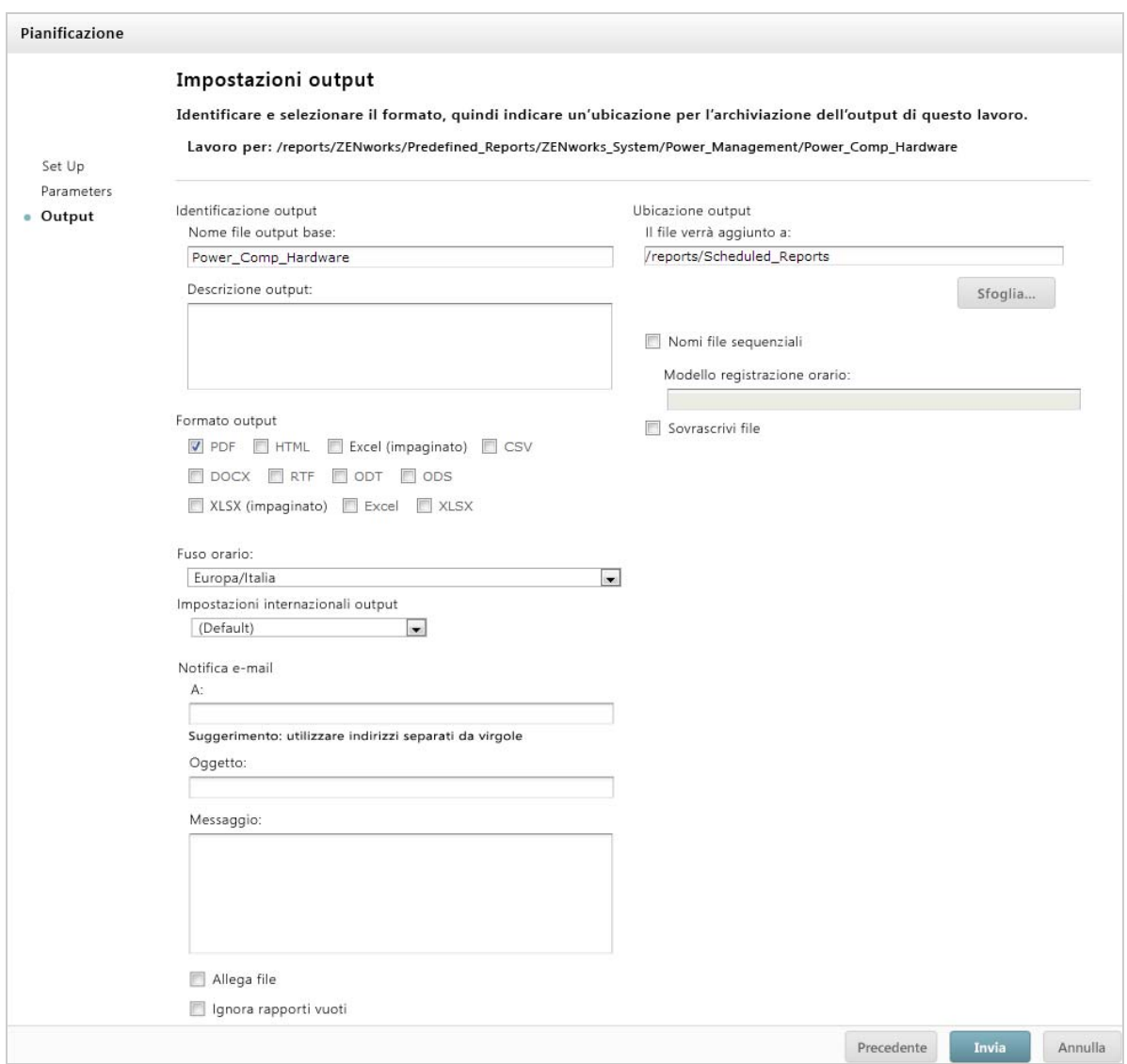

Nel pannello *Dettagli output* è possibile modificare le seguenti impostazioni:

- *Nome file output di base*: specificare un nome per il file di lavoro.
- *Descrizione output*: (facoltativa) specificare una descrizione per il file di lavoro.
- *Formato output*: selezionare il formato in cui salvare il file di lavoro. Quando si selezionano più formati, ogni formato viene memorizzato come file separato nell'archivio e allegato come file separato alla notifica e-mail.
- *Impostazioni internazionali output*: selezionare le impostazioni internazionali per la generazione del rapporto.

Il rapporto deve supportare le impostazioni internazionali, ad esempio un rapporto basato su un dominio con gruppi di lingue.

- *A*: specificare gli indirizzi e-mail per le notifiche e-mail.
- *Oggetto*: specificare un oggetto per la notifica e-mail.
- *Messaggio*: specificare un messaggio per la notifica e-mail.
- *Allega file*: selezionare questa opzione per inviare l'output del rapporto con la notifica e-mail.
- *Ignora rapporti vuoti*: selezionare questa opzione per evitare che il server alleghi file di output di rapporti vuoti alle notifiche e-mail quando l'esecuzione del rapporto non riesce.
- *Ubicazione output*: cercare la cartella in cui si desidera salvare il rapporto. È necessario disporre dell'autorizzazione di scrittura per la cartella.
- *Nomi file sequenziali*: selezionare questa opzione per aggiungere una registrazione oraria ai nomi dei file creati dal lavoro. Questa opzione è utile per l'output dei lavori ricorrenti o per i rapporti sensibili al fattore tempo in cui l'output deve riportare una data. Quando si utilizza la registrazione oraria, l'output del nome file è <nome\_base>-<registrazione\_oraria>.<estensione>.
- *Pattern registrazione oraria*: un pattern facoltativo per la registrazione oraria. I pattern validi per i file di output di rapporto possono contenere solo lettere, numeri, trattini, caratteri di sottolineatura e punti. Il pattern di default è aaaaMMggHHmm. Ad esempio, 201307030601.
- *Sovrascrivi file*: selezionare questa opzione per sovrascrivere i file di output precedenti con file nuovi. Questa opzione è utile quando non si dispone di nomi file sequenziali o quando si specifica un pattern di registrazione oraria che potrebbe generare nomi file identici.

# <span id="page-27-0"></span>**2.4.3 Visualizzazione dell'elenco di lavori pianificati**

I lavori pianificati vengono visualizzati nel pannello Archivio con l'icona **Q**. Gli utenti possono visualizzare i lavori definiti personalmente, mentre gli amministratori possono visualizzare i lavori definiti da tutti gli utenti.

- **1** Nella home page fare clic su *Visualizza rapporti*.
- <span id="page-27-1"></span>**2** Fare clic con il pulsante destro del mouse sul rapporto, quindi selezionare *Pianificazione*.

Viene visualizzato l'elenco di lavori pianificati.

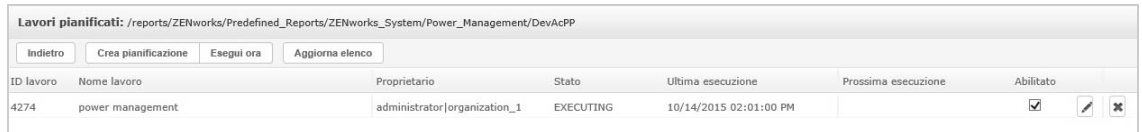

Nel pannello *Lavori pianificati* viene mostrato l'ID del lavoro, il proprietario che ha creato il lavoro e lo stato del lavoro. Sono disponibili gli stati del lavoro elencati di seguito.

- *Normale*: il lavoro è pianificato.
- *In esecuzione*: il server sta generando il rapporto.
- *Completo*: il server ha terminato l'esecuzione del lavoro e inserito il file di output nell'archivio.
- *Errore*: l'utilità di pianificazione ha rilevato un errore durante la pianificazione o l'attivazione del lavoro. Non include i casi in cui il lavoro viene attivato correttamente ma si verifica un errore durante l'esecuzione.
- *Sconosciuto*: l'utilità di pianificazione ha rilevato un errore relativo al lavoro attivato.

Il pannello *Lavori pianificati* include le opzioni riportate di seguito.

- *Modifica*: è possibile modificare il lavoro pianificato e salvare le modifiche.
- *Rimuovi*: è possibile eliminare il lavoro pianificato.

Quando il server riceve una richiesta di eliminazione di un lavoro in esecuzione, ne termina l'esecuzione prima di eliminarlo.

Dal pannello *Lavori pianificati* è possibile eseguire i seguenti task:

- Fare clic su *Indietro* per tornare all'elenco di rapporti.
- Fare clic su *Pianifica lavoro* per definire un nuovo lavoro.
- Fare clic su *Esegui ora* per eseguire il rapporto in background, continuando a lavorare sul server.
- Fare clic su *Aggiorna elenco* per visualizzare i lavori più recenti.

# <span id="page-28-0"></span>**2.4.4 Opzioni Simple e Calendar**

Per eseguire i rapporti automaticamente e su base regolare, selezionare le ripetizioni Semplice o Calendario nella pagina Configura lavoro:

- Una ripetizione *Semplice* comporta l'esecuzione regolare del lavoro in base a un intervallo orario, giornaliero o settimanale.
- Una ripetizione *Calendario* comporta ulteriori impostazioni: ora del giorno, giorni della settimana o giorni del mese e mesi dell'anno.

Di seguito sono elencate le opzioni per la ripetizione semplice.

- *Ripeti ogni*: configura l'intervallo tra i lavori, espresso in minuti, ore, giorni o settimane.
- *Esegui indefinitamente*: esegue il lavoro finché non viene eliminato.
- *Esegui un numero prestabilito di volte*: esegue il lavoro per un numero di volte specificato.
- *Esegui fino a una data specificata*: esegue un lavoro finché non si raggiunge la data specificata. Fare clic su **p**er selezionare la data.
- *Festività*: un calendario di festività specifica un elenco di giorni in cui il rapporto pianificato non verrà eseguito. È possibile selezionare un solo calendario di festività alla volta.

Di seguito sono elencate le opzioni per la ripetizione di calendario.

- *Mesi*: i mesi nei quali viene eseguito il rapporto.
- *Giorni*: i giorni nei quali viene eseguito il rapporto.
	- Ogni giorno
	- Giorni della settimana
	- Giorni del mese: immettere le date o gli intervalli di data, separati da virgole. Ad esempio: 1, 15.
- *Ore*: l'ora del giorno, espressa in minuti e ore, in cui deve essere eseguito il lavoro. Per le ore viene utilizzato il formato in 24 ore.

È anche possibile immettere più minuti o ore e intervalli, separati da virgole. Se, ad esempio, si specifica 0, 15, 30 e 45 per i minuti e 9-17 per le ore, il rapporto viene eseguito ogni 15 minuti dalle 9.00 alle 17.45. Immettere un asterisco (\*) per eseguire il lavoro ogni minuto o ogni ora.

- *Ripeti fino*: la ripetizione di calendario viene eseguita finché non viene raggiunta la data specificata. Fare clic su **integeral per selezionare la data.**
- *Festività*: un calendario di festività specifica un elenco di giorni in cui il rapporto pianificato non verrà eseguito. È possibile selezionare un solo calendario di festività alla volta.

# <span id="page-29-0"></span>**2.4.5 Esecuzione di un lavoro in background**

L'esecuzione di un lavoro in background genera un rapporto, potenzialmente senza influire sulle prestazioni del server. Al termine del lavoro, è possibile esportare direttamente il rapporto in qualsiasi formato e salvarlo nell'archivio. È possibile condividere un rapporto generato con altri utenti inviandolo tramite e-mail.

Eseguire un lavoro in background equivale a pianificare il rapporto per l'esecuzione immediata.

- **1** Nella home page fare clic su *Visualizza rapporti*.
- **2** Fare clic con il pulsante destro del mouse sul rapporto, quindi scegliere *Esegui in background*.

Se il rapporto che si sta eseguendo include controlli di input o filtri, vengono richiesti gli input.

- **3** Scegliere un set di valori salvati oppure impostare i campi uno alla volta, quindi fare clic su Avanti.
- **4** Nel pannello *Setting Output Options* specificare i dettagli, quindi fare clic su *Invia*. Per le opzioni di output, vedere la [Sezione 2.4.2, "Opzioni di output", a pagina 27.](#page-26-0)
- **5** Fare clic su *Salva*.

Il rapporto viene eseguito immediatamente.

# <span id="page-29-1"></span>**2.5 Uso delle tabelle**

Nella seguente sezione viene illustrato come aprire, modificare e formattare la vista in formato tabulare:

[Sezione 2.5.1, "Uso dei campi nelle tabelle", a pagina 30](#page-29-2)

## <span id="page-29-2"></span>**2.5.1 Uso dei campi nelle tabelle**

Inserire i dati nella tabella aggiungendo elementi. Tutti gli elementi disponibili vengono elencati nel pannello *Selezione origine dati* sul lato sinistro dell'editor ad hoc.

Nel pannello *Selezione origine dati* sono disponibili i seguenti parametri:

- *Campi*, che possono essere aggiunti alla tabella come colonne o gruppi.
- *Misure*, ovvero campi specializzati contenenti valori di dati.

**Nota:** la maggior parte delle misure visualizza i GUID nella vista tabulare, mentre alcune visualizzano le misure.

Per aggiungere elementi di campi e misure come colonne a una tabella:

- **1** Nel pannello *Selezione origine dati* fare clic sull'elemento appropriato dei *Campi* o delle *Misure* da aggiungere alla tabella.
- **2** Trascinare l'elemento selezionato nella casella *Colonne* in Gruppo di layout.

L'elemento selezionato viene aggiunto alla vista come colonna della tabella.

Per rimuovere un elemento da una tabella:

Nel gruppo di layout fare clic sulla *x* accanto al nome del campo o della misura.

### **Riepiloghi**

È possibile visualizzare dati di riepilogo per qualsiasi colonna della tabella. I dati di riepilogo possono presentarsi sotto forma di varie funzioni, quali ad esempio:

- $\cdot$  Sum
- Totale
- Distinct Count
- Medio

Ad esempio, in una tabella con un elenco di Dimensioni pacchetto raggruppate per Tipo pacchetto, è possibile visualizzare il valore minimo, massimo, medio o la somma della dimensione pacchetto, utilizzando questa funzione.

Per aggiungere un riepilogo a una colonna specifica:

 Nella tabella fare clic con il pulsante destro del mouse sulla colonna per la quale si desidera calcolare un riepilogo, quindi selezionare *Aggiungi riepilogo*.

 Le informazioni di riepilogo vengono aggiunte all'intestazione del gruppo o nella parte inferiore di una colonna se nella tabella non sono inclusi gruppi.

Per rimuovere un riepilogo da una colonna specifica:

 Nella tabella fare clic con il pulsante destro del mouse sulla colonna con il riepilogo che si desidera rimuovere, quindi selezionare *Rimuovi riepilogo*.

Per aggiungere o rimuovere riepiloghi da tutte le colonne:

• Fare clic su  $\mathbb{S}_{\bullet}$  , quindi selezionare *Dati dettagliati*.

#### **Etichette di colonna e intestazione**

Per i rapporti in formato tabulare, è possibile modificare un'etichetta di colonna o di intestazione direttamente nell'editor ad hoc.

Per modificare un'etichetta di colonna o di intestazione:

- **1** Nel pannello *Vista ad hoc* fare clic con il pulsante destro del mouse sull'intestazione di colonna o di gruppo.
- **2** Fare clic su *Modifica etichetta*.
- **3** Nella casella di testo eliminare il nome esistente e specificare il nuovo nome.
- **4** Fare clic su *Invia*.

Per eliminare un'etichetta di colonna o di intestazione:

- **1** Nel pannello Vista ad hoc fare clic con il pulsante destro del mouse sulla colonna o sull'intestazione.
- **2** Fare clic su *Elimina etichetta*.

Quando si elimina un'etichetta, questa continua a essere visualizzata nell'editor ad hoc, ma non nel rapporto.

Per riapplicare un'etichetta:

- **1** Fare clic con il pulsante destro del mouse sulla colonna o sull'intestazione.
- **2** Fare clic su *Aggiungi etichetta*.
- **3** Specificare il nome dell'etichetta.
- **4** Fare clic su *Invia*.

#### **Gestione delle dimensioni e della spaziatura di colonna**

È possibile modificare le dimensioni delle colonne nella tabella per utilizzare lo spazio in modo più efficiente.

Selezionare le colonne da modificare facendo clic sulla relativa estremità destra.

Per ridimensionare una colonna:

- **1** Nel pannello *Vista ad hoc* selezionare la colonna da ridimensionare.
- **2** Spostare il cursore a destra della colonna.
- **3** Quando viene visualizzata l'icona di ridimensionamento (+), fare clic e trascinare finché la colonna non assume le dimensioni desiderate.

Per modificare la spaziatura tra le colonne:

- **1** Nel pannello *Selezione origine dati*, in *Misure*, fare clic su *Spaziatore*.
- **2** Trascinare lo spaziatore nella casella *Colonne* nel gruppo di layout, tra i nomi delle due colonne che si desidera separare.

Nella tabella viene visualizzata una colonna spaziatrice, con l'etichetta .

Per rimuovere uno spaziatore, fare clic con il pulsante destro del mouse sulla colonna spaziatrice, quindi scegliere *Rimuovi da tabella*.

Per utilizzare gli spaziatori per creare margini di tabella:

- **1** Nel pannello *Selezione origine dati* fare clic su *Spaziatore*.
- **2** Trascinare lo spaziatore nella casella *Colonne* in Gruppo di layout.
- **3** Aggiungere lo spaziatore all'estremità destra della tabella.

#### **Riordinamento delle colonne**

- **1** Nel pannello *Vista ad hoc* fare clic con il pulsante destro del mouse sulla colonna da spostare.
- **2** Fare clic su *Sposta dx* o su *Sposta sx*.

### <span id="page-32-0"></span>**Ordinamento delle tabelle**

Nell'editor ad hoc è possibile ordinare le righe di una tabella in base a qualsiasi campo.

**1** Fare clic su  $\frac{6}{2}$ .

Viene visualizzato il pannello *Ordinamento*.

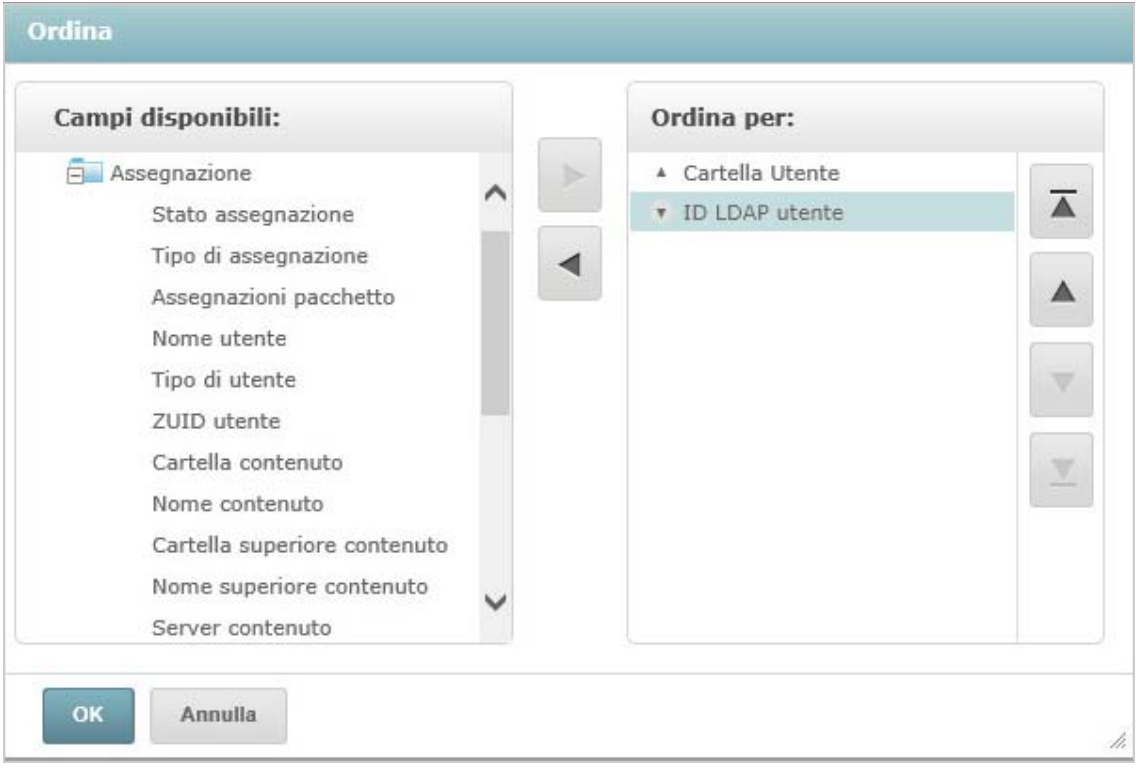

**2** Per aggiungere un campo in base al quale eseguire l'ordinamento, fare doppio clic sull'elemento

nel pannello *Campi disponibili* oppure selezionare l'elemento e fare clic su .

- 
- **3** Per eseguire l'ordinamento, selezionare uno o più elementi.
- **4** Selezionare ogni campo nel pannello *Ordinamento*, quindi fare clic su *Sposta all'inizio*, *Sposta su*, *Sposta giù* o *Sposta alla fine*.
- **5** Per rimuovere un elemento dal pannello *Ordina in base a*, selezionare il campo, quindi fare clic

su .

**6** Fare clic su *OK*. Nella tabella verranno visualizzate le righe ordinate in base ai campi selezionati.

È anche possibile ordinare una tabella utilizzando i seguenti metodi:

- Fare clic con il pulsante destro del mouse su un campo nella sezione *Campi* del pannello *Selezione origine dati*, quindi scegliere *Usa per l'ordinamento*. In questo caso, la tabella viene ordinata in base a un campo non incluso nella tabella; è necessario osservare i campi di ordinamento nel titolo.
- Fare clic con il pulsante destro del mouse su un'intestazione di colonna nel canvas del pannello *Vista ad hoc*, quindi scegliere *Usa per ordinamento*.

**Nota:** se una colonna è già utilizzata e non si desidera utilizzarla più o si desidera modificare l'ordinamento, fare clic con il pulsante destro del mouse sulla colonna, quindi scegliere *Modifica ordinamento*.

#### **Aggiunta di un titolo**

- **1** Al di sopra della tabella selezionare *Fare clic per aggiungere un titolo*.
- **2** Specificare il titolo nella casella di testo.

#### **Modifica del formato dei dati**

È possibile modificare la formattazione delle colonne contenenti dati numerici, quali date e dimensioni di pacchetto.

- **1** Nella vista ad hoc fare clic con il pulsante destro del mouse sulla colonna per la quale si desidera modificare il formato dei dati.
- **2** Fare clic su *Modifica formato dati*.
- **3** Selezionare il formato che si desidera utilizzare.

Queste opzioni variano in base al tipo di dati numerici contenuti nella colonna.

### **Modifica dell'origine dati**

È necessario selezionare una nuova origine dati per la tabella. Prima di selezionare un nuovo argomento o dominio, assicurarsi che tutti i dati della vista con la relativa formattazione vengano salvati. Se si passa a un'altra pagina, andranno perse anche le eventuali modifiche apportate alla vista.

- 1 Nella parte superiore del pannello *Selezione origine dati*, fare clic su **EV**, quindi selezionare *Modifica origine*.
- **2** Selezionare una connessione Argomento o Dominio differente.
- **3** Fare clic su *Tabella* per applicare la nuova origine dati.

#### **Controllo del set di dati**

È possibile controllare i dati visualizzati nella griglia utilizzando il Selettore dettagli griglia. Quest'ultimo include le seguenti opzioni:

- *Dati dettagliati*, che visualizza solo i dettagli della tabella.
- *Dati totali*, che visualizza solo i totali della tabella.
- *Dettagli e totali*, che visualizza sia i singoli dati che i totali della tabella.

Per modificare i dettagli di tabella visualizzati:

- **1** Posizionare il cursore su  $\mathbb{Q}_{\mathbf{a}}$   $\mathbb{Z}_{\mathbf{b}}$
- **2** Selezionare l'opzione che si desidera applicare alla tabella.

Nell'editor ad hoc i dati vengono visualizzati come richiesto.

# <span id="page-34-0"></span>**2.6 Uso dei grafici**

I grafici ad hoc offrono un modo flessibile e interattivo di esplorare i dati graficamente. È possibile scegliere differenti livelli di aggregazione per righe e colonne, modificare un campo da colonna a riga, trasformare l'intero grafico tramite Pivot, nascondere i valori del grafico ed eseguire lo zoom per visualizzare i dettagli del grafico.

Nelle sezioni riportate di seguito viene illustrato come visualizzare, modificare e formattare un grafico ad hoc. Molti task relativi all'utilizzo dei grafici sono identici a quelli eseguiti per le tabelle e le tabelle a campi incrociati.

- [Sezione 2.6.1, "Uso di campi e misure nei grafici", a pagina 35](#page-34-1)
- [Sezione 2.6.2, "Selezione di un tipo di grafico", a pagina 36](#page-35-0)
- [Sezione 2.6.3, "Interazione con i grafici", a pagina 37](#page-36-0)

# <span id="page-34-1"></span>**2.6.1 Uso di campi e misure nei grafici**

Per visualizzare un grafico è necessario aggiungere almeno una misura. Prima di questa operazione, nell'editor ad hoc viene visualizzato un segnaposto con una singola voce. Durante l'aggiunta delle misure, l'editor mostra il totale complessivo di ogni misura del grafico.

La visualizzazione iniziale riflette solo le misure aggiunte e non cambia in seguito all'aggiunta di elementi o dimensioni. Ad esempio, per ogni misura aggiunta a un grafico a barre, è possibile visualizzare una barra con il valore totale della misura, indipendentemente dalla quantità di elementi aggiunti. È possibile aggiungere, rimuovere e disporre misure e campi senza attendere l'aggiornamento della visualizzazione. Dopo aver inserito le misure e i campi desiderati, è possibile utilizzare i cursori a destra per selezionare il livello di dettaglio.

Tutti i campi disponibili sono elencati nel pannello *Selezione dati*, come *Campi* o *Misure* standard.

- I campi standard possono essere aggiunti a una colonna o a una riga.
- Le misure contengono valori riepilogati. In genere, si tratta di campi numerici che determinano la lunghezza delle barre, le dimensioni delle sezioni di un grafico a torta, la posizione dei punti (grafici in linea) e l'altezza delle aree. Possono essere aggiunti a righe o colonne ma devono trovarsi nella stessa destinazione. È possibile aggiungere una o più misure al grafico come colonne o righe. Tuttavia, non è possibile definire una misura come colonna e un'altra come riga nello stesso grafico.

Durante la creazione di un grafico, assicurarsi che i gruppi di righe e colonne vengano organizzati in gerarchie, con il membro più alto della gerarchia a sinistra.

Per aggiungere un campo o una misura a una riga o una colonna:

- **1** Nel pannello *Selezione dati* selezionare l'elemento che si desidera aggiungere al grafico come gruppo.
- **2** Trascinare l'elemento selezionato nella casella *Colonne* o *Righe* del gruppo di layout.

### **Modifica della funzione di riepilogo di una misura**

È possibile ottenere una nuova vista dei dati modificando la funzione di riepilogo di una misura. Ad esempio, da sum ad average.

Per selezionare una nuova funzione di riepilogo per una misura:

- **1** Fare clic con il pulsante destro del mouse sulla misura nel gruppo di layout, quindi scegliere *Modifica funzione di riepilogo*.
- **2** Selezionare la funzione nel sottomenu *Cascata*.

Visualizzare quindi gli aggiornamenti con la nuova funzione di riepilogo.

# <span id="page-35-0"></span>**2.6.2 Selezione di un tipo di grafico**

Di seguito sono elencati i tipi di grafico che rappresentano le informazioni personali:

- Colonna
- $\bullet$  Bar
- $\triangleleft$  Riga
- Area
- A torta

Per default, l'editor ad hoc crea un istogramma. È possibile selezionare un altro tipo di grafico in qualsiasi momento.

Per selezionare un nuovo tipo di grafico:

- 1 Nella *Vista ad hoc* fare clic sull'icona  $\frac{1}{2}$ .
- **2** Selezionare il tipo di grafico che si desidera utilizzare.

Il tipo di grafico selezionato viene delineato in blu.

Nella seguente tabella sono descritti i tipi di grafico disponibili:

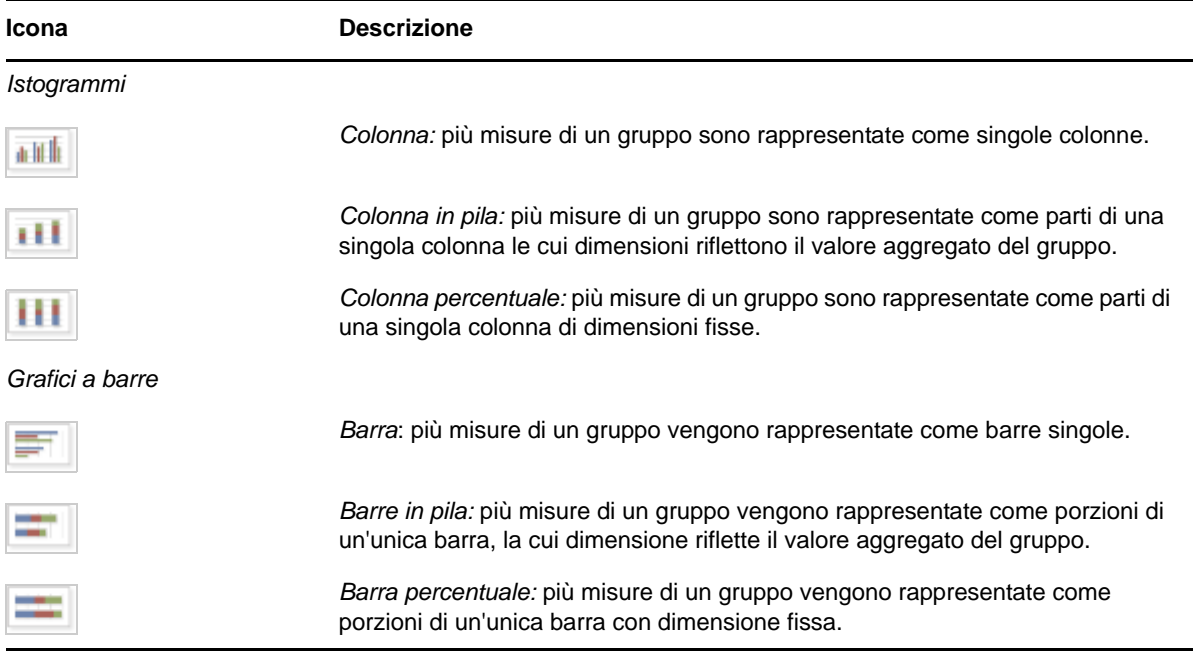
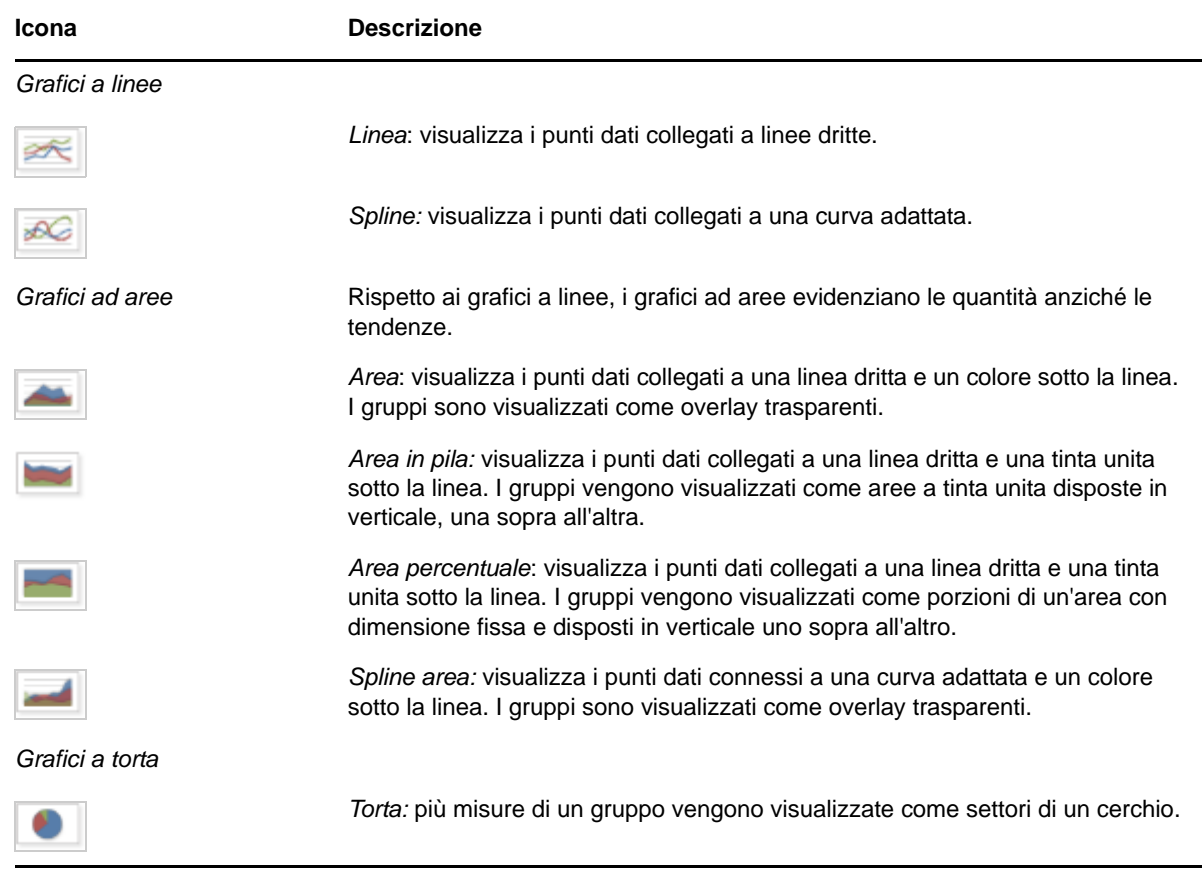

# **2.6.3 Interazione con i grafici**

Dopo avere creato una vista nel tipo di grafico, è possibile esplorare ulteriormente i dati utilizzando funzioni interattive come passare il pennello su un'area del grafico per ingrandirla o fare clic su una legenda per nascondere i membri di un gruppo.

### **Ingrandimento**

L'ingrandimento consente di visualizzare più da vicino un'area piccola di un grafico. Può risultare utile anche quando le etichette in basso nel grafico non sono facilmente leggibili, in quanto vengono visualizzate solo le etichette che corrispondono all'area selezionata.

**Nota:** non è possibile salvare lo zoom come parte di una vista ad hoc o di un rapporto. Quando si salva una vista ad hoc o si crea un rapporto da una vista ad hoc, lo zoom viene reimpostato automaticamente per la visualizzazione dell'intero grafico.

Per ingrandire un'area di un grafico:

 Fare clic e trascinare o passare il pennello sull'area da ingrandire. Durante il trascinamento o il passaggio del pennello, un'area blu tenue indica l'area selezionata. Viene eseguito lo zoom all'area selezionata nella vista.

Per visualizzare il grafico completo dopo lo zoom:

Fare clic su *Reimposta zoom* in alto a destra del canvas.

### **Come nascondere i membri dei gruppi**

Utilizzare le legende sotto il grafico per nascondere o visualizzare i membri dei gruppi.

- **1** Per nascondere un membro di un gruppo, fare clic sul nome del membro nel grafico. Il membro viene rimosso dal grafico e la legenda viene disattivata.
- **2** Per visualizzare un membro di un gruppo precedentemente nascosto, fare clic sulla legenda disattivata associata al membro.

**Nota:** i membri nascosti non possono essere salvati come parte di una vista ad hoc. Quando si salva una vista ad hoc o si crea un rapporto da una vista ad hoc, il grafico viene reimpostato automaticamente per la visualizzazione di tutti i membri.

# **2.7 Uso delle tabelle a campi incrociati standard**

Le tabelle a campi incrociati presentano opzioni di dati, layout e formato differenti da quelle delle tabelle o dei grafici.

[Sezione 2.7.1, "Uso dei campi nelle tabelle a campi incrociati", a pagina 38](#page-37-0)

# <span id="page-37-0"></span>**2.7.1 Uso dei campi nelle tabelle a campi incrociati**

È possibile aggiungere campi alle tabelle a campi incrociati come gruppi di righe o di colonne. È anche possibile aggiungere misure alle righe o alle colonne delle tabelle a campi incrociati. Tuttavia, tutte le misure devono essere incluse in una tabella a campi incrociati come riga o colonna. È possibile aggiungere una o più misure alla tabella a campi incrociati come colonne o righe. Tuttavia, non è possibile definire una misura come colonna e un'altra come riga nella stessa tabella a campi incrociati.

### **Righe e colonne di tabelle a campi incrociati**

Durante la creazione di una vista di tabella a campi incrociati, verificare che i gruppi di righe e colonne siano organizzati in gerarchie. Trascinare le intestazioni di gruppo per riorganizzare la gerarchia. È anche possibile fare clic con il pulsante destro del mouse su un'intestazione e scegliere l'opzione *Sposta* oppure premere i tasti freccia. La riorganizzazione dei gruppi potrebbe modificare i dati di anteprima nell'editor.

Per aggiungere un campo o una misura a un gruppo di una tabella a campi incrociati:

- **1** Nel pannello *Selezione origine dati* selezionare il campo che si desidera aggiungere alla tabella a campi incrociati come gruppo.
- **2** Trascinare l'elemento selezionato nelle *Colonne* o *Righe* del gruppo di layout.

### **Misure della tabella a campi incrociati**

Le etichette relative alle misure vengono visualizzate nella tabella a campi incrociati in base al relativo stato come riga o colonna:

- Le misure incluse come riga vengono visualizzate nella tabella a campi incrociati sotto l'intestazione *Misure*.
- Le misure incluse come colonna vengono visualizzate nella tabella a campi incrociati a destra dell'intestazione *Misure*.

Fare clic con il pulsante destro del mouse su una misura nella tabella a campi incrociati per eseguire le seguenti operazioni:

- Modificare la funzione di riepilogo
- Modificare il formato dei dati
- Rimuovere elementi dalla tabella a campi incrociati
- Creare un filtro
- Sposta su o Sposta giù

Le misure vengono disposte nelle celle. È possibile aggiungere tutte le misure desiderate. Per riorganizzare le misure, trascinarle nell'area delle etichette di misura.

### **Sezionamento**

La funzione di sezionamento consente di mantenere o escludere i membri di gruppo in una tabella a campi incrociati. Per sezionare, fare clic con il pulsante destro del mouse su un membro di gruppo e scegliere una delle opzioni riportate di seguito.

- **Mantieni solo:** rimuove tutti i gruppi, tranne quello selezionato, dalla tabella a campi incrociati.
- **Escludi:** rimuove il gruppo selezionato dalla tabella a campi incrociati.

Utilizzare Ctrl+clic e Maiusc+clic per selezionare più gruppi da mantenere o escludere.

**Nota:** è possibile selezionare più gruppi di righe o più gruppi di colonne, ma non è possibile sezionare sia per gruppi di righe per gruppi di colonne contemporaneamente.

 Per ulteriori informazioni sull'uso dei filtri, vedere la [Sezione 2.8, "Utilizzo di filtri e controlli di input", a](#page-40-0)  [pagina 41.](#page-40-0)

### **Riepilogo**

Tutti i gruppi di righe e di colonne vengono riepilogati automaticamente.

• Per disattivare il riepilogo di un gruppo, fare clic con il pulsante destro del mouse su un'intestazione nel gruppo e scegliere *Elimina riepilogo righe* o *Elimina riepilogo colonne*.

Per riapplicare il riepilogo, fare clic con il pulsante destro del mouse sull'intestazione e scegliere *Aggiungi riepilogo righe* o *Aggiungi riepilogo colonne*.

**Nota:** l'opzione Elimina riepilogo è disponibile solo per il gruppo più esterno su ciascun asse (di riga o di colonna).

- Per selezionare la funzione di riepilogo e il formato data per una misura, fare clic con il pulsante destro del mouse sull'etichetta di misura e scegliere una voce dal menu di scelta rapida. Non è possibile modificare la funzione di misura sugli elementi personalizzati che calcolano le percentuali: Percentuale del totale, Percentuale dell'elemento superiore del gruppo di colonne e Percentuale dell'elemento superiore del gruppo di righe.
- Le funzioni di riepilogo per i campi numerici sono Sum, Average, Maximum, Minimum, Distinct Count e Count All. Distinct Count è il numero di elementi diversi presenti nella riga o nella colonna, Count All è il numero totale di elementi. Ad esempio, nel caso di 3 widget del tipo A e 3 widget del tipo B, Distinct Count è 2 e Count All è 6.

### **Compressione ed espansione dei membri**

Per default, l'editor visualizza ciascun gruppo di righe e di colonne di una tabella a campi incrociati nello stato compresso. È possibile visualizzare i totali per il gruppo ma non le misure per i singoli membri.

Per visualizzare le misure per i membri di un gruppo, fare clic con il pulsante destro del mouse sull'etichetta del gruppo e scegliere *Espandi membri*.

Quando i membri di un gruppo vengono espansi, selezionare *Comprimi membri* per nascondere le misure. Quando si comprime un gruppo esterno, vengono compressi anche i gruppi interni. Le opzioni *Espandi membri* e *Comprimi membri* sono disponibili solo per i gruppi più esterni o per quelli più interni nidificati in un gruppo esterno espanso.

Quando si comprime un gruppo, ne viene visualizzato automaticamente il riepilogo. Questo impedisce la creazione di layout a campi incrociati non validi, in cui non sono disponibili elementi da visualizzare per alcuni totali il cui riepilogo è stato precedentemente eliminato.

### **Ordinamento**

Per default, righe e colonne di una tabella a campi incrociati vengono disposte in base all'ordine alfabetico dei nomi di gruppo.

Per modificare l'ordine delle tabelle a campi incrociati:

- **1** Fare clic con il pulsante destro del mouse sull'intestazione della colonna che si desidera ordinare nella tabella a campi incrociati.
- **2** Nel menu di scelta rapida selezionare l'opzione di ordinamento da applicare:
	- *Ordine crescente*
	- *Ordine decrescente*

Nel menu di scelta rapida, accanto all'opzione di ordinamento correntemente applicata, viene visualizzato un punto blu.

Se la tabella a campi incrociati include più di un gruppo di righe o di colonne, anche i gruppi più interni vengono ordinati in base alla selezione. È possibile utilizzare una sola misura per l'ordinamento per volta. Se si cambia l'ordinamento per una misura, viene ripristinata l'impostazione di default di tutte le altre.

### **Ridimensionamento e layout**

Molte opzioni di layout e formattazione che nelle tabelle vengono impostate manualmente, nelle tabelle incrociate vengono impostate automaticamente. In particolare, le dimensioni di righe e colonne sono fisse e non sono disponibili spaziature.

# <span id="page-40-0"></span>**2.8 Utilizzo di filtri e controlli di input**

I domini utilizzano meccanismi diversi per lo screening dei dati.

- I domini (e gli argomenti dei domini) possono essere filtrati selezionando i campi in Dominio e specificando i valori di confronto. È possibile configurare i filtri in modo da consentire agli utenti di selezionare i dati.
- Nell'ambito della progettazione del dominio è possibile inoltre definire i filtri in base alle condizioni. Tali filtri non vengono visualizzati nel visualizzatore di rapporti quando viene eseguito il rapporto.

È possibile definire filtri nell'editor ad hoc, sia che si stia lavorando con i dati di un dominio sia di un argomento. Tali filtri risultano utili per migliorare le prestazioni iniziali della vista riducendo la quantità di dati restituiti dalla vista per default.

Per impedire agli utenti di visualizzare il set di dati completo, è inoltre possibile utilizzare i controlli di input in un argomento JRXML o i filtri definiti nella progettazione del dominio, che possono essere nascosti all'utente finale. Per ulteriori informazioni, vedere la [Sezione 2.8.3, "Controlli di input e](#page-45-0)  [disponibilità dei filtri", a pagina 46.](#page-45-0)

Controlli di input e filtri interagiscono senza interruzioni. Ad esempio, è possibile creare filtri in una vista ad hoc che ottiene dati da un argomento JRXML che include i controlli di input.

Il server aggiorna l'editor sia rispetto ai filtri sia rispetto ai controlli di input. Dal momento che alcune combinazioni di controlli di input e filtri non restituiscono dati, è possibile che si ottenga una vista vuota.

**Nota:** se il set di risultati è vuoto, verificare che non sia presente una combinazione di filtri e controlli di input non compatibile, come un filtro standard e un filtro *Mantieni solo*, o un'espressione di filtro avanzato definita in modo non corretto. (I dati devono soddisfare tutti i criteri presenti in più filtri, anziché i criteri di un sottoinsieme di tali filtri). Per ulteriori informazioni, vedere la sezione ["Applicazione di filtri avanzati" a pagina 43](#page-42-0).

JRXML è un file in formato XML per il salvataggio e la condivisione dei rapporti creati per ZENworks Reporting e le applicazioni che lo utilizzano, come iReport Designer e ZENworks Reporting. JRXML è un formato aperto che utilizza lo standard XML per definire in modo preciso tutta la struttura e la configurazione di un rapporto.

In alcuni casi, i filtri possono entrare in conflitto con i parametri di visualizzazione ed è necessario rinominare il campo che determina il conflitto modificando il file JRXML.

# <span id="page-40-1"></span>**2.8.1 Utilizzo dei filtri**

È possibile definire i filtri nelle posizioni indicate di seguito:

- Selezione dati (durante la creazione di una vista da un dominio).
- Editor ad hoc (anche quando la vista si basa su un argomento JRXML).

Per informazioni sulla definizione dei filtri nella procedura guidata Selezione dati, vedere ["Pre](#page-15-0)[filtraggio dei dati" a pagina 16.](#page-15-0)

Inoltre è possibile controllare quali filtri applicare a un campo o ai campi, e in che modo, utilizzando espressioni avanzate. Per ulteriori informazioni, consultare la ["Applicazione di filtri avanzati" a](#page-42-0)  [pagina 43.](#page-42-0)

Per creare un filtro nell'editor ad hoc:

**1** Fare clic con il pulsante destro del mouse su un campo nel pannello *Selezione origine dati* e scegliere *Crea filtro*.

Viene visualizzato un nuovo filtro nel pannello *Filtri*. Se il pannello *Filtri* era nascosto, viene visualizzato quando si crea un nuovo filtro.

Se i risultati sono vuoti, verificare se è presente una combinazione non compatibile di filtri e controlli di input. Fare clic su **per controntare i controlli di input con i filtri nel pannello Filtri.** 

**2** Utilizzare i campi nel filtro per modificarne il valore.

A seconda del tipo di dati selezionati, il filtro può essere a selezione multipla, a selezione singola o un input di testo.

- **3** Fare clic su  $\mathbb{B}_{\tau}$ , quindi selezionare *Riduci tutti i filtri* o su *Espandi tutti i filtri* per attivare/ disattivare l'espansione degli elementi nel filtro.
- **4** Fare clic su  $\mathbb{F}$ , quindi selezionare *Rimuovi tutti i filtri* per rimuovere i filtri.
- **5** Fare clic su **p** per nascondere i dettagli del filtro.
- **6** Fare clic su **p** per visualizzare i dettagli del filtro.
- **7** Fare clic sulla casella di controllo *Seleziona tutto* (se visualizzata nel pannello *Filtri*) per selezionare tutti i valori nel set di dati.

La casella *Seleziona tutto* non viene visualizzata nel pannello *Filtri* per numeri e date.

Quando si modifica un filtro, il server utilizza il nuovo valore per stabilire i dati da visualizzare. Se si modifica solo l'operatore in un filtro, è necessario deselezionare il valore del filtro, quindi riselezionarlo per applicare il filtro aggiornato.

Per i filtri con più valori, non è necessario riselezionare tutti i valori. Dopo avere modificato l'operatore, utilizzare Ctrl+clic per deselezionare uno dei valori, quindi Ctrl+clic per riselezionare il valore.

### **Date relative**

È possibile filtrare le informazioni nella vista in base a un intervallo di date rispetto alla data di sistema corrente. È possibile visualizzarle utilizzando filtri basati sulla data e specificando un'espressione di testo che descrive la data relativa o l'intervallo di date che si desidera visualizzare utilizzando il formato <Keyword>+/-<Number>.

- *Keyword* indica l'intervallo di tempo che si desidera utilizzare. Tra le opzioni sono incluse: DAY, WEEK, QUARTER, SEMI e YEAR.
- *+* oindica se l'intervallo di tempo ricorre prima o dopo la data selezionata.
- *Number* indica il numero di intervalli di tempo che si desidera includere nel filtro.

Per creare un filtro di date relative:

- **1** Seguire le istruzioni visualizzate in [Sezione 2.8.1, "Utilizzo dei filtri", a pagina 41.](#page-40-1)
- **2** Nella prima casella di testo del filtro specificare un'espressione che descrive la data relativa o l'intervallo di tempo.
- **3** Nella seconda casella di testo del filtro specificare la data su cui si desidera basare il filtro.

Per creare filtri complessi:

**1** Fare clic con il pulsante destro del mouse su un membro di un gruppo in una scheda a campi incrociati e scegliere *Mantieni solo* o *Escludi*.

Quando si crea un filtro rispetto a un gruppo interno, il filtro visualizzato potrebbe essere creato come filtro complesso.

Un filtro complesso non può essere modificato ma può essere rimosso. I filtri complessi vengono visualizzati anche nell'editor ad hoc, se è stato creato e bloccato un filtro della procedura guidata Selezione dati.

### <span id="page-42-0"></span>**Applicazione di filtri avanzati**

Quando si creano più filtri, questi per default vengono collegati a un operatore AND implicito, ovvero i dati visualizzati nella tabella, nel grafico o nella tabella a campi incrociati sono quello che resta dopo che sono stati applicati tutti i filtri.

Tuttavia, con la funzionalità dei filtri avanzati, è possibile controllare i dati visualizzati applicando un'espressione avanzata che include operatori AND, OR e NOT nidificati più complessi, nonché applicando più filtri a un unico campo.

I filtri avanzati sono utili in situazioni come quelle illustrate di seguito.

- *Quando non è sufficiente utilizzare l'operatore AND*. Si consideri ad esempio una società internazionale che intenda visualizzare i dati per i negozi situati nel Pacifico. Si potrebbe creare un'espressione avanzata con i criteri elencati di seguito.
	- Il campo del paese è impostato su USA

AND

• Il campo dello stato è impostato su California OR Washington OR Oregon OR Hawaii OR Alaska.

OPPURE

Il campo del paese è impostato su Giappone OR Indonesia

 Se si utilizza l'operatore AND per tutti questi criteri, viene restituita una vista vuota, in quanto in tutte queste aree non sono presenti negozi.

- *Quando è necessario eliminare alcuni risultati in un campo.* Ad esempio, se la società di distribuzione di alimenti e bevande intende visualizzare le vendite relative a tutte le bevande ad eccezione degli articoli dal costo elevato, nell'espressione avanzata si possono includere i criteri indicati di seguito.
	- Il gruppo di prodotti sono le bevande
		- **NOT**
	- Il prezzo è maggiore di 39,99

 Questo filtro visualizza tutti gli articoli del gruppo di prodotti bevande ma esclude quelli il cui prezzo supera i 39,99 dollari.

Sono stati illustrati solo due degli scenari in cui i filtri avanzati possono completare i risultati e rendere la vista più precisa. Esistono molte altre situazioni in cui è possibile applicarli.

Tra gli altri task dei filtri avanzato sono inclusi quelli riportati di seguito.

- Creazione di un'espressione avanzata
- Modifica di un'espressione avanzata
- Rimozione di un'espressione avanzata
- Applicazione di più filtri a un unico campo

**Nota:** i filtri avanzati vengono applicati alle viste, tuttavia i dettagli dei filtri non vengono visualizzati nelle anteprime o nei rapporti generati da quella vista.

Per creare e applicare un filtro avanzato:

**1** Creare due o più filtri per i dati, come descritto nella [Sezione 2.8.1, "Utilizzo dei filtri", a](#page-40-1)  [pagina 41.](#page-40-1) Possono essere filtri standard basati su campo o filtri *Mantieni solo* ed *Escludi*.

Quando si creano filtri da utilizzare in un'espressione avanzata, i dati nella vista scompaiono, in quanto la maggior parte dei dati non soddisfa tutti i criteri di ricerca del filtro. Quando si crea l'espressione avanzata e si modificano alcuni dei criteri AND in criteri OR e NOT, i dati vengono nuovamente visualizzati.

- **2** In alto nel pannello *Filtri* fare clic su <sub>□</sub>, quindi selezionare *Mostra espressione* per visualizzare il pannello *Espressione filtro, per*. Per default, il pannello *Espressione filtro, per* è vuoto.
- **3** Nel pannello *Espressione filtro, per* fare clic su *Modifica*.
- **4** Nel pannello *Modifica filtri avanzati* utilizzare la finestra di anteprima dei filtri per individuare i filtri.

Per le designazioni delle lettere dei filtri viene rilevata la distinzione tra maiuscole e minuscole ed è necessario utilizzare le lettere maiuscole.

- **5** Immettere un'espressione di filtro utilizzando le designazioni delle lettere includendo gli operatori elencati di seguito.
	- *AND* restringe i risultati e include solo i campi che soddisfano i criteri di entrambi i filtri, ovvero quello che precede e quello che segue l'operatore.
	- *OR* amplia i risultati e include i campi che soddisfano i criteri di uno dei due filtri, ovvero quello che precede o quello che segue l'operatore.
	- *NOT* esclude i risultati che soddisfano i criteri.
	- *Parentesi* combina più filtri in un unico elemento dell'espressione.
- **6** Verificare l'espressione facendo clic sul pulsante *Convalida*.

Se l'espressione riesce con i filtri disponibili, viene visualizzato il messaggio *Valida*. Per un'espressione non corretta, viene visualizzato il messaggio *Non valida* con i dettagli.

**7** Quando l'espressione viene convalidata correttamente, fare clic su *Invia*.

La vista viene aggiornata e visualizzata nei criteri di filtro appena creati.

Dopo avere creato un filtro avanzato, è possibile aggiungere un altro filtro all'espressione o rimuovere l'espressione esistente.

**Nota:** se si desidera eliminare il filtro semplice da un filtro avanzato, è necessario prima eliminarlo dall'espressione del filtro avanzato. Pertanto eliminando il filtro si elimina anche l'espressione del filtro avanzato.

Per aggiungere un nuovo filtro a un'espressione avanzata esistente:

- **1** Creare un nuovo filtro nel pannello *Filtri*.
- **2** Nel pannello *Espressione filtro, per* fare clic su *Modifica*.
- **3** Nel pannello *Modifica filtri avanzati* aggiungere un nuovo filtro all'espressione. I filtri non utilizzati nella finestra di anteprima dei filtri sono disattivati.
- **4** Fare clic su *Convalida* per verificare l'integrità della nuova espressione.
- **5** Se l'espressione è valida, fare clic su *Invia*.

Per rimuovere un filtro da un'espressione avanzata:

- **1** Nel pannello *Espressione filtro, per* fare clic su *Modifica*.
- **2** Nella finestra di dialogo *Modifica filtri avanzati* rimuovere il filtro dall'espressione, quindi aggiornare l'espressione come richiesto.
- **3** Fare clic su *Convalida* per verificare l'integrità della nuova espressione.
- **4** Se l'espressione è valida, fare clic su *Invia*.

Quando si lavora con le espressioni avanzate, è possibile eliminare un'espressione esistente e crearne una nuova.

Per rimuovere un'espressione avanzata da una vista:

- **1** Nel pannello *Espressione filtro, per* fare clic su *Modifica*.
- **2** Cancellare l'espressione dalla casella *Espressione filtro*.
- **3** Fare clic su *Invia*.

Quando si ridefinisce l'espressione avanzata, è possibile eliminare i filtri dal pannello *Filtri*.

- Se si desidera rimuovere il filtro dal filtro avanzato, posizionare il mouse su  $\mathbb{B}$  nella barra del titolo del filtro e fare clic su *Rimuovi filtro*.
- Se si desidera rimuovere tutti i filtri esistenti, inclusa l'espressione avanzata, posizionare il mouse su nel pannello *Filtri*, quindi fare clic su *Rimuovi tutti i filtri*.

### **2.8.2 Utilizzo dei controlli di input**

Nell'editor ad hoc è possibile visualizzare i controlli di input definiti nell'argomento così come vengono visualizzati all'utente. È possibile accettare i valori di default dei controlli o immettere altri valori.

Visualizzando l'icona il nello stato attivo sulla barra degli strumenti, l'editor ad hoc indica che per la vista sono disponibili controlli di input. Fare clic sull'icona **peralizionare nuovi valori o salvare i** valori come nuove impostazioni di default per questa vista.

Per aggiungere un controllo di input alla vista utilizzando un filtro:

- **1** Creare un nuovo filtro o utilizzare un filtro esistente nel pannello *Filtri*.
- **2** In Filtri fare clic su  $\overline{a}$ , accanto al nuovo filtro, quindi selezionare *Mostra operatore*.

**3** Selezionare un operatore nell'elenco a discesa e specificare il valore nella casella di testo. Il filtro viene visualizzato come controllo di input quando la vista viene utilizzata per eseguire il rapporto.

- **4** Posizionare il cursore su  $\mathbf{H}$ , quindi selezionare *Salva vista ad hoc come....*
- **5** Assegnare un nome alla vista, selezionare un'ubicazione, quindi fare clic su *Salva*.
- **6** Sulla barra degli strumenti fare clic su  $\equiv$ .

Vengono visualizzati solo i controlli di input definiti nell'argomento. Se nell'argomento non sono stati definiti controlli di input, il pulsante è disattivato.

Per modificare i valori per i controlli di input di una vista:

**1** Sulla barra degli strumenti fare clic su  $\mathbf{F}$ .

Viene visualizzata una finestra in cui sono elencati i controlli di input definiti nell'argomento.

**2** Selezionare nuovi valori.

**3** Per modificare i valori di default dei controlli di input, selezionare la casella di controllo con etichetta *Impostare questi valori come default quando si salva la vista*.

I valori selezionati diventano i valori di default quando si salva questa vista.

**4** Fare clic su *OK*.

Nella vista ad hoc vengono visualizzati i dati aggiornati.

## <span id="page-45-0"></span>**2.8.3 Controlli di input e disponibilità dei filtri**

I controlli di input e i filtri vengono visualizzati nell'editor e quando si esegue un rapporto.

- I controlli di input possono essere impostati in modo da essere visibili o non visibili quando si modifica una vista:
	- I controlli di input che sono impostati su *Richiedi sempre* sono presenti nell'editor e vengono visualizzati sempre prima che il rapporto venga eseguito.
	- I controlli di input che non sono impostati su *Richiedi sempre* sono nascosti nell'editor e vengono visualizzati quando viene eseguito il rapporto.
- I filtri creati nella procedura guidata Selezione dati possono essere bloccati o sbloccati:
	- I filtri sbloccati visualizzano i dettagli dei filtri nell'editor e sono disponibili mediante il pulsante *Opzioni* quando viene eseguito il rapporto.
	- I filtri bloccati visualizzano i controlli di input nell'editor quando si fa clic su questa icona

. Tuttavia non sono disponibili mediante il pulsante *Opzioni* quando il rapporto è in esecuzione. È possibile rimuovere il filtro dall'editor, consentendo di visualizzare tutti i dati non filtrati quando il rapporto è in esecuzione.

 I filtri definiti nell'editor sono sempre disponibili nel pannello *Filtri* dell'editor e dal menu *Opzioni* quando il rapporto viene eseguito.

Quando si configurano i controlli di input per una vista di grandi dimensioni la cui esecuzione richiede molto tempo, è preferibile impostare la vista su *Richiedi sempre*. Prima che un rapporto venga eseguito, il visualizzatore di rapporti richiede di specificare le opzioni di input*,* impedendo l'esecuzione del rapporto con le opzioni di input di default.

I filtri sbloccati sono disponibili. Quando i controlli di input o i filtri non sono visualizzati nel visualizzatore di rapporti, fare clic sul pulsante *Opzioni* per visualizzarli.

Per impostare un controllo di input per la richiesta:

- **1** Individuare un argomento nell'archivio, quindi fare clic su *Modifica*.
- **2** Nel pannello *Controlli e risorse*, nelle opzioni del *Controllo di input*, fare clic su *Richiedi sempre*.

Per stabilire se un controllo di input deve essere visibile:

- **1** Individuare un argomento, come l'Argomento rapporto con parametri, nell'archivio, quindi fare clic su *Modifica*.
- **2** Nel pannello *Controlli e risorse* fare clic sul nome di un controllo di input.
- **3** Nel pannello *Trova controllo di input* fare clic su *Avanti*.

In basso nel pannello *Crea controllo di input*, se la casella di controllo *Visibile* è selezionata, il controllo di input viene visualizzato nel rapporto quando questo viene eseguito.

Se non si specifica un valore di default per il controllo di input, quando creano una vista basata sull'argomento, agli utenti viene richiesto di selezionare un valore.

Per bloccare un filtro:

- **1** Nella procedura guidata Selezione dati, dopo avere selezionato i campi, fare clic su *Pre-filtri*.
- **2** Fare doppio clic su un campo nel pannello *Campi*.
- **3** Nel pannello *Filtri* definire un filtro. Per ulteriori informazioni, vedere la sezione ["Pre-filtraggio dei dati" a pagina 16.](#page-15-0)
- **4** Selezionare la casella di controllo *Bloccato*, quindi fare clic su *OK*.
- **5** Fare clic su *Tabella* per aprire l'editor ad hoc.

 Nel pannello *Filtri*, sotto l'intestazione *Bloccato*, viene visualizzato il nome del filtro con una nota sul blocco.

# 3 **Reporting** <sup>3</sup>**Utilizzo dei dashboard di ZENworks**

Un dashboard di ZENworks Reporting visualizza vari rapporti in un'unica vista integrata. Per creare un dashboard, è possibile utilizzare i rapporti predefiniti o i rapporti ad hoc. I dashboard possono includere altri dashboard, controlli di input per scegliere i dati visualizzati in uno o più frame e frame personalizzati che puntano agli URL relativi ad altro contenuto. Unendo tipi diversi di contenuto correlato, è possibile creare dashboard ricchi di dati e ben progettati. È possibile visualizzare, creare e modificare un dashboard solo se si dispone dei diritti di amministratore.

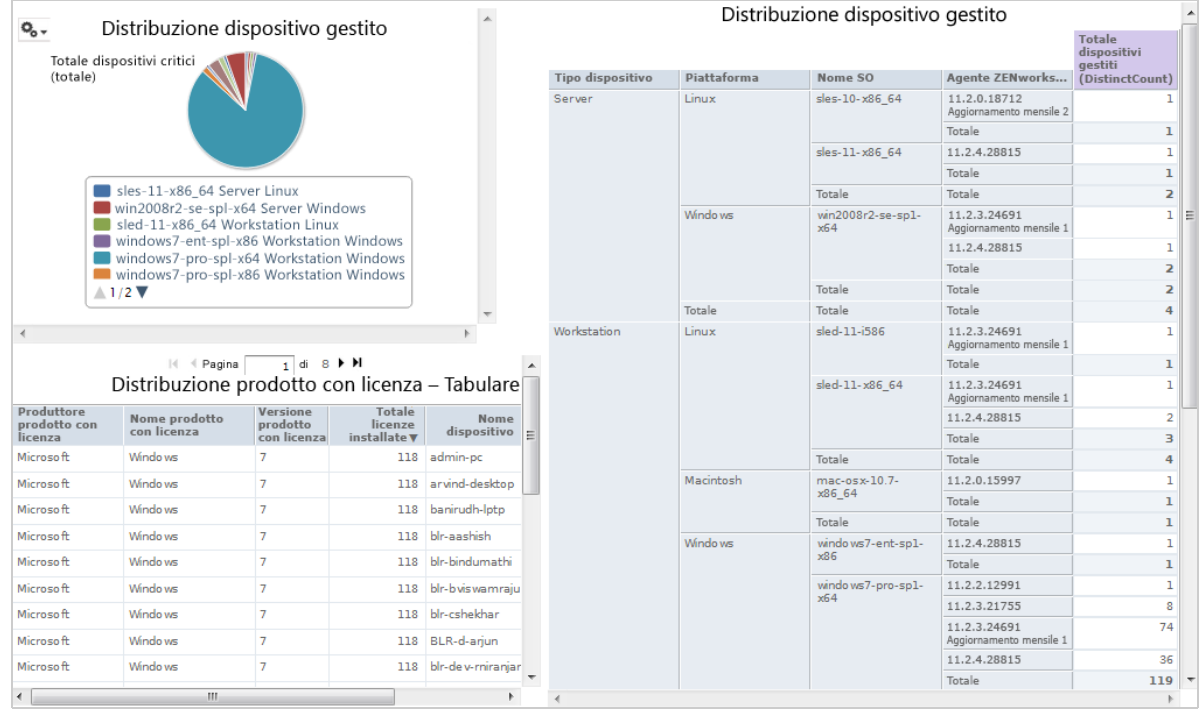

- [Sezione 3.1, "Creazione di un dashboard", a pagina 49](#page-48-0)
- [Sezione 3.2, "Visualizzazione e modifica di un dashboard", a pagina 50](#page-49-0)
- [Sezione 3.3, "Suggerimenti per la progettazione di dashboard", a pagina 53](#page-52-0)

# <span id="page-48-0"></span>**3.1 Creazione di un dashboard**

**1** Fare clic su *Crea > Dashboard*.

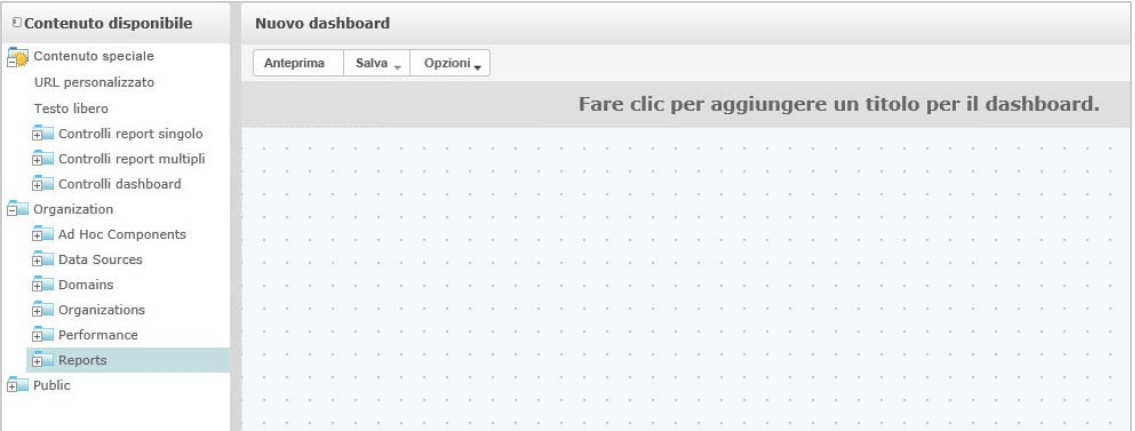

- **2** Nel riquadro *Contenuto disponibile* passare alla cartella richiesta, fare clic con il pulsante destro del mouse sul nome del rapporto e scegliere *Aggiungi a dashboard* o trascinare e rilasciare il rapporto da *Contenuto disponibile* a *Visualizzatore dashboard*.
- **3** Fare clic con il pulsante destro del mouse sul rapporto e scegliere *Adatta al contenuto*.

È possibile salvare il dashboard anche se il contenuto va oltre l'area del canvas. Nella modalità *Dimensionamento fisso*, se il contenuto va oltre l'area del canvas, è necessario scorrere per visualizzare l'intero dashboard. Per ulteriori informazioni, vedere la [Sezione 3.2.3, "Informazioni](#page-51-0)  [sulle dimensioni dello schermo", a pagina 52](#page-51-0).

- **4** Per visualizzare l'intero dashboard con la soluzione selezionata, senza scorrere:
	- **4a** Posizionare il cursore sul rapporto, quindi fare clic e spostarlo sul bordo inferiore destro del frame.
	- **4b** Quando viene visualizzata l'icona di ridimensionamento , fare clic e trascinare e rilasciare il bordo del frame per ridimensionarlo fino a visualizzare la vista desiderata.

Per ottenere uno spostamento più fluido, premere il tasto Ctrl durante il trascinamento o il ridimensionamento di elementi e frame.

**5** Fare clic con il pulsante destro del mouse sul rapporto e scegliere *Mostra barre di scorrimento* o *Nascondi barre di scorrimento*.

Utilizzare *Nascondi barre di scorrimento* per i grafici e le tabelle a campi incrociati di piccole dimensioni per ridimensionare il frame e adattarlo al contenuto.

- **6** Fare clic su *Salva dashboard* oppure su *Salva dashboard come* per salvare il dashboard come nuova versione.
- **7** Specificare il nome, quindi salvare il dashboard nella cartella richiesta per la quale si dispone delle autorizzazioni di accesso.

**Nota:** durante la creazione di un dashboard, è possibile aggiungere un controllo di input. Per ulteriori informazioni, vedere la [Sezione 3.2.1, "Aggiunta di controlli a un dashboard", a pagina 51.](#page-50-0)

# <span id="page-49-0"></span>**3.2 Visualizzazione e modifica di un dashboard**

È possibile visualizzare e modificare un dashboard se si dispone delle autorizzazioni di accesso.

- **1** Per visualizzare e selezionare il dashboard, utilizzare uno dei seguenti metodi:
	- Fare clic su *Visualizza > Archivio*.
- Fare clic su *Visualizza > Risultati della ricerca*.
- Fare clic su *Libreria*.
- Nella home page specificare il nome del dashboard nel campo di ricerca, quindi fare clic su ه

Viene visualizzata la pagina Archivio, con una vista differente dello stesso set di file.

**2** Nella pagina Archivio fare clic sul nome del dashboard.

Quando si visualizza un dashboard con controlli di input, ricordare quanto segue:

- Un controllo di input può essere visualizzato come campo di testo, elenco a discesa, casella di controllo, elenco a selezione multipla o icona di calendario.
- Un frame di un dashboard che non fa riferimento a un controllo di input non viene aggiornato quando si modifica il valore del controllo di input. La modifica si riflette solo sui rapporti che fanno riferimento al controllo di input.

Se un dashboard include un pulsante *Stampa vista*, fare clic sul pulsante per visualizzare il dashboard senza intestazione e piè di pagina di ZENworks Reporting. A seconda del browser Web, viene visualizzato nella finestra Stampa del browser

- **3** Per eseguire un dashboard, fare clic con il pulsante destro del mouse sul dashboard e scegliere *Esegui*.
- **4** Per modificare un dashboard, fare clic con il pulsante destro del mouse sul dashboard e scegliere *Apri nella finestra di progettazione*.
- **5** Modificare il dashboard aggiungendo, rimuovendo o ridimensionando la finestra.
- **6** Fare clic su *Salva*.
- **7** Per creare una nuova versione del dashboard, selezionare *Salva con nome*, quindi specificare un nuovo nome.

Per ulteriori informazioni sui dashboard, vedere le seguenti sezioni:

- [Sezione 3.2.1, "Aggiunta di controlli a un dashboard", a pagina 51](#page-50-0)
- [Sezione 3.2.2, "Aggiunta di un URL personalizzato a un dashboard", a pagina 52](#page-51-1)
- [Sezione 3.2.3, "Informazioni sulle dimensioni dello schermo", a pagina 52](#page-51-0)

# <span id="page-50-0"></span>**3.2.1 Aggiunta di controlli a un dashboard**

Quando si aggiunge un rapporto con controlli di input a un dashboard, i controlli non vengono visualizzati sul dashboard fino a quando non vengono aggiunti esplicitamente a esso. È possibile aggiungere controlli durante la creazione o la modifica di un dashboard.

- **1** Nella finestra di progettazione dei dashboard fare clic su *Contenuto disponibile* > *Contenuto speciale > Controlli rapporti singoli* oppure fare clic su *Contenuto disponibile* > *Contenuto speciale > Controlli rapporti multipli*.
- **2** Fare clic con il pulsante destro del mouse su un valore e scegliere *Aggiungi a dashboard*.

Il controllo di input per il valore specificato viene visualizzato sul canvas.

Se si desidera posizionare il controllo di input in un'ubicazione diversa, trascinarlo dall'elenco *Contenuto disponibile* all'ubicazione richiesta. È possibile eliminare, riposizionare e ridimensionare il controllo di input o la rispettiva etichetta indipendentemente.

**3** Selezionare un nuovo valore dal controllo di input.

I dati visualizzati nel rapporto corrispondente cambiano.

**4** Nell'elenco *Contenuto disponibile* fare clic su *Contenuto speciale > Controlli dashboard*, quindi trascinare i pulsanti *Invia* e *Reimposta* sotto i controlli di input sul canvas.

Per default, un dashboard viene aggiornato automaticamente quando si cambiano i valori nei rispettivi controlli di input. Quando il dashboard include il pulsante *Invia*, il server non aggiorna il dashboard fino a quando non si fa clic sul pulsante *Invia*.

**5** Fare clic su *Salva*.

# <span id="page-51-1"></span>**3.2.2 Aggiunta di un URL personalizzato a un dashboard**

È possibile creare un frame che visualizza contenuto indirizzabile tramite URL. Per default, il server utilizza il protocollo HTTP per i frame di URL personalizzati. Tuttavia è possibile anche utilizzare il protocollo FILE specificando file:// all'inizio del valore nell'URL. In questo caso, il server utilizza il protocollo FILE e cerca il file specificato nella directory WEB-INF del server. Questa modalità risulta utile per includere immagini.

**1** Nell'elenco *Contenuto disponibile* fare clic su *Contenuto speciale > URL personalizzato*.

Viene visualizzato il pannello Custom URL (URL personalizzato).

- **2** Specificare l'URL della pagina Web nella casella di testo *Immettere l'URL per il frame, inclusi i parametri fissi*. Ad esempio, specificare www.novell.com
- **3** Se si desidera mappare il controllo di input all'URL specificato, selezionare la casella di controllo sotto *Controllo di input*.

Nel campo *Nome parametro URL* sostituire il testo di default con il parametro richiesto. Per il campo *Nome parametro URL* viene rilevata la distinzione tra maiuscole e minuscole.

Nella finestra di dialogo *URL personalizzato* viene utilizzato il tag iframe di HTML per definire un frame in linea che può contenere un documento. Se si verifica un problema mentre si utilizza l'opzione *URL personalizzato*, verificare le seguenti cause probabili: le impostazioni di sicurezza del browser hanno disattivato il supporto per iframe o il sito Web di destinazione non consente l'accesso alla rispettiva pagina Web utilizzando il tag iframe di HTML.

- **4** Fare clic su *OK*.
- **5** Selezionare un nuovo valore dal controllo di input, quindi fare clic su *Invia*.

Il server passa il valore del controllo di input all'URL specificato (www.novell.com), quindi visualizza i dettagli correlati.

- **6** Ridimensionare il frame dell'URL personalizzato in modo che venga visualizzato solo il contorno del primo articolo.
- **7** Fare clic sul frame dell'URL personalizzato, quindi su *Intervallo di aggiornamento automatico* per impostare l'intervallo di aggiornamento.

Per default, il frame è impostato su *Solo manuale*.

**8** Fare clic su *Salva*.

## <span id="page-51-0"></span>**3.2.3 Informazioni sulle dimensioni dello schermo**

Quando si crea un dashboard, è possibile impostare le dimensioni del canvas in modo che corrispondano a una risoluzione dello schermo specifica.

Per default, la finestra di progettazione dei dashboard supporta cinque risoluzioni dello schermo standard, disponibili facendo clic su *Opzioni* > *Guida*. Quando un dashboard utilizza il dimensionamento fisso, i rispettivi frame non vengono ridimensionati automaticamente quando cambiano le dimensioni della finestra.

Oltre alle risoluzioni dello schermo fisse, i dashboard supportano il dimensionamento proporzionale. Quando un dashboard utilizza il dimensionamento proporzionale, i rispettivi frame si ridimensionano in base alle dimensioni della finestra del browser.

**Nota:** si consiglia di progettare i dashboard utilizzando la modalità di dimensionamento fisso, quindi passare al dimensionamento proporzionale prima di salvare. È possibile solo ridurre le dimensioni degli elementi testo libero, non aumentarle.

# <span id="page-52-0"></span>**3.3 Suggerimenti per la progettazione di dashboard**

I grafici e le tabelle a campi incrociati di piccole dimensioni sono particolarmente appropriati per i dashboard. Tuttavia è possibile progettare rapporti di tabella che funzionano bene nel dashboard. Tali rapporti sono in genere molto ridotti e vengono di solito utilizzati con i controlli di input per limitare il numero di righe che restituiscono.

- [Sezione 3.3.1, "Suggerimenti per i controlli di input", a pagina 53](#page-52-1)
- [Sezione 3.3.2, "Suggerimenti aggiuntivi su", a pagina 53](#page-52-2)

## <span id="page-52-1"></span>**3.3.1 Suggerimenti per i controlli di input**

Quando si progettano i controlli di input per un dashboard, tenere presenti i seguenti suggerimenti:

- Se si desidera che un controllo di input singolo sul dashboard controlli i dati visualizzati in più rapporti, verificare che i parametri nei rapporti abbiano lo stesso nome del controllo di input.
- Quando si definisce un parametro in un rapporto, specificare un nome significativo che possa essere riutilizzato in altri rapporti. In questo modo, quando due rapporti con lo stesso parametro vengono aggiunti al dashboard, i rispettivi controlli di input vengono visualizzati come *Contenuto speciale* nell'elenco *Contenuto disponibile*. Memorizzando questi controlli di input nell'archivio, è possibile riutilizzarli in altri rapporti progettati e aggiunti all'archivio.
- Per passare un valore a un URL esterno, il *Nome parametro URL* specificato nel controllo di input deve corrispondere al nome di un parametro che l'URL può accettare. Anche il valore del controllo di input deve essere un valore che l'URL può accettare. L'URL di destinazione può avere altri requisiti e altre limitazioni.

**Nota:** il controllo di input deve passare i dati che l'URL può accettare. In caso contrario, il server potrebbe non essere in grado di recuperare i dati corretti dall'URL esterno.

## <span id="page-52-2"></span>**3.3.2 Suggerimenti aggiuntivi su**

Quando si crea o si modifica un dashboard, attenersi ai consigli riportati di seguito.

- Allineamento degli elementi:
	- È possibile utilizzare i tasti freccia per spostare il contenuto selezionato, uno spazio griglia alla volta.
	- Premere il tasto Ctrl per spostare il contenuto selezionato, un pixel alla volta.
- Selezione degli elementi:
	- Gli elementi nel menu di scelta rapida cambiano a seconda della selezione. Ad esempio, il menu di scelta rapida potrebbe includere l'opzione *Elimina elemento* o *Elimina frame*, a seconda che sia stato selezionato un pulsante o un frame.
- Se si selezionano più elementi o frame, il menu di scelta rapida include solo le opzioni che si applicano a tutti gli elementi selezionati. Ad esempio, se si seleziona un frame e un pulsante, il menu di scelta rapida include solo l'opzione *Elimina elementi*.
- Quando si selezionano più frame, il menu di scelta rapida include diverse opzioni che si possono applicare ai frame come gruppo, ad esempio *Nascondi tutte le barre di scorrimento* e *Elimina elementi*.
- Selezionare più frame per modificare contemporaneamente tutte le dimensioni. Quando si trascina il bordo di un frame, vengono modificate anche le dimensioni degli altri frame.
- Trasferimento o eliminazione dei rapporti nei dashboard:
	- Quando si elimina dal dashboard un rapporto che include controlli di input, vengono eliminati anche i controlli, ma non le rispettive etichette. Eliminare le etichette manualmente.
	- Se un frame di un URL personalizzato viene mappato a un controllo di input eliminato, il server indica l'URL di default, ma non passa il parametro.
	- Tenere traccia dei rapporti utilizzati nei dashboard per impedire l'eliminazione non intenzionale. Il server elimina un rapporto da un dashboard quando questo viene eliminato dall'archivio o quando viene spostato in un'ubicazione diversa.
- Incorporamento di dashboard:
	- Un dashboard può includere altri dashboard, a meno che questo non crei una dipendenza circolare. Non provare ad aggiungere un dashboard a se stesso.
	- Più rapporti in un dashboard che fanno riferimento allo stesso controllo di input sono controllati da questo unico controllo di input. Se si desidera che gli utenti impostino i controlli di input separatamente per ciascun rapporto, creare due dashboard che facciano entrambi riferimento al controllo di input, quindi creare un terzo dashboard che includa i primi due.
	- Aggiungendo due volte lo stesso dashboard a un dashboard superiore, si creano le condizioni per un confronto interessante, come mostrato nella [Figura 3-1 a pagina 55.](#page-54-0)

Nel dashboard mostrato di seguito lo stesso dashboard viene utilizzato con due controlli di input diversi, uno con la piattaforma Windows e l'altro con la piattaforma Linux. In questo esempio viene mostrato il numero di dispositivi che utilizzano versioni diverse dei sistemi operativi Windows e Linux.

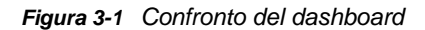

<span id="page-54-0"></span>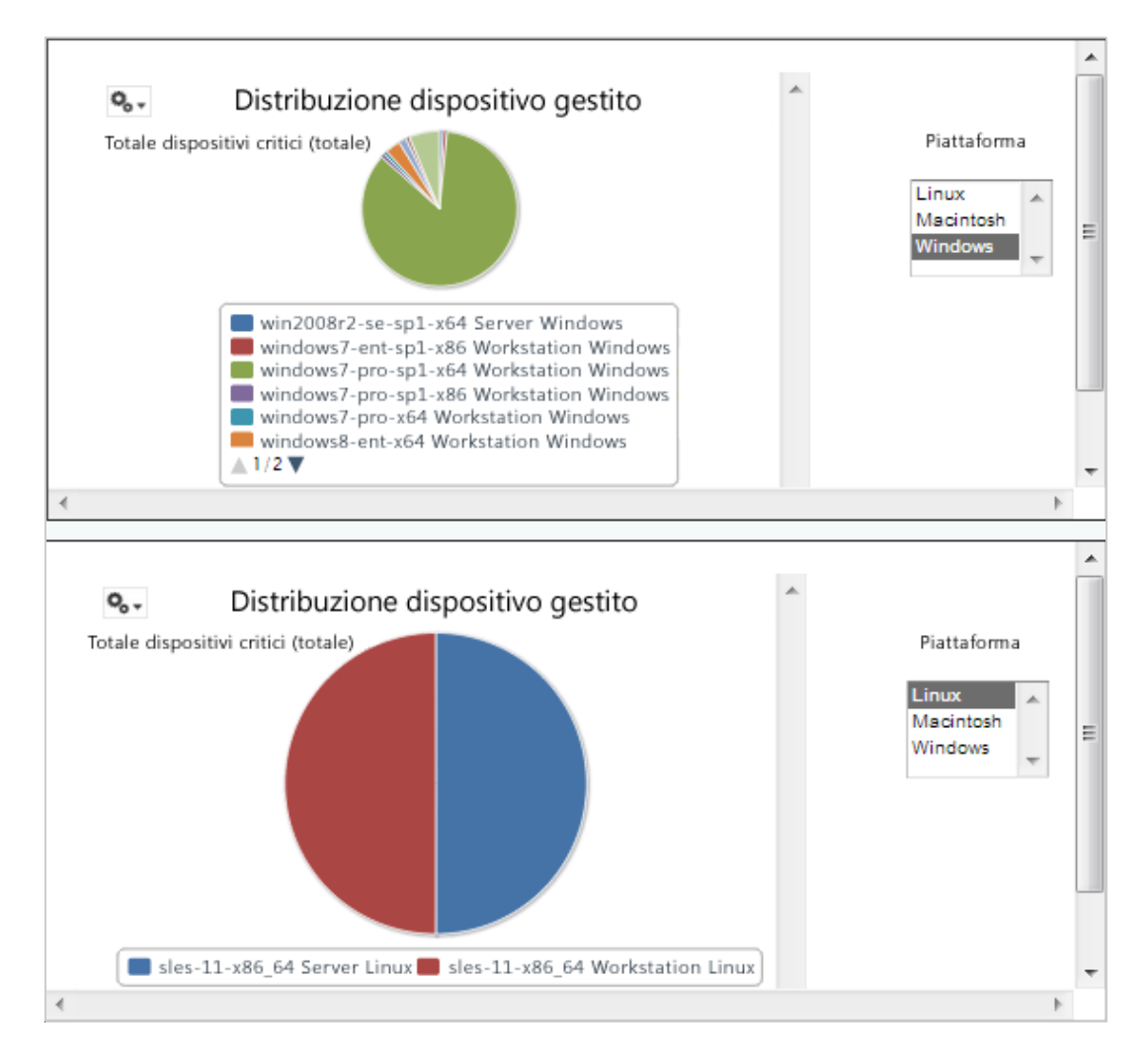

# 4 <sup>4</sup>**Gestione di ZENworks Reporting**

In ZENworks Reporting gli utenti vengono gestiti solo attraverso il server LDAP, che viene configurato durante l'installazione di ZENworks Reporting. Per default qualsiasi utente presente nel server LDAP può accedere a ZENworks Reporting. Nel server LDAP è consigliabile gestire gli utenti in gruppi per sfruttare i vantaggi della gestione degli utenti basata sul ruolo, disponibile in ZENworks Reporting.

Quando un utente inizialmente effettua il login a ZENworks Reporting:

- Nell'archivio di ZENworks Reporting viene creato un utente.
- Viene creato un ruolo in base al gruppo LDAP.
- L'utente viene assegnato al ruolo appena creato.

Per gli utenti successivi che appartengono allo stesso gruppo LDAP, quando l'utente inizialmente effettua il login, in ZENworks Reporting viene creato un utente che viene assegnato al ruolo creato precedentemente in ZENworks Reporting.

In ZENworks Reporting gli utenti sono suddivisi in due categorie, amministratori e non amministratori. I gruppi, che vengono selezionati durante l'installazione nella procedura guidata *Configura origini utente*, vengono mappati a ROLE\_ADMINISTRATOR. Per tutti gli altri utenti viene creato un ruolo in base al gruppo LDAP al quale appartengono. Ad esempio, "utente1" appartiene al gruppo LDAP "gruppo1", pertanto viene creato un ruolo ROLE\_ gruppo1" e utente1 viene assegnato a tale ruolo.

Gli amministratori gestiscono ZENworks Reporting. Inizialmente solo gli amministratori hanno accesso alle autorizzazioni per ZENworks Reporting. Gli amministratori forniscono le autorizzazioni di accesso ad altri utenti a livello di ruolo o di utente.

Per ulteriori informazioni sulle autorizzazioni, vedere la [Sezione 4.3.1, "Autorizzazioni", a pagina 59.](#page-58-0)

**Nota:** solo gli amministratori possono visualizzare il menu *Gestisci* e accedervi.

Gli utenti non amministratori possono analizzare i dati, creare e pianificare i rapporti.

- [Sezione 4.1, "Gestione degli utenti", a pagina 57](#page-56-0)
- [Sezione 4.2, "Gestione di ruoli", a pagina 58](#page-57-0)
- [Sezione 4.3, "Gestione delle risorse", a pagina 59](#page-58-1)
- [Sezione 4.4, "Gestione delle impostazioni di ZENworks Reporting", a pagina 63](#page-62-0)

# <span id="page-56-0"></span>**4.1 Gestione degli utenti**

Gli utenti vengono gestiti solo mediante il server LDAP.

Per visualizzare le proprietà utente:

- **1** Fare clic su *Gestisci > Utenti* o, nella home page, fare clic su *Gestisci server > Utenti*. L'amministratore può visualizzare tutti gli utenti.
- **2** Per individuare un utente, cercare un utente specifico e immettere una stringa di ricerca nel campo *Cerca* del pannello *Utenti*. I risultati della ricerca visualizzano tutti gli utenti.

**3** Selezionare l'utente nel pannello Utenti. Le proprietà dell'utente vengono visualizzate nel pannello Proprietà.

Le proprietà includono il nome utente, l'ID utente, l'indirizzo e-mail, i ruoli assegnati e gli attributi di profilo. I nomi dei ruoli sono collegati a Gestione dei ruoli per ciascun ruolo.

Per eliminare un utente:

- **1** Selezionare l'utente nel pannello *Utenti*. Se l'elenco degli utenti è troppo lungo, specificare una stringa di ricerca per trovare e selezionare l'utente.
- **2** Fare clic su *Elimina*.

# <span id="page-57-0"></span>**4.2 Gestione di ruoli**

I ruoli definiscono set di utenti con autorizzazioni analoghe. Gli amministratori non possono assegnare gli utenti ai ruoli. Questa operazione viene eseguita solo nel server LDAP. Nel server LDAP si può mappare qualsiasi numero di ruoli.

*Tabella 4-1 Ruoli in ZENworks Reporting*

| <b>Ruolo</b> | <b>Descrizione</b>                                                                                                    |
|--------------|----------------------------------------------------------------------------------------------------|
|              | ROLE ADMINISTRATOR ZENworks Reporting assegna automaticamente questo ruolo all'utente<br>amministratore in ogni nuova organizzazione. Si tratta di uno speciale ruolo a<br>livello di sistema, visibile in ogni organizzazione, che gli amministratori<br>dell'organizzazione possono assegnare ad altri utenti. |
| ROLE USER    | Ogni utente che eseque il login a ZENworks Reporting deve disporre di questo<br>ruolo.                                                                                                    |

Per visualizzare le proprietà dei ruoli:

- **1** Fare clic su *Gestisci > Ruoli* o, nella home page, fare clic su *Gestisci server > Ruoli*.
- **2** Nel pannello *Ruoli* fare clic sul ruolo.

Per cercare un ruolo specifico, specificare una stringa di ricerca nel campo *Cerca* del pannello *Ruoli*. Nei risultati della ricerca vengono visualizzati i ruoli il cui nome corrisponde alla stringa di ricerca.

**3** Selezionare il ruolo nel pannello *Ruoli*. Le proprietà del ruolo vengono visualizzate nel pannello *Proprietà*.

Nel pannello *Proprietà* sono visualizzati il nome del ruolo e l'elenco degli utenti a cui il ruolo è stato assegnato. Nell'elenco degli utenti sono visualizzati solo gli ID utente tuttavia, posizionando il cursore su un ID, vengono visualizzati il nome completo e l'organizzazione.

Per eliminare un ruolo:

- **1** Nel pannello Ruoli selezionare un ruolo.
- **2** Fare clic su *Elimina*.

**Nota:** l'amministratore può eliminare un ruolo in ZENworks Reporting ma non può essere eliminato dal server LDAP.

# <span id="page-58-1"></span>**4.3 Gestione delle risorse**

È possibile gestire le risorse in ZENworks Reporting.

- [Sezione 4.3.1, "Autorizzazioni", a pagina 59](#page-58-0)
- [Sezione 4.3.2, "Assegnazione di autorizzazioni per creare viste ad hoc", a pagina 61](#page-60-0)
- [Sezione 4.3.3, "Assegnazione dell'autorizzazione di esecuzione a rapporti predefiniti", a](#page-61-0)  [pagina 62](#page-61-0)
- [Sezione 4.3.4, "Creazione di cartelle", a pagina 62](#page-61-1)
- [Sezione 4.3.5, "Spostamento di cartelle", a pagina 62](#page-61-2)

## <span id="page-58-0"></span>**4.3.1 Autorizzazioni**

Le autorizzazioni relative a cartelle e risorse determinano gli elementi che gli utenti possono visualizzare nell'archivio e le azioni che possono eseguire. Nella tabella che segue sono definiti i set di autorizzazioni:

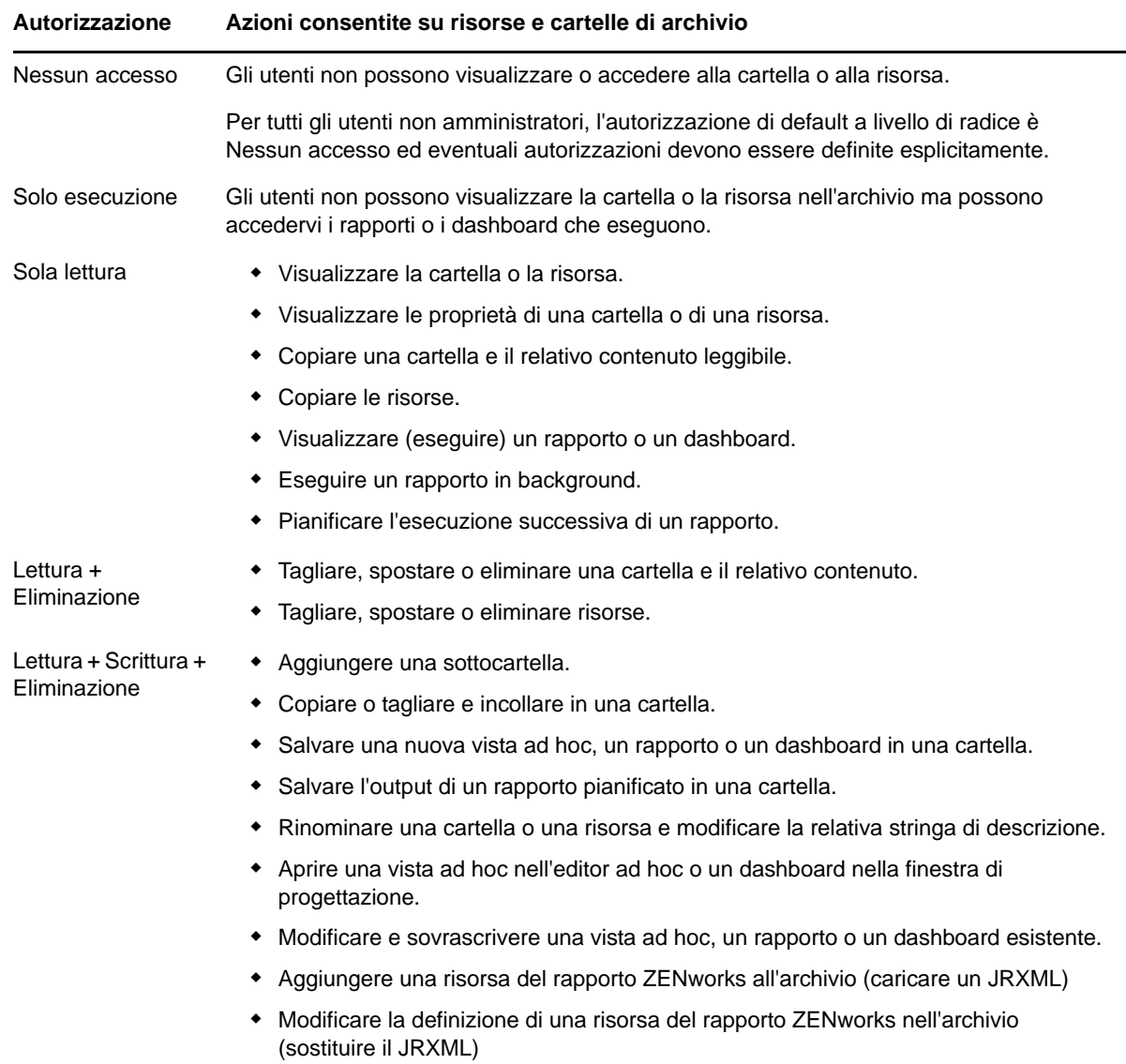

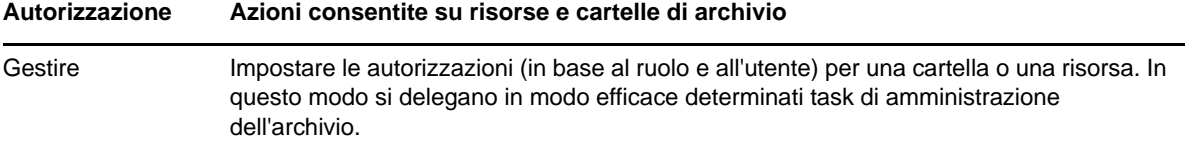

Le autorizzazioni si applicano quando si naviga o si eseguono ricerche nell'archivio, nonché quando si utilizza una finestra di dialogo che accede all'archivio, ad esempio quando si sfogliano le cartelle per salvare un rapporto. Si tenga presente che:

- La copia non può mantenere le autorizzazioni per un oggetto. Gli utenti possono copiare un oggetto di sola lettura, incollarlo in una cartella di lettura e scrittura, quindi modificare l'oggetto.
- Le azioni di copia e taglio (spostamento) possono essere completate solo se l'utente dispone dell'accesso Lettura + Scrittura + Eliminazione per la cartella in cui viene incollato l'oggetto. Per ulteriori informazioni, vedere la [Sezione 4.3.5, "Spostamento di cartelle", a pagina 62.](#page-61-2)
- È consentito tagliare, eliminare e impostare le autorizzazioni per le cartelle solo se l'utente dispone delle stesse autorizzazioni per il contenuto di tutte le cartelle. Tagliare ed eliminare le risorse in blocco è consentito solo se l'utente dispone almeno dell'autorizzazione di Lettura + Eliminazione per tutte le risorse selezionate.
- È consentito eliminare una risorsa o il contenuto di una cartella solo se non sono presenti altre risorse che vi fanno riferimento.

### **Impostazione delle autorizzazioni**

Gli amministratori assegnano le autorizzazioni agli utenti per l'accesso alle cartelle o alle risorse all'interno dell'archivio. Gli utenti con autorizzazione Amministrazione per una cartella possono assegnare le autorizzazioni relative alla cartella e a eventuale contenuto che eredita l'autorizzazione. Gli utenti con autorizzazione Amministrazione per una risorsa possono impostare le autorizzazioni solo per la risorsa specifica.

- **1** Eseguire il login a ZENworks Reporting come utente con privilegi di amministratore.
- **2** In *Archivio* sfogliare o cercare la cartella o la risorsa.
- **3** Fare clic con il pulsante destro del mouse sull'oggetto e scegliere *Autorizzazioni...*

Nel pannello Autorizzazioni sono visualizzate le autorizzazioni per l'oggetto selezionato. Per default, sono mostrate le autorizzazioni assegnate ai ruoli. Le autorizzazioni ereditate dal superiore dell'oggetto sono indicate da un asterisco (\*).

- **4** Nel pannello Autorizzazioni fare clic su *Utente* per visualizzare le autorizzazioni assegnate agli utenti specifici. È possibile alternare le viste facendo clic su *Ruolo* quando sono visualizzate le autorizzazioni utente.
- **5** Per ciascun utente o ruolo è possibile selezionare una nuova autorizzazione nell'elenco a discesa.

Sono mostrate le autorizzazioni utente di default per questa cartella.

- **6** Fare clic su *Applica* per salvare le modifiche. Se si alterna la visualizzazione di utenti e ruoli, è necessario prima fare clic su *Applica* per salvare le modifiche.
- **7** Fare clic su OK per salvare le modifiche.

È possibile contemporaneamente aprire diverse finestre di dialogo di autorizzazioni per più risorse o cartelle ed esplorare l'archivio. Questo più risultare utile quando si prova a impostare le autorizzazioni in modo uniforme in più cartelle o organizzazioni.

**Nota:** di seguito vengono illustrate due situazioni particolari relative all'impostazione di autorizzazioni.

• Se una risorsa eredita un'autorizzazione, ad esempio Sola lettura, non è possibile impostare l'autorizzazione sullo stesso valore, almeno non direttamente. È necessario modificare temporaneamente il livello di autorizzazione per la cartella superiore, impostare l'autorizzazione esplicita, quindi ripristinare il valore originale dell'autorizzazione della cartella superiore.

Quando una risorsa e la rispettiva cartella superiore sono state impostate sulla stessa autorizzazione in questo modo, l'autorizzazione continua a mostrare l'asterisco come se fosse stata ereditata. Tuttavia quando successivamente alla cartella superiore viene assegnata un'autorizzazione diversa, ad esempio Lettura-Scrittura, la risorsa mantiene l'autorizzazione Sola lettura anziché ereditare l'autorizzazione Lettura-Scrittura.

 Per reimpostare il livello di autorizzazione in modo che erediti dalla rispettiva cartella superiore, selezionare un livello di autorizzazioni diverso e fare clic su *Applica*, quindi selezionare l'autorizzazione con l'asterisco e fare clic su *Applica*.

## <span id="page-60-0"></span>**4.3.2 Assegnazione di autorizzazioni per creare viste ad hoc**

È possibile assegnare autorizzazioni per creare viste ad hoc per qualsiasi ruolo o utente.

<span id="page-60-1"></span>**1** Eseguire il login a ZENworks Reporting come utenti (non amministratori).

In questo modo sarà disponibile Utente o Ruolo per le autorizzazioni.

- **2** Eseguire il logout da ZENworks Reporting.
- **3** Eseguire il login a ZENworks Reporting come utente amministratore.
- **4** Fare clic su *Visualizza > Archivio*.
- **5** Nel pannello *Cartelle* fare clic con il pulsante destro del mouse sulla cartella *Organizzazione* e scegliere *Autorizzazioni*.
- **6** Nel pannello *Autorizzazioni* selezionare *Sola lettura* per il ruolo o l'utente, quindi fare clic su *OK*.
- **7** Nel pannello *Cartelle > > Organizzazione* fare clic con il pulsante destro del mouse su *Origine dati* e scegliere *Autorizzazioni*.
- **8** Nel pannello *Autorizzazioni* selezionare *Solo esecuzione* per il ruolo o l'utente, quindi fare clic su *OK*.
- **9** Nel pannello *Cartelle > > Organizzazione* fare clic con il pulsante destro del mouse su *Domini* e scegliere *Autorizzazioni*.
- **10** Nel pannello *Autorizzazioni* selezionare *Sola lettura* per il ruolo o l'utente, quindi fare clic su *OK*.
- **11** Nel pannello *Cartelle > > Organizzazione* fare clic con il pulsante destro del mouse su *Rapporti* e scegliere *Autorizzazioni*.
- <span id="page-60-2"></span>**12** Nel pannello *Autorizzazioni* selezionare *Sola lettura* per il ruolo o l'utente, quindi fare clic su *OK*.
- **13** Nel pannello *Cartelle > > Organizzazione > Rapporti* creare una cartella e fornire l'autorizzazione di *Lettura+Scrittura+Eliminazione* per il role\_user specifico. Per ulteriori informazioni, vedere la [Sezione 4.3.4, "Creazione di cartelle", a pagina 62](#page-61-1).
- **14** Nel pannello *Cartelle > > Organizzazione* fare clic con il pulsante destro del mouse su *Temp* e scegliere *Autorizzazioni*.
- **15** Nel pannello *Autorizzazioni* selezionare *Lettura+Scrittura* per il ruolo o l'utente, quindi fare clic su *OK*.

## <span id="page-61-0"></span>**4.3.3 Assegnazione dell'autorizzazione di esecuzione a rapporti predefiniti**

Eseguire la procedura dal [Passo 1](#page-60-1) al [Passo 12,](#page-60-2) come descritto nella [Sezione 4.3.2, "Assegnazione di](#page-60-0)  [autorizzazioni per creare viste ad hoc", a pagina 61.](#page-60-0)

## <span id="page-61-1"></span>**4.3.4 Creazione di cartelle**

Se si dispone dell'autorizzazione Scrittura per cartelle e risorse, è possibile creare una cartella e assegnare i diritti.

Per creare una cartella:

- **1** Eseguire il login a ZENworks Reporting.
- **2** Fare clic su *Visualizza > Archivio*.
- **3** Nel pannello *Cartelle* fare clic con il pulsante destro del mouse su una cartella e scegliere *Aggiungi cartella*.
- **4** Nella finestra di dialogo *Aggiungi cartella* specificare un nome e fare clic su *Aggiungi*.

È possibile fornire le autorizzazioni per la cartella creata attraverso utenti o ruoli.

### <span id="page-61-2"></span>**4.3.5 Spostamento di cartelle**

Se si dispone dei diritti di lettura per cartelle e risorse, è possibile copiare dalla cartella e incollare in una cartella di destinazione diversa con autorizzazione di scrittura. È possibile utilizzare l'opzione di taglio solo se si dispone dell'autorizzazione di scrittura per cartelle e risorse.

**Nota:** gli oggetti trasferiti ereditano le autorizzazioni dalla cartella di destinazione. Per modificare le autorizzazioni per un oggetto, è necessario impostarle esplicitamente.

Per spostare cartelle e risorse:

- **1** Eseguire il login a ZENworks Reporting come utente dotato delle seguenti autorizzazioni:
	- Autorizzazione di lettura sulla cartella o risorsa da spostare.
	- Autorizzazione di scrittura sulla cartella di destinazione.
- **2** Fare clic su *Visualizza > Archivio*.
- **3** Nel pannello *Cartelle* fare clic su *Rapporti > ZENworks* > *Aggiungi cartella*.
- **4** Nella finestra di dialogo *Aggiungi cartella* immettere un nome, ad esempio Rapporti ZENworks.
- **5** Fare clic su *Aggiungi*.

La cartella Rapporti ZENworks viene visualizzata come sottocartella di ZENworks ed eredita le autorizzazioni dell'utente amministratore (lettura, scrittura ed eliminazione) per la cartella superiore.

- **6** La cartella Rapporti ZENworks merita un'ubicazione di maggiore rilievo. Spostarla in alto di un livello:
	- **6a** In *Cartelle* fare clic con il pulsante destro del mouse su Rapporti ZENworks e scegliere *Taglia*.
	- **6b** Fare clic con il pulsante destro del mouse su *Rapporti* e scegliere *Incolla*.

La cartella *ZENworks Rapporti* viene ora visualizzata in *Rapporti* allo stesso livello di *ZENworks*.

**Nota:** purché si disponga delle autorizzazioni appropriate, è possibile trasferire una cartella in qualsiasi ubicazione all'interno dell'archivio con un'unica eccezione: il server non supporta le operazioni di copia e incolla per una cartella nella stessa ubicazione. Se quando si fa clic con il pulsante destro del mouse su una cartella di destinazione l'opzione *Incolla* è disattivata, non si dispone dell'autorizzazione di scrittura per la cartella.

# <span id="page-62-0"></span>**4.4 Gestione delle impostazioni di ZENworks Reporting**

Un amministratore può gestire le impostazioni di ZENworks Reporting.

- [Sezione 4.4.1, "Gestione delle impostazioni del log", a pagina 63](#page-62-1)
- [Sezione 4.4.2, "Gestione delle impostazioni ad hoc", a pagina 65](#page-64-0)
- [Sezione 4.4.3, "Gestione delle impostazioni della cache ad hoc", a pagina 67](#page-66-0)
- [Sezione 4.4.4, "Gestione delle impostazioni di importazione", a pagina 69](#page-68-0)
- [Sezione 4.4.5, "Gestione delle impostazioni di esportazione", a pagina 70](#page-69-0)

## <span id="page-62-1"></span>**4.4.1 Gestione delle impostazioni del log**

Il file jasperserver.log si trova nel seguente percorso:

- **Per Windows:** %ZRS\_HOME%\js\apache-tomcat\webapps\jasperserver-pro\WEB-INF\logs
- **Per Linux:** /opt/novell/zenworks-reporting/js/apache-tomcat/webapps/ jasperserver-pro/WEB-INF/logs

Per gestire le impostazioni di log:

- **1** Fare clic su *Gestisci > Impostazioni server > Impostazioni log*.
- **2** Nella pagina *Impostazioni log* utilizzare l'elenco a discesa per modificare il livello di log per ogni classe che viene registrata.

I quattro livelli di registrazione indicano il tipo di evento registrato da un logger.

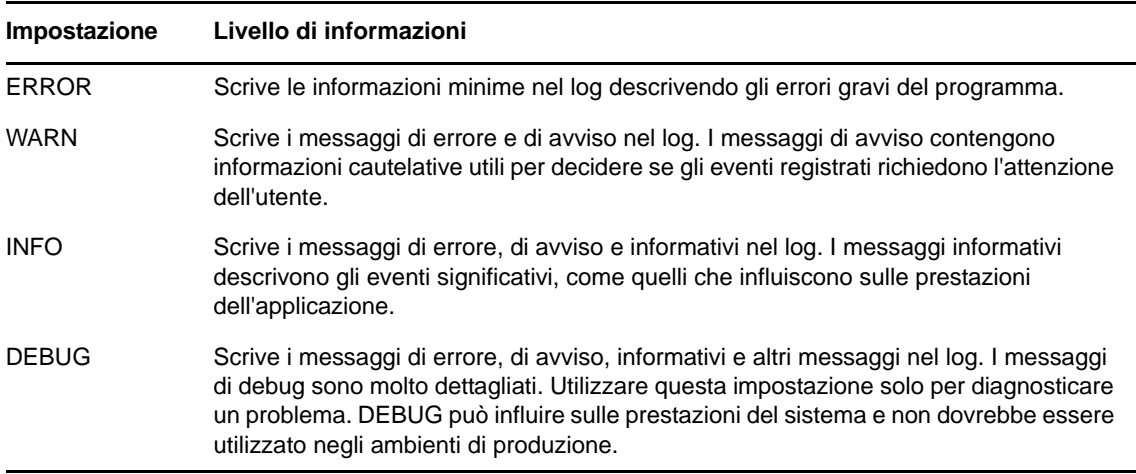

Nella tabella che segue sono elencati i singoli nomi di logger così come vengono visualizzati nella pagina Impostazioni log. Consente di individuare un log specifico nel file di log e una descrizione del logger.

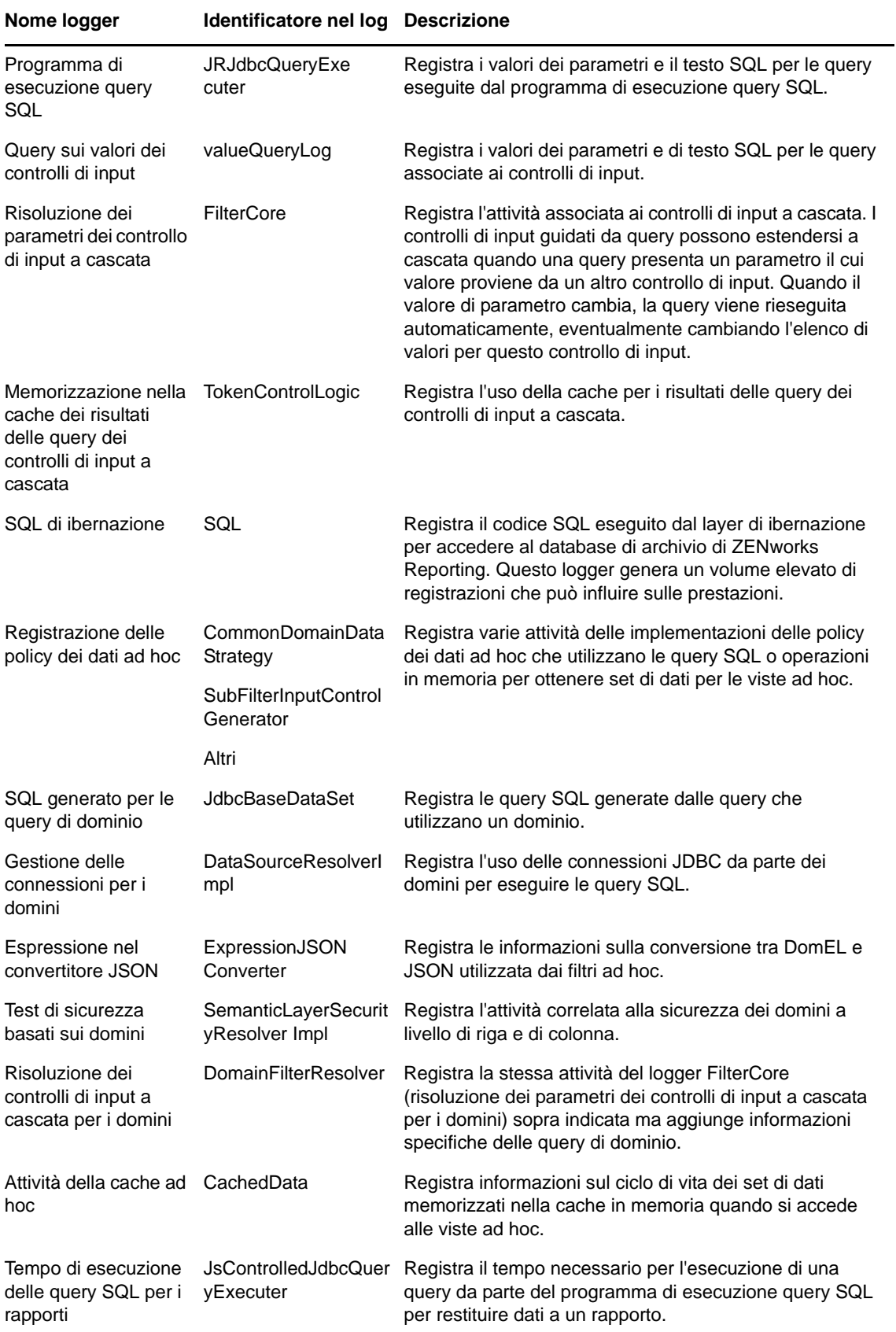

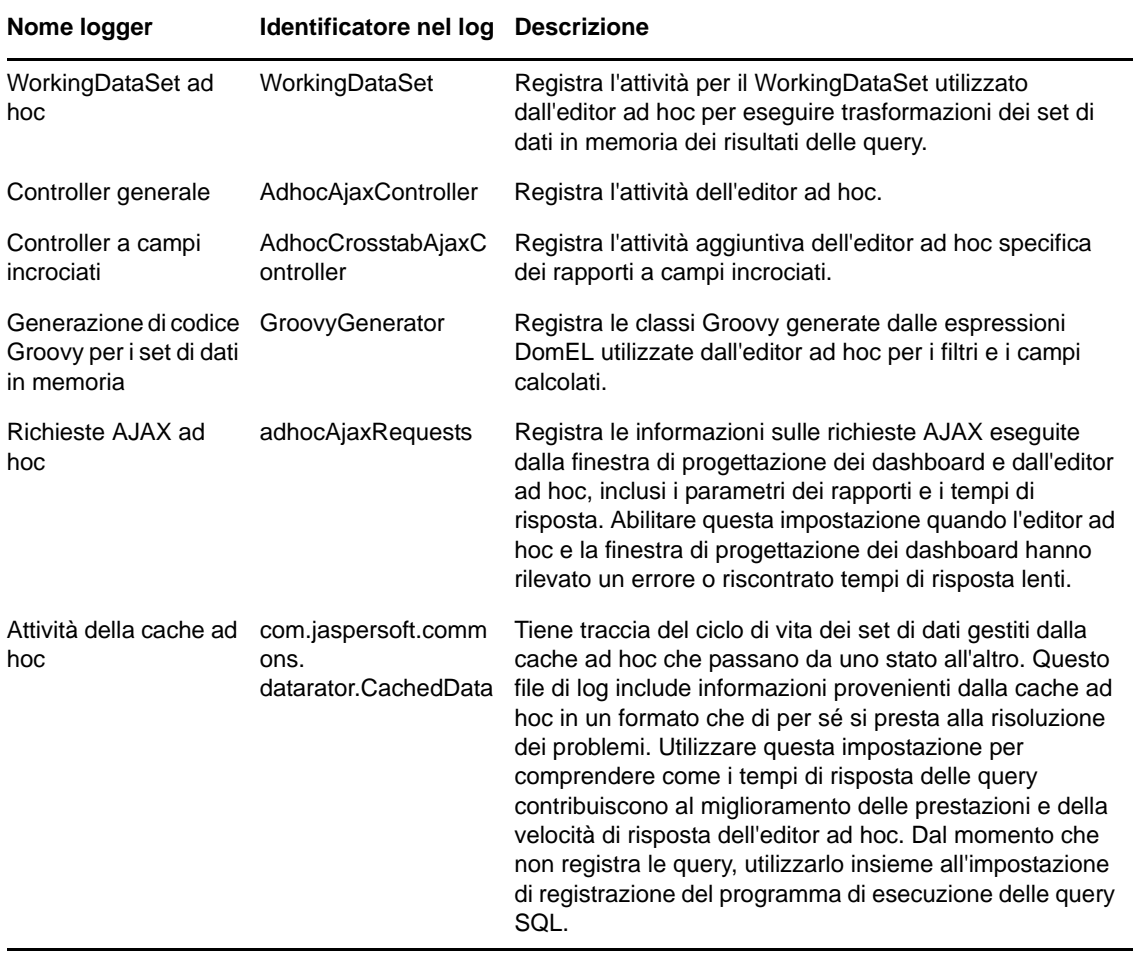

- **3** Per aggiungere un logger, scorrere verso la parte bassa della pagina.
- **4** Utilizzare il menu a discesa per impostare il livello di registrazione.

## <span id="page-64-0"></span>**4.4.2 Gestione delle impostazioni ad hoc**

Le impostazioni ad hoc limitano le risorse disponibili per le query quando vengono progettate ed eseguite le viste ad hoc. Le query che è possibile impostare sono:

- *Limite righe Elenco valori filtro ad hoc*: numero massimo di elementi che è possibile visualizzare nell'editor condizioni quando un utente definisce i filtri per una vista ad hoc basata su un dominio. Se questo limite viene superato quando gli utenti definiscono i filtri, ZENworks Reporting visualizza un messaggio. Impostando questo limite su un valore inferiore si può ottenere un miglioramento delle prestazioni.
- *Limite righe set di dati ad hoc*: numero massimo di righe che possono essere restituite da una vista ad hoc. Quando viene raggiunto il limite, ZENworks Reporting tronca i dati. Impostando questo limite su un numero più basso, si può ottenere un miglioramento delle prestazioni ma è possibile che i rapporti non riflettano il set di dati completo.
- *Timeout query ad hoc*: numero di secondi di attesa del server prima del timeout di una vista ad hoc durante l'esecuzione della rispettiva query. Impostando questo valore su un numero più basso, si può evitare che vengano visualizzate le eccezioni agli utenti quando eseguono le viste

ad hoc. Impostando questo valore su un numero più alto, si può evitare il timeout di calcoli particolarmente complessi ma si determina l'utilizzo di un maggior numero di connessioni di database.

Per specificare le impostazioni ad hoc:

- **1** Fare clic su *Gestisci > Impostazioni server* e scegliere *Impostazioni ad hoc*.
- **2** In *Limite righe Elenco valori filtro ad hoc* specificare il numero massimo di elementi da visualizzare nell'editor condizione quando un utente definisce i filtri per un rapporto ad hoc basato su un dominio.
- **3** In *Limite righe set di dati ad hoc* specificare il numero massimo di righe che possono essere restituite da una vista ad hoc.
- **4** Nel campo *Timeout query ad hoc (secondi)* specificare il numero di secondi di attesa del server prima del timeout di un rapporto ad hoc durante l'esecuzione della rispettiva query.
- **5** Fare clic su *Modifica* per salvare le modifiche.

### **Informazioni sulle policy dei dati**

Le policy dei dati determinano il modo in cui ZENworks Reporting gestisce il caricamento e l'elaborazione dei dati per determinati tipi di viste ad hoc. Determinano il modo in cui i dati vengono memorizzati nella cache e dove si verificano determinati calcoli. Ad esempio è possibile specificare che i dati a cui accedono i rapporti basati su dominio vengano raggruppati, ordinati e aggregati nel database anziché elaborati dal server in memoria.

Le policy dei dati che è possibile impostare sono:

- *Ottimizza query per rapporti basati su JDBC*: seleziona il raggruppamento, l'ordinamento e l'aggregazione di query per i rapporti basati su JDBC. In caso contrario, le query vengono eseguite in memoria senza subire alcuna modifica.
- *Ottimizza query per rapporti basati su dominio*: seleziona il raggruppamento, l'ordinamento e l'aggregazione di query per i rapporti basati su dominio. In caso contrario, le query vengono eseguite in memoria senza subire alcuna modifica.

Per impostare le policy dei dati:

- **1** Fare clic su *Gestisci > Impostazioni server > Impostazioni ad hoc*.
- **2** Selezionare *Ottimizza query per rapporti basati su JDBC* per elaborare le query per i rapporti basati su JDBC.
- **3** Selezionare *Ottimizza query per rapporti basati su dominio* per elaborare le query per i rapporti basati su dominio.
- **4** Fare clic su *Modifica* per salvare le impostazioni correnti.

**Nota:** queste impostazioni delle policy dei dati non aggiornano i rapporti esistenti creati da viste ad hoc nell'archivio. Per modificare le policy dei dati per un rapporto esistente, selezionare l'impostazione di policy appropriata, aprire la vista corrispondente nell'editor ad hoc e salvare nuovamente il rapporto.

# <span id="page-66-0"></span>**4.4.3 Gestione delle impostazioni della cache ad hoc**

ZENworks Reporting può temporaneamente memorizzare nella cache i set dei risultati delle query ad hoc per consentirne il riutilizzo. La cache viene popolata dai dati che risultano dalle query quando si creano o si eseguono le viste ad hoc. I set di dati sono identificati in modo univoco con una chiave che fa riferimento alla query stessa, l'URI dell'origine dati e i parametri utilizzati quando è stata eseguita la query.

La memorizzazione nella cache riduce i caricamenti di database e consegna rapidamente all'utente i set di dati utilizzati di frequente. La memorizzazione nella cache viene applicata quando vengono creati, nonché quando vengono eseguiti, i rapporti. È possibile configurare la cache ad hoc per ottimizzare l'impegno di memoria e i tempi di risposta per i propri modelli di utilizzo.

### **Impostazione della cache**

Per default, i set di dati vengono memorizzati separatamente per ciascun utente. Un parametro nella chiave di cache identifica l'utente. Questa memorizzazione nella cache per utente può risultare in set di dati duplicati quando utenti diversi eseguono la stessa query. È possibile configurare ZENworks Reporting in modo da condividere tra più utenti i set di dati memorizzati nella cache modificando il file \WEB-INF\applicationContext-datarator.xml.

Il codice riportato di seguito configura cacheKeyInterceptor in modo che vengano ignorate le credenziali dell'utente registrato durante la creazione delle chiavi di cache.

```
<property name="ignoredParameters"> <list>
  ... <value>LoggedInUser</value>
 <value>LoggedInUsername</value> </list>
</property>
```
Dopo avere aggiunto il codice, riavviare ZENworks Reporting.

### **Configurazione della cache**

La memorizzazione nella cache migliora le prestazioni generali del recupero dei dati e dell'ordinamento, tuttavia i set di dati non utilizzati possono consumare memoria. Per risolvere questi problemi, è necessario configurare la frequenza con cui cancellare i dati nella cache.

Per configurare la frequenza con cui svuotare automaticamente la cache, modificare il seguente file di configurazione:

#### **Scadenza cache ad hoc**

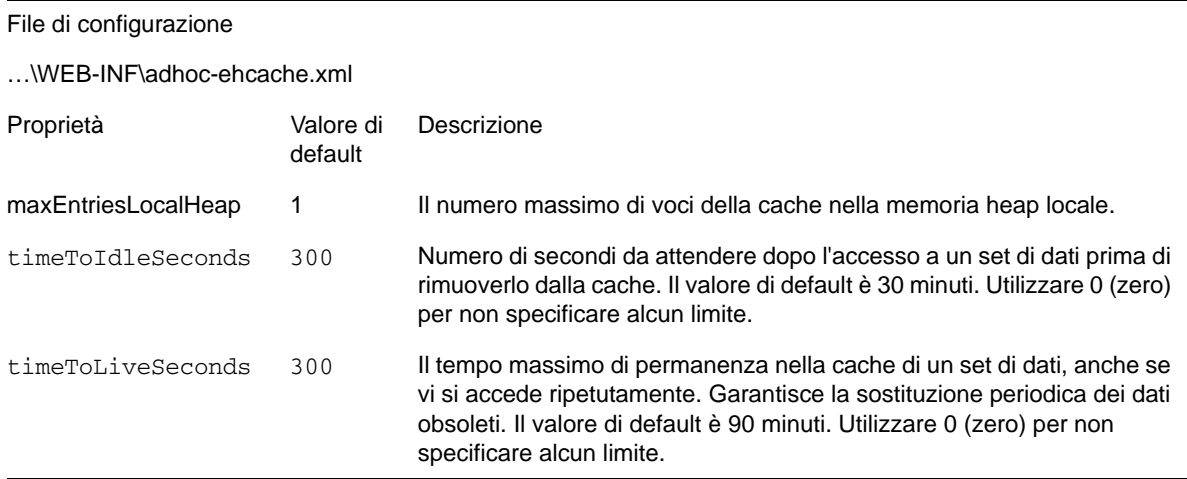

Dopo avere modificato il file di configurazione, riavviare ZENworks Reporting.

### **Cancellazione manuale della cache**

Gli amministratori possono visualizzare la query ma non il contenuto del set di dati nella cache. Nella pagina della cache ad hoc vengono inoltre visualizzati i dati relativi alle prestazioni per ogni query. Queste informazioni risultano utili quando si prova a risolvere i problemi di prestazioni.

Di seguito sono riportati i valori per la query.

- Query (msec): tempo, espresso in millisecondi, che intercorre tra quando la query è stata inviata all'origine dati (database) e quando è stata ricevuta la prima riga.
- Recupero (msec): tempo, espresso in millisecondi, che intercorre tra quando è stata ricevuta la prima riga e quando è stata ricevuta l'ultima riga dall'origine dati (database).
- Memoria utilizzata (MB): dimensione in megabyte del set di dati risultante memorizzato nella voce della cache.

La pagina della cache ad hoc consente inoltre agli amministratori di rimuovere manualmente i set di dati, se necessario per recuperare i dati recenti.

Per visualizzare e cancellare manualmente la cache ad hoc:

**1** Fare clic su *Gestisci* > *Impostazioni server* > *Cache ad hoc*.

Viene visualizzata la pagina Cache ad hoc, con tutti i set di dati che si trovano nella cache, ordinati in base all'età.

**2** Nella colonna *Query e origine* fare clic su una query di cui si desidera visualizzare i dettagli.

Viene visualizzata la pagina dei dettagli con informazioni aggiuntive per la query selezionata, ad esempio il numero di righe nel set di dati memorizzato nella cache.

- **3** Fare clic su *Cancella* per rimuovere un set di dati dalla cache.
- **4** Fare clic su *Cancella tutto* in alto nella pagina Cache ad hoc per rimuovere tutti i set di dati.

# <span id="page-68-0"></span>**4.4.4 Gestione delle impostazioni di importazione**

Le impostazioni di importazione consentono di semplificare la procedura di importazione. L'importazione viene eseguita su un server in esecuzione e tutte le risorse importate sono visibili immediatamente. Inoltre le impostazioni di configurazione o di sicurezza nel catalogo importato hanno effetto immediatamente, senza riavviare il server.

L'importazione deve essere eseguita solo con il prompt dei comandi.

### **Importazione dalla riga di comando**

Sintassi: js-import [OPTIONS]

**Nota:** è consigliabile arrestare il server prima di utilizzare l'utilità da riga di comando per l'importazione per evitare problemi con le cache, la configurazione e la sicurezza.

Legge un catalogo di archivi dal file system dell'utente e crea la risorsa con nome nell'archivio di ZENworks Reporting. Il catalogo di archivio deve essere stato creato dall'interfaccia di esportazione o mediante il comando js-export come file di archivio ZIP o come struttura di cartelle.

| Opzione                             | Spiegazione                                                                                                    |  |
|-------------------------------------|----------------------------------------------------------------------------------------------------|--|
| --help                              | Visualizza brevi informazioni sulle opzioni disponibili.                                                                                                    |  |
| --input-dir                         | Percorso per l'importazione di un catalogo da una directory.                                                                                                    |  |
| --input-zip                         | Percorso e nome file per l'importazione di un catalogo da un file zip.                                                                                                    |  |
| --update                            | Le risorse nel catalogo sostituiscono quelle nell'archivio, se i rispettivi URI e tipi corrispondono.                                                                                                    |  |
| --skip-user-<br>update              | Quando utilizzato con --update, gli utenti nel catalogo non vengono importati o aggiornati.<br>Utilizzare questa opzione per importare i cataloghi senza sovrascrivere gli utenti correntemente<br>definiti. |  |
| --include-<br>access-<br>events     | Ripristina gli eventi di accesso (data, ora e nome utente dell'ultima modifica) sulle risorse<br>importate.                                                                                                  |  |
| --include-<br>audit-events          | Solo edizione Professional. Importa i dati di revisione esistenti nel catalogo.                                                                                                    |  |
| --include-<br>monitoring-<br>events | Solo edizione Professional. Importa i dati di monitoraggio esistenti nel catalogo.                                                                                                    |  |
| --include-<br>server-<br>settings   | Determina se la configurazione di sistema deve essere aggiornata dal catalogo. Perché il<br>catalogo includa le impostazioni di configurazione, devono essere soddisfatti due prerequisiti:                  |  |
|                                     | Le impostazioni del server di origine devono essere modificate tramite l'interfaccia utente<br>(Impostazioni log, Impostazioni ad hoc, Impostazioni cache ad hoc).                                           |  |
|                                     | Il catalogo deve essere esportato con l'opzione Esporta tutto dell'interfaccia utente o l'opzione<br>"everything" dell'utilità da riga di comando.                                                           |  |
|                                     | Le impostazioni del server importate diventano effettive appena il server viene avviato.                                                                                                    |  |

*Tabella 4-2 Opzioni del comando js-import*

Esempi:

• Importare il file di archivio del catalogo myExport.zip:

```
js-import --input-zip myExport.zip
```
 Importare la cartella del catalogo myDir sostituendo le risorse esistenti, se i rispettivi URI e tipi corrispondono a quelli del catalogo:

js-import --input-dir myDir --update

Importare il file di archivio del catalogo myExport.zip ma ignorare gli utenti trovati nel catalogo:

js-import --input-zip myExport.zip --update --skip-user-update

Importare la cartella del catalogo myDir con gli eventi di accesso:

js-import --input-dir myDir --include-access-events

## <span id="page-69-0"></span>**4.4.5 Gestione delle impostazioni di esportazione**

Le impostazioni di esportazione consentono di esportare utenti e ruoli oltre a, o in sostituzione di, contenuto dell'archivio, nonché di utilizzare le pagine delle impostazioni del server per gli amministratori di sistema.

**1** Fare clic su *Gestisci > Impostazioni server* > *Esporta*.

**2** Specificare il nome del file *zip* di catalogo da esportare.

L'interfaccia utente Web supporta solo il formato di archivio zip

- **3** Utilizzare le caselle di controllo elencate di seguito per scegliere il contenuto del file di catalogo esportato.
	- Selezionare *Esporta tutto* per esportare l'intero archivio, incluse le autorizzazioni e i lavori dei rapporti, nonché tutti gli utenti, i ruoli e le organizzazioni.

Selezionare *Includi eventi di accesso* se si desidera includere le date di modifica delle risorse.

 Deselezionare la casella di controllo *Esporta tutto*, quindi selezionare solo gli utenti e i ruoli da esportare.

Selezionare *Includi utenti con ruoli selezionati* se si desidera selezionare solo i ruoli e gli utenti.

- In entrambi i casi, è possibile selezionare separatamente *Includi eventi di revisione* e *Includi eventi di monitoraggio*.
- **4** Fare clic su *Esporta*.

Il server genera il file zip di catalogo e il browser richiede di salvare il file, a seconda delle dimensioni del catalogo e delle opzioni selezionate.

### **Esportazione dalla riga di comando**

Sintassi: js-export [OPTIONS]

**Nota:** è consigliabile arrestare l'istanza del server prima di eseguire l'utilità di esportazione.

Specifica le risorse di archivio come rapporti, immagini, cartelle e lavori pianificati da esportare nel file system. È possibile esportare anche le definizioni interne per lavori pianificati, utenti, ruoli, nonché dati di revisione esistenti. L'output di esportazione è noto come catalogo di archivio. Si tratta di un file o di un set di file di archivio in una struttura di cartelle:

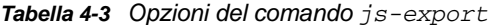

![](_page_70_Picture_156.jpeg)

#### Esempi:

Esportare tutto il contenuto dell'archivio:

js-export --everything --output-dir myExport

Esportare l'unità dei rapporti /reports/samples/AllAccounts in una cartella di catalogo:

```
js-export --uris /organizations/organization_1/reports/samples/AllAccounts --
output-dir myExport
```
Esportare le cartelle /images e /fonts:

```
js-export --uris /organizations/organization_1/images,/organizations/
organization_1/reports --output-dir myExport
```
 Esportare tutte le risorse (ad eccezione di utenti, ruoli e pianificazioni di lavori) e le rispettive autorizzazioni in un catalogo zip:

js-export --uris / --repository-permissions --output-zip myExport.zip

Esportare tutte le risorse e i lavori dei rapporti:

js-export --uris / --report-jobs / --output-dir myExport

Esportare i lavori dei rapporti dell'unità dei rapporti /reports/samples/AllAccounts:

```
js-export --report-jobs /organizations/organization_1/reports/samples/
AllAccounts --output-dir myExport
```
Esportare tutti i ruoli e gli utenti:

js-export --roles --users --output-dir myExport

 Esportare i ruoli ROLE\_USER e ROLE\_ADMINISTRATOR insieme a tutti gli utenti che appartengono all'uno o all'altro ruolo:

js-export --roles ROLE\_USER, ROLE\_ADMINISTRATOR --role-users --output-dir myExport
## A <sup>A</sup>**Risoluzione dei problemi di ZENworks Reporting**

Nelle sezioni che seguono vengono fornite soluzioni ai problemi che si potrebbero verificare durante l'uso di ZENworks Reporting.

- ["La creazione di una vista ad hoc con la funzione Dati di esempio o Dati completi potrebbe](#page-72-0)  [richiedere diversi minuti" a pagina 73](#page-72-0)
- ["Il rapporto pianificato di ZENworks visualizza un messaggio di errore" a pagina 73](#page-72-1)

## <span id="page-72-0"></span>**La creazione di una vista ad hoc con la funzione Dati di esempio o Dati completi potrebbe richiedere diversi minuti**

Origine: Generazione di rapporti ZENworks.

- Spiegazione: se si utilizza la funzione *Dati di esempio* o *Dati completi* durante la creazione di una vista ad hoc con *Tabella* o *Crosstab*, per ogni aggiunta al campo nella vista (Colonna, Gruppi e Filtri) viene eseguita una query di database. Pertanto la creazione di una vista ad hoc potrebbe richiedere diversi minuti.
	- Azione: per creare una vista ad hoc utilizzare la funzione *Nessun dato*. Dopo avere progettato una vista ad hoc, è possibile utilizzare la funzione *Dati di esempio* o *Dati completi* per visualizzare i risultati.

## <span id="page-72-1"></span>**Il rapporto pianificato di ZENworks visualizza un messaggio di errore**

Origine: Generazione di rapporti ZENworks.

- Spiegazione: non è possibile inviare un messaggio e-mail la cui lunghezza superi i 1000 caratteri.
	- Azione: aumentare la lunghezza di default di un mailNotification.messageText nel file security.properties come indicato di seguito:
		- **1** Passare al percorso indicato di seguito.
			- **Per Windows:** %ZRS\_HOME%\js\apachetomcat\webapps\jasperserver-pro\WEB-INF\classes\esapi
			- **Per Linux:** /opt/novell/zenworks-reporting/js/apache-tomcat/ webapps/jasperserver-pro/WEB-INF/classes/espai
		- **2** Creare una copia di backup del file security.properties.
		- **3** Aprire il file security.properties.
		- **4** Cercare

mailNotification.messageText=AlphaDot,AlphaNumPunctuation,100 0,true,mailNotification.messageText-

ViewRepository\_Schedule\_OutputSettings\_contexte sostituirlo con il

valore richiesto. Dopo avere modificato il valore di testo di default, ad esempio da 1000 a 5000, a partire dalla ricerca successiva utilizzare il valore modificato ed eseguire la ricerca.

**5** Riavviare i servizi ZENworks Reporting.